Kasutusjuhend

© Copyright 2016 HP Development Company, L.P.

AMD on ettevõtte Advanced Micro Devices, Inc. kaubamärk. Bluetooth on selle omaniku kaubamärk ja HP Inc. kasutab seda litsentsi alusel. Intel on ettevõtte Intel Corporation kaubamärk USA-s ja teistes riikides. Microsoft ja Windows on ettevõtte Microsoft Corporation registreeritud kaubamärgid või kaubamärgid Ameerika Ühendriikides ja/või teistes riikides.

Käesolevas dokumendis sisalduvat teavet võidakse ette teatamata muuta. Ainsad HP toodete ja teenuste garantiid on sätestatud vastavate toodete ja teenustega kaasnevates garantii lühiavaldustes. Käesolevas dokumendis avaldatut ei või mingil juhul tõlgendada täiendava garantii pakkumisena. HP ei vastuta siin leiduda võivate tehniliste või toimetuslike vigade ega väljajätmiste eest.

Esimene trükk: oktoober 2016

Dokumendi number: 915437-E41

#### **Tootemärkus**

Selles kasutusjuhendis on kirjeldatud funktsioone, mis on enamiku mudelite puhul samad. Mõni funktsioonidest ei pruugi teie arvutis saadaval olla.

Kõik funktsioonid ei ole kõigis Windowsi väljaannetes või versioonides saadaval. Süsteemid võivad vajada täiendatud ja/või eraldi ostetud riistvara, draivereid, tarkvara või BIOS-i värskendust, et Windowsi funktsioonidest maksimumi võtta. Lisateavet vt veebisaidilt [http://www.microsoft.com.](http://www.microsoft.com)

Toote uusima kasutusjuhendi leiate aadressilt [http://www.hp.com/support.](http://www.hp.com/support) Valige **Leia toode**  ning järgige ekraanil kuvatavaid juhiseid.

#### **Tarkvaratingimused**

Sellesse arvutisse eelinstallitud mis tahes tarkvaratoodet installides, kopeerides, alla laadides või mis tahes muul viisil kasutades nõustute, et olete kohustatud järgima HP lõppkasutaja litsentsilepingu (EULA) tingimusi. Kui te ei nõustu litsentsilepingu tingimustega, on ainuke teie jaoks saadaolev heastamisvahend kogu selle toote (riistvara ja tarkvara) kasutamata tagastamine 14 päeva jooksul raha täies mahus tagasimakse taotlemiseks kooskõlas müüja tagasimaksetingimustega.

Lisateabe saamiseks või kogu arvuti hinna ulatuses tagasimakse taotlemiseks võtke ühendust müüjaga.

### **Ohutusmärkus**

**HOIATUS!** Kuumusest tulenevate vigastuste või arvuti ülekuumenemise vältimiseks ärge hoidke arvutit kasutamise ajal süles ega tõkestage arvuti ventilatsiooniavasid. Kasutage arvutit ainult kõval tasasel alusel. Jälgige, et mõni muu kõva (nt kõrvalasuv printer) või pehme pinnaga (nt padjad, vaip või riietusese) objekt ei blokeeriks õhuvoolu liikumist ventilatsiooniavadest. Samuti ärge hoidke arvuti kasutamisel vahelduvvooluadapterit vastu nahka või pehme pinnaga objekti (nt padjad, vaip või riietusese). Arvuti ja vahelduvvooluadapter vastavad infotehnoloogiaseadmete rahvusvahelises ohutusstandardis International Standard for Safety of Information Technology Equipment (IEC 60950-1) sätestatud välispinna temperatuuri nõuetele.

# **Sisukord**

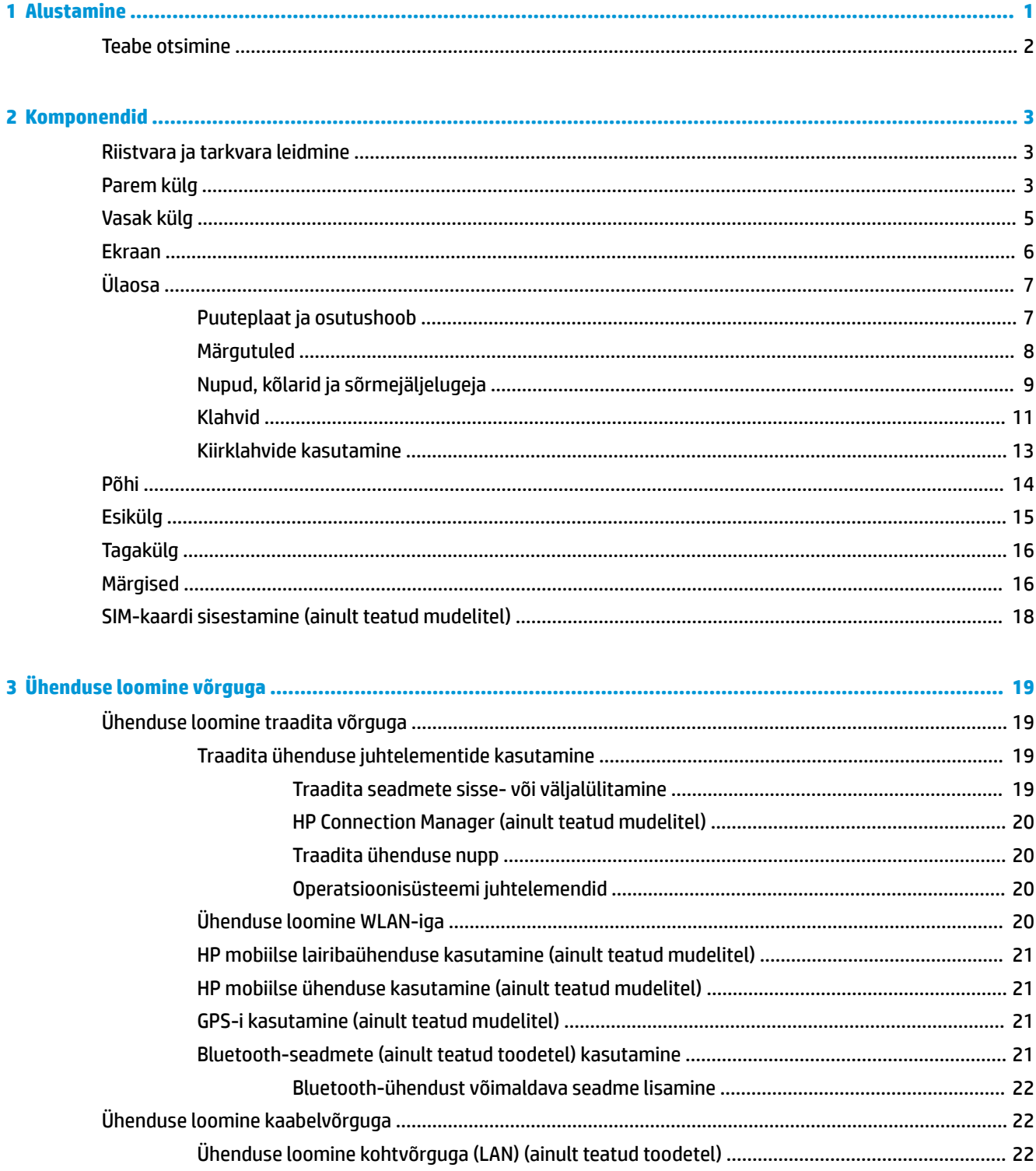

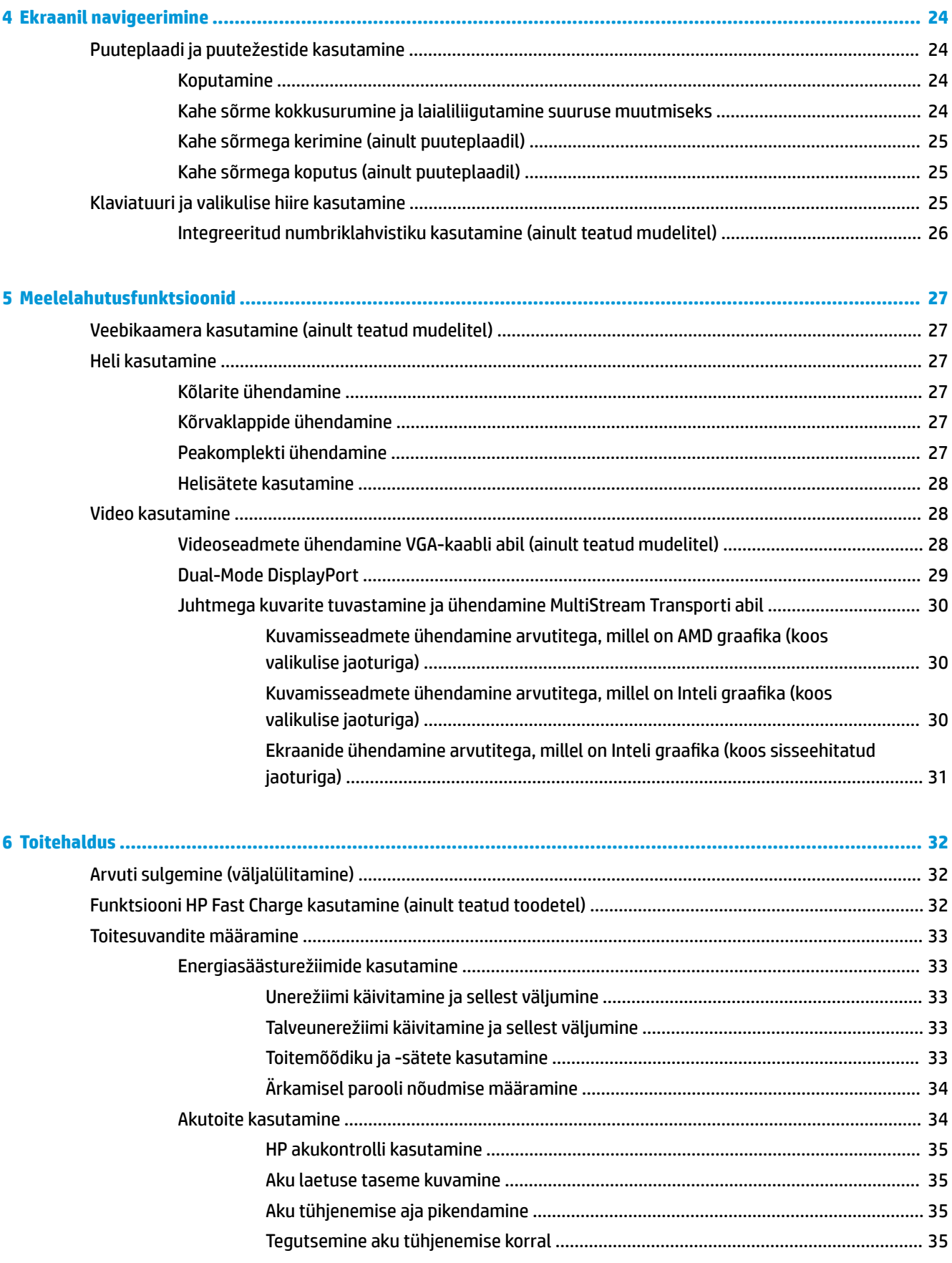

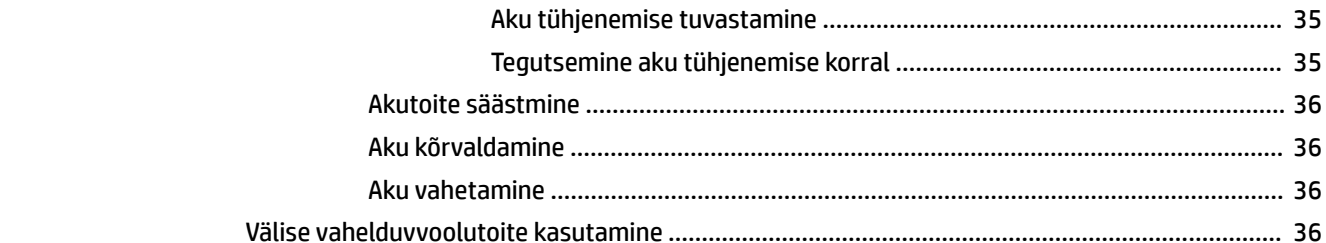

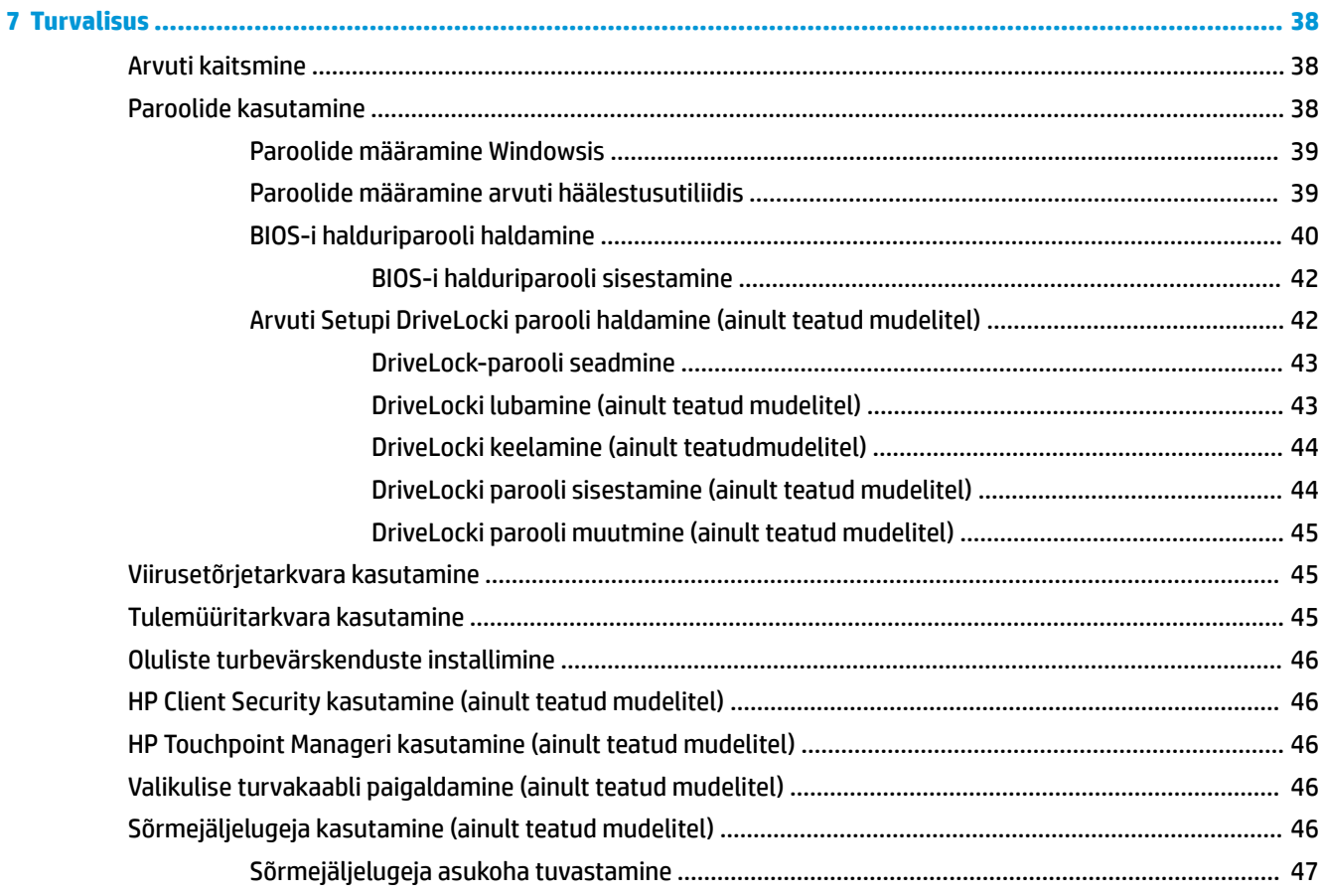

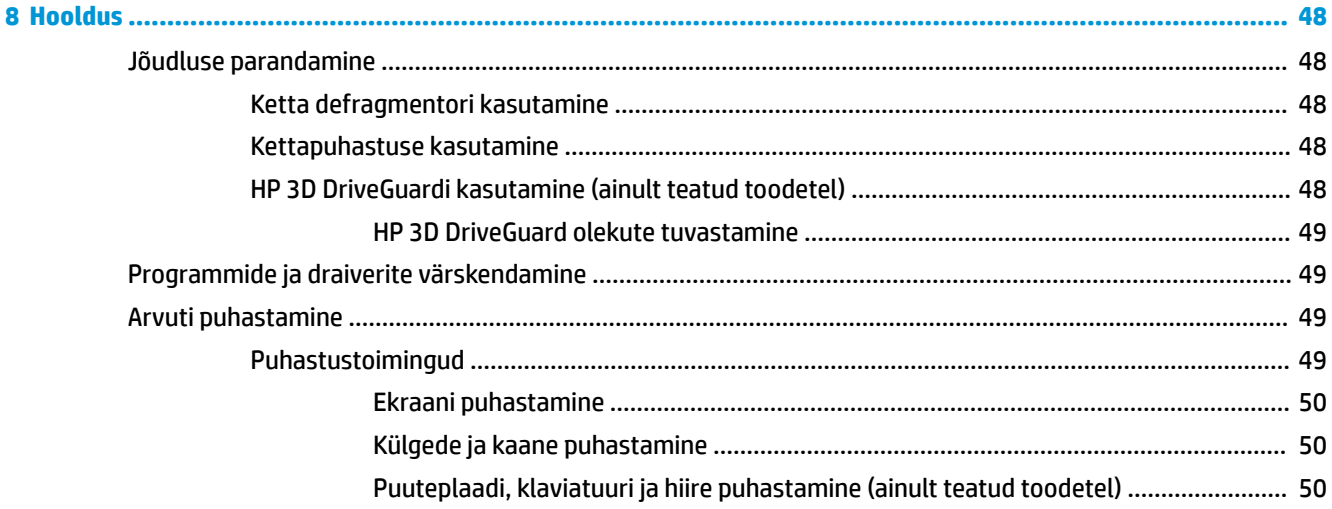

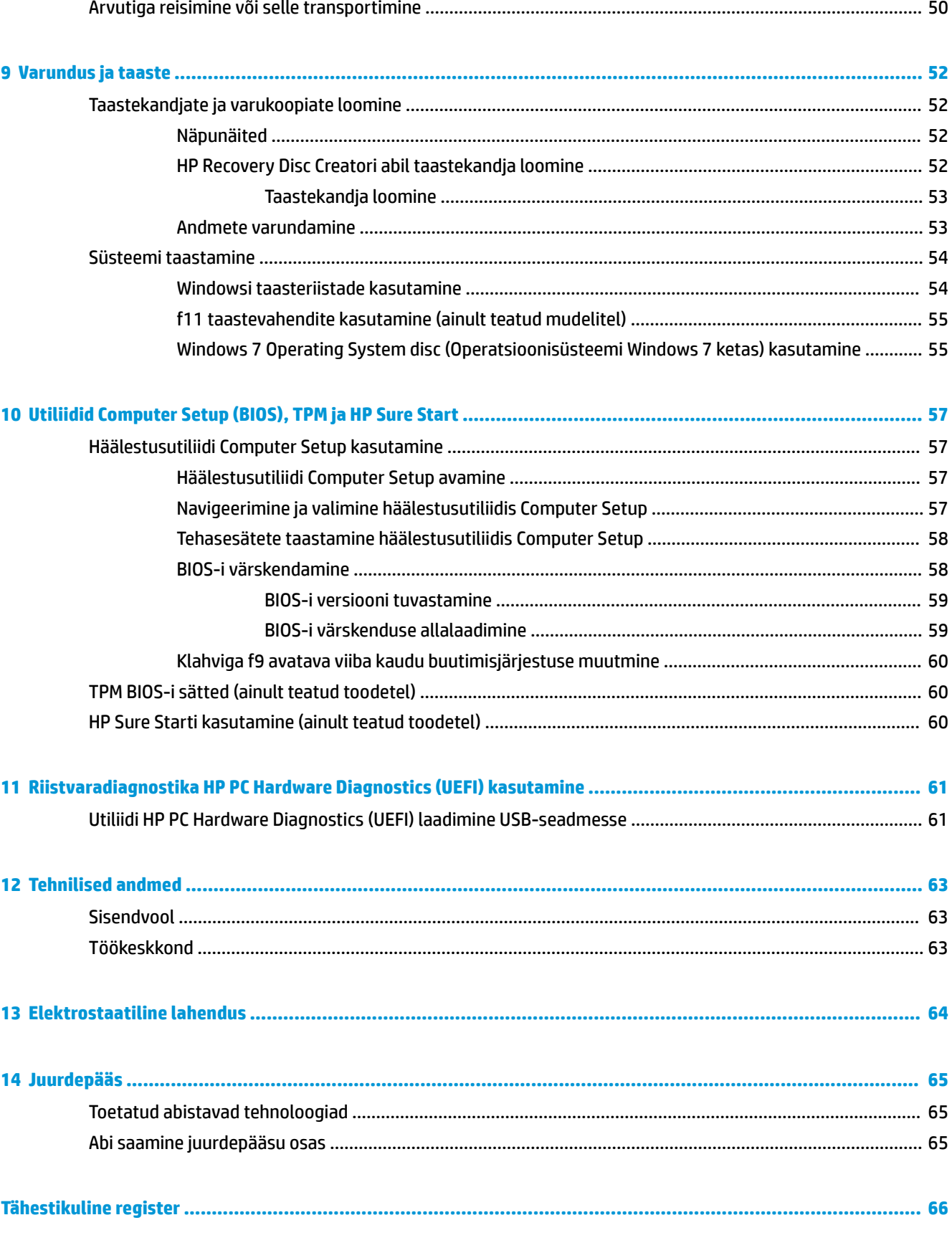

# <span id="page-8-0"></span>**1 Alustamine**

Pärast arvuti häälestamist ja registreerimist soovitame teha järgmised toimingud, et võtta oma nutikast investeeringust maksimum.

- **Interneti-ühenduse loomine** häälestage kaabel- või traadita võrk, et saaksite luua Internetiühenduse. Lisateavet leiate jaotisest [Ühenduse loomine võrguga lk 19.](#page-26-0)
- **Viirusetõrjetarkvara uuendamine** kaitske arvutit viiruste põhjustatava kahju eest. Tarkvara on arvutisse eelinstallitud. Lisateavet leiate jaotisest [Turvalisus lk 38](#page-45-0).
- **Arvuti tundmaõppimine** tutvuge arvuti funktsioonidega. Lisateavet vt jaotistest [Komponendid lk 3](#page-10-0) ja [Ekraanil navigeerimine lk 24.](#page-31-0)
- **Installitud tarkvaraga tutvumine** uurige, milline tarkvara on arvutisse eelinstallitud.

Valige **Start > Kõik programmid**. Üksikasju arvutiga kaasnenud tarkvara kasutamise kohta leiate tarkvaratootja juhendist, mis võib olla tarkvaraga kaasas või asuda tootja veebisaidil.

Varundage kõvaketas, luues taastekettad või taastedraivi. Vt [Varundus ja taaste lk 52.](#page-59-0)

## <span id="page-9-0"></span>**Teabe otsimine**

Olete juba arvuti sisselülitamiseks ja selle juhendi leidmiseks kasutanud *Häälestusjuhiseid*. Toote üksikasjade, juhiste ja muu leidmiseks kasutage seda tabelit.

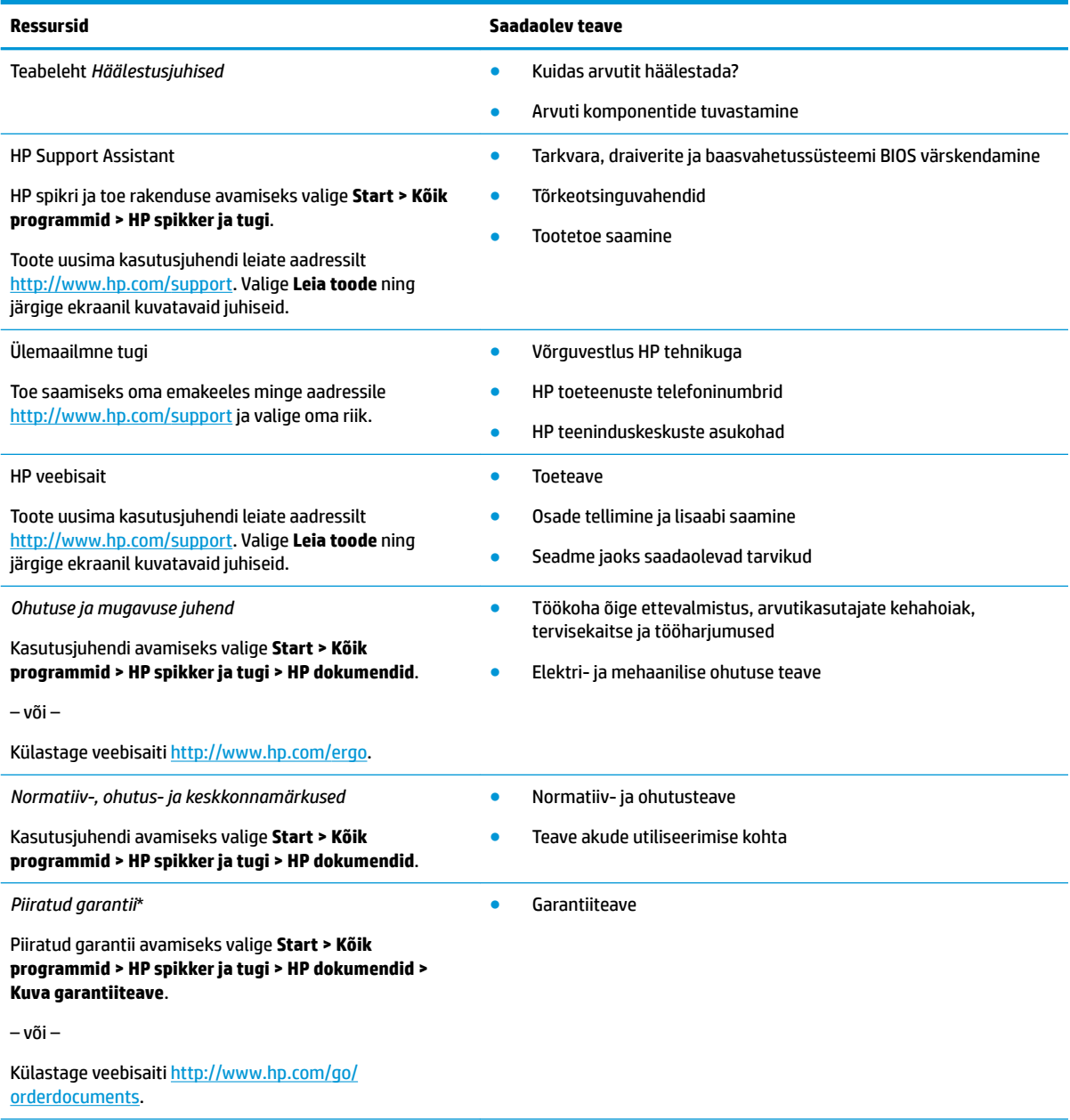

\*HP piiratud garantii leiate toote kasutusjuhendite hulgast ja/või komplekti kuuluvalt CD-lt või DVD-lt. Mõne riigi või piirkonna puhul on pakendis kaasas trükitud HP garantii. Riigi/piirkonna puhul, kus paberkandjal garantiid kaasas pole, võite taotleda trükitud koopiat veebiaadressilt<http://www.hp.com/go/orderdocuments>. Aasia Vaikse ookeani piirkonnas ostetud toodete puhul saate kirjutada HP-le järgmisel aadressil: POD, P.O. Box 161, Kitchener Road Post Office, Singapore 912006. Kaasake kirja toote nimi, oma nimi, telefoninumber ja postiaadress.

# <span id="page-10-0"></span>**2 Komponendid**

## **Riistvara ja tarkvara leidmine**

Installitud riistvara loendi vaatamiseks tehke järgmist.

**▲** Valige **Start > Juhtpaneel > Seadmehaldur**.

Installitud tarkvara loendi vaatamiseks tehke järgmist.

**▲** Valige **Start > Kõik programmid**.

## **Parem külg**

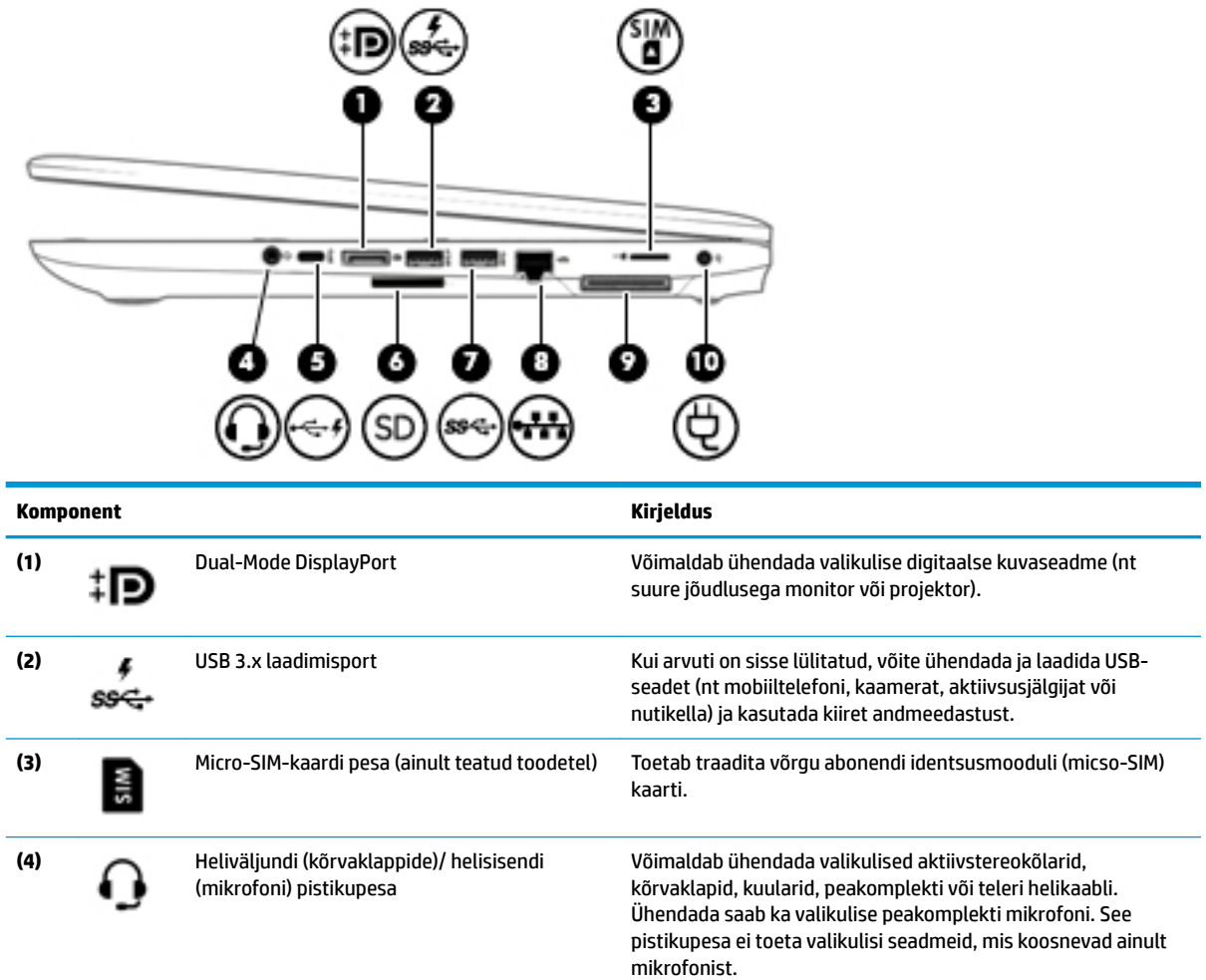

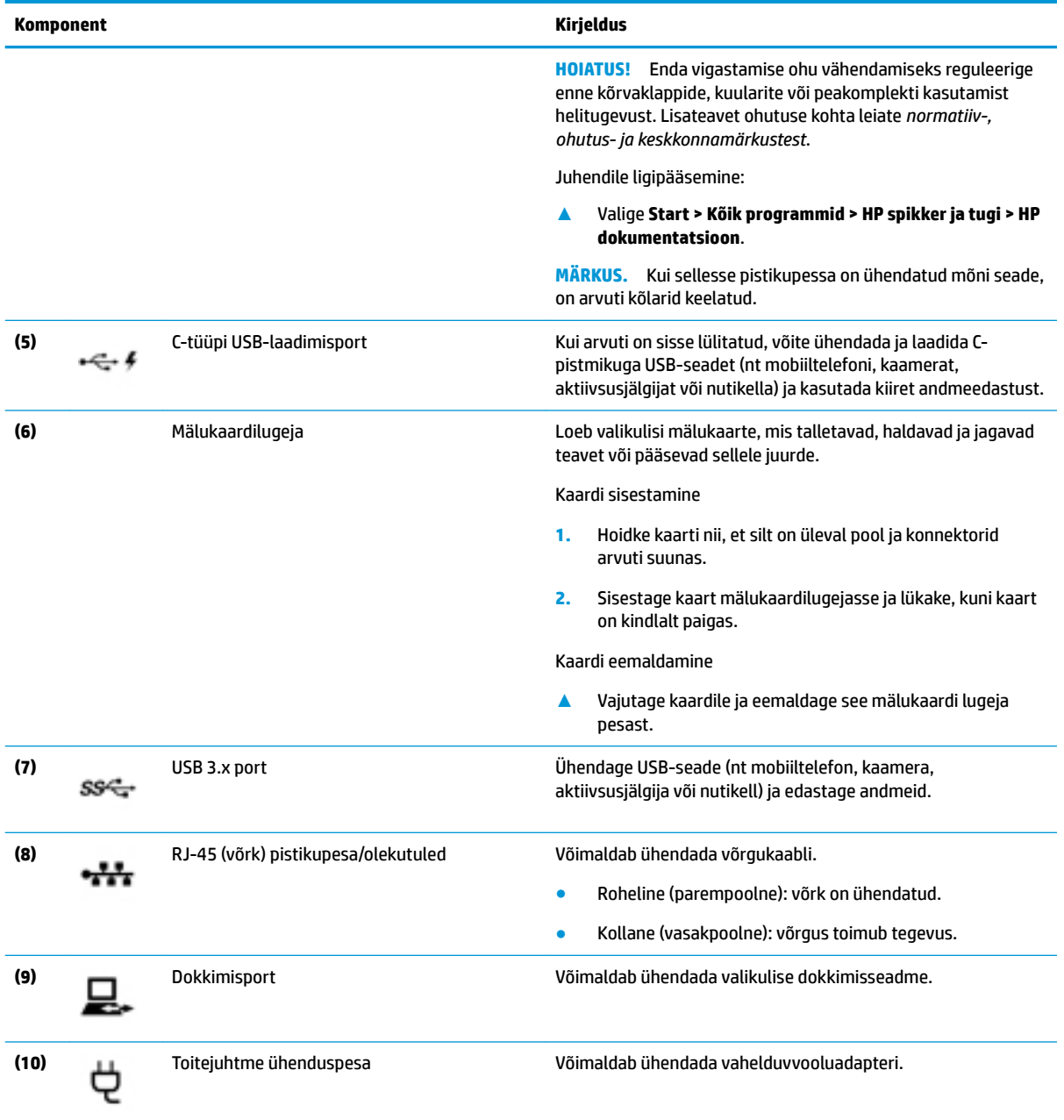

## <span id="page-12-0"></span>**Vasak külg**

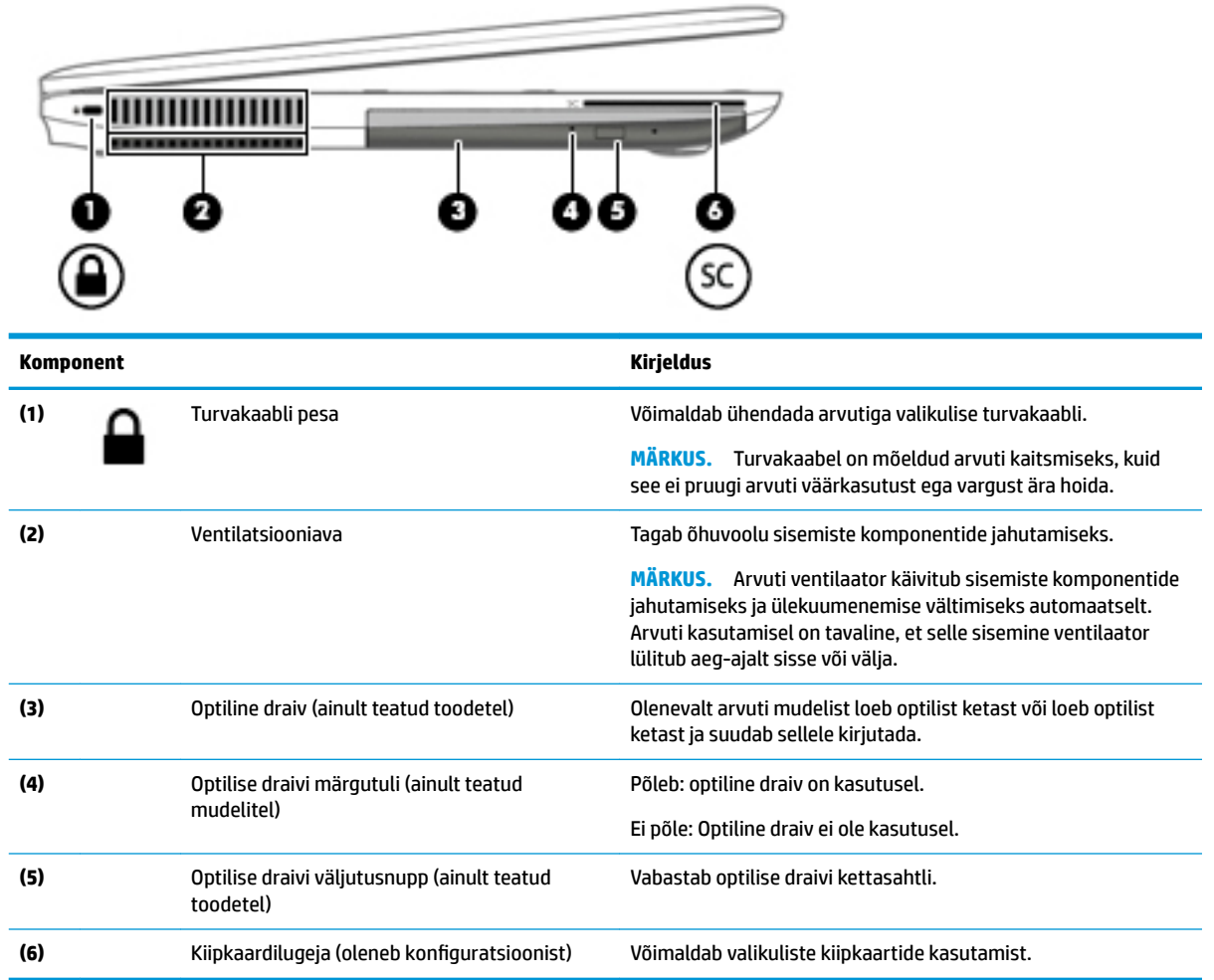

## <span id="page-13-0"></span>**Ekraan**

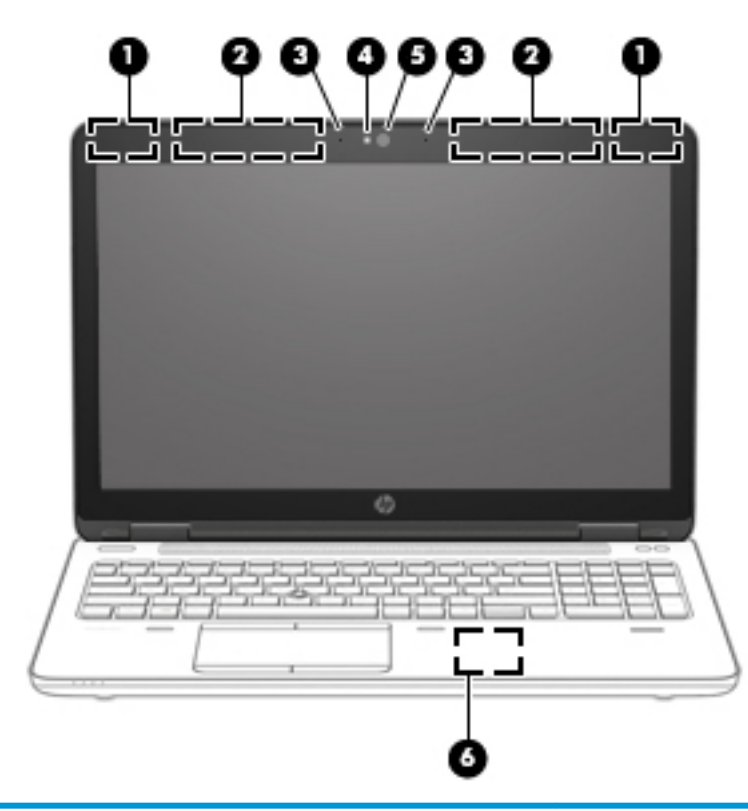

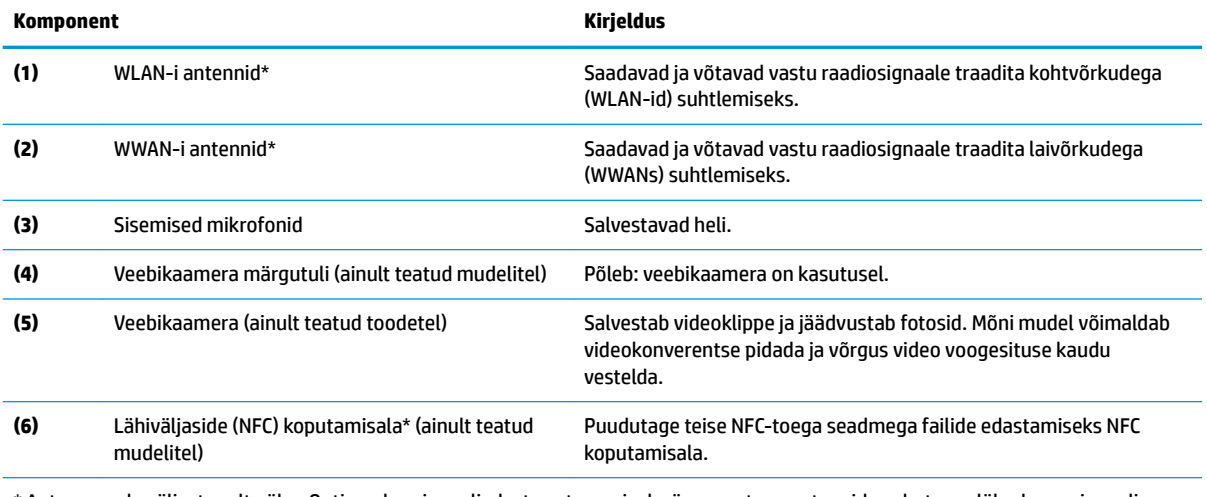

\* Antenne pole väljastpoolt näha. Optimaalse signaaliedastuse tagamiseks ärge asetage antennide vahetusse lähedusse signaali takistavaid esemeid.

Normatiivmärkusi traadita ühenduse kohta vaadake *normatiiv-, ohutus- ja keskkonnamärkuste* teie riiki/piirkonda käsitlevast jaotisest.

Juhendile ligipääsemine:

**▲** Valige **Start > Kõik programmid > HP spikker ja tugi > HP dokumentatsioon**.

# <span id="page-14-0"></span>**Ülaosa**

## **Puuteplaat ja osutushoob**

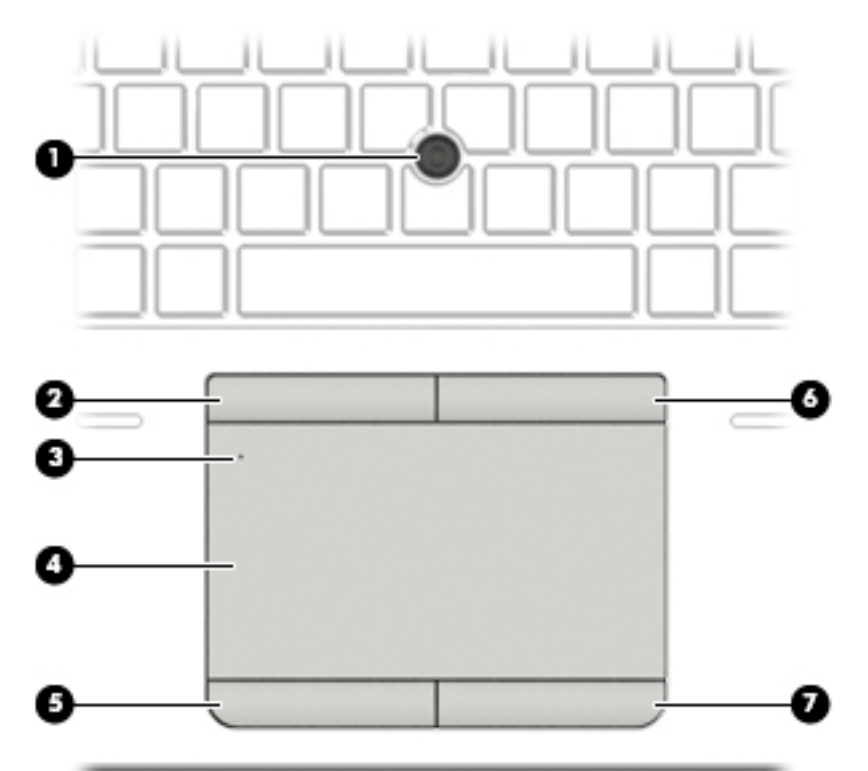

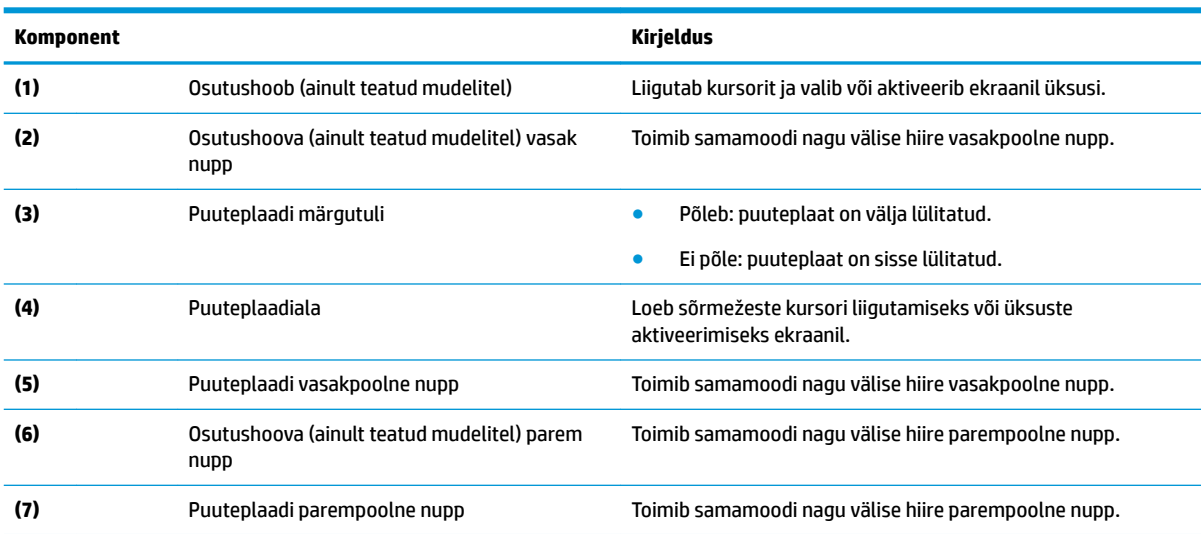

## <span id="page-15-0"></span>**Märgutuled**

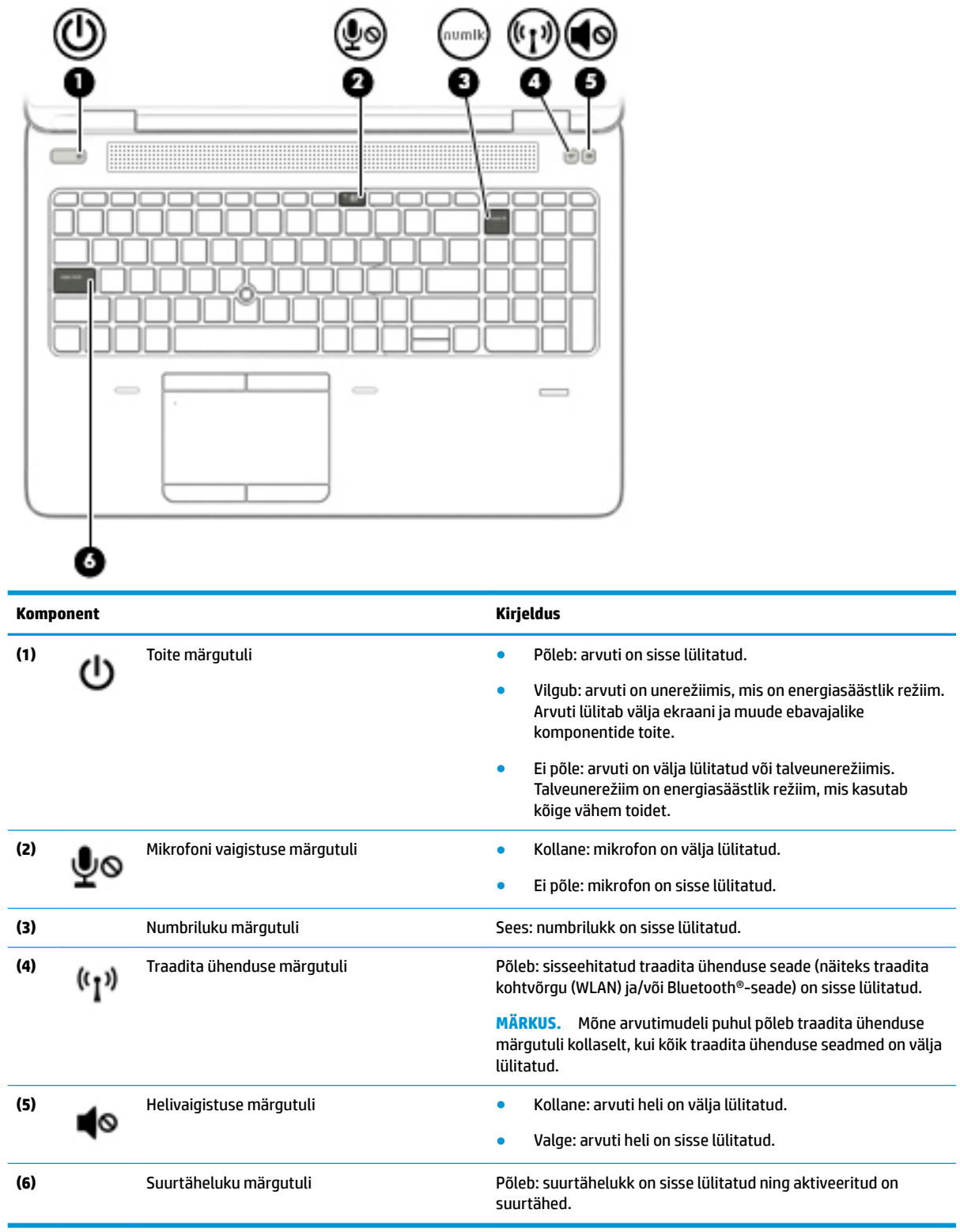

### <span id="page-16-0"></span>**Nupud, kõlarid ja sõrmejäljelugeja**

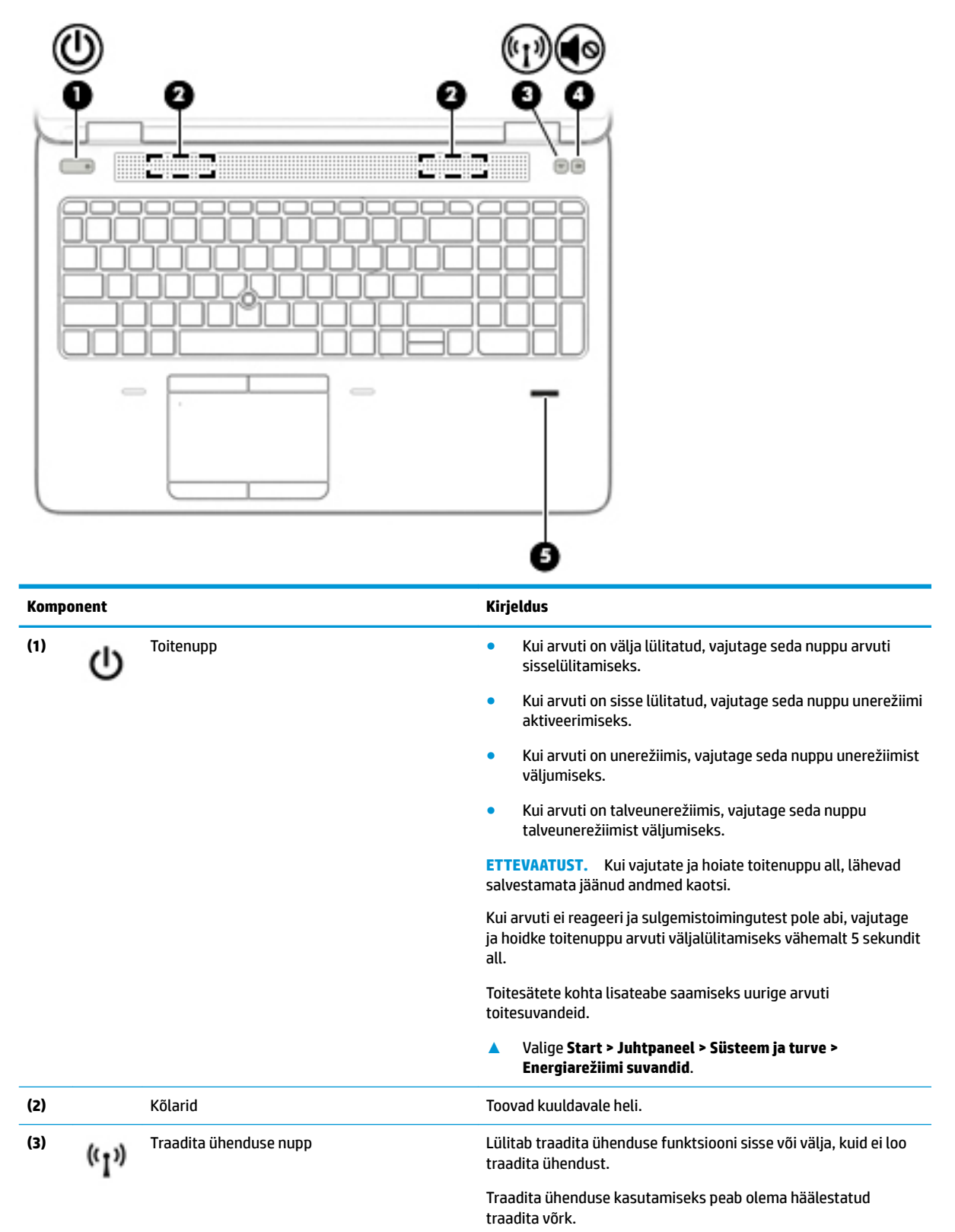

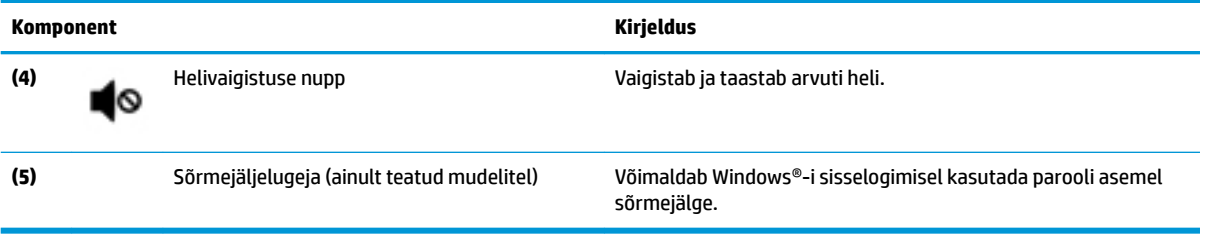

### <span id="page-18-0"></span>**Klahvid**

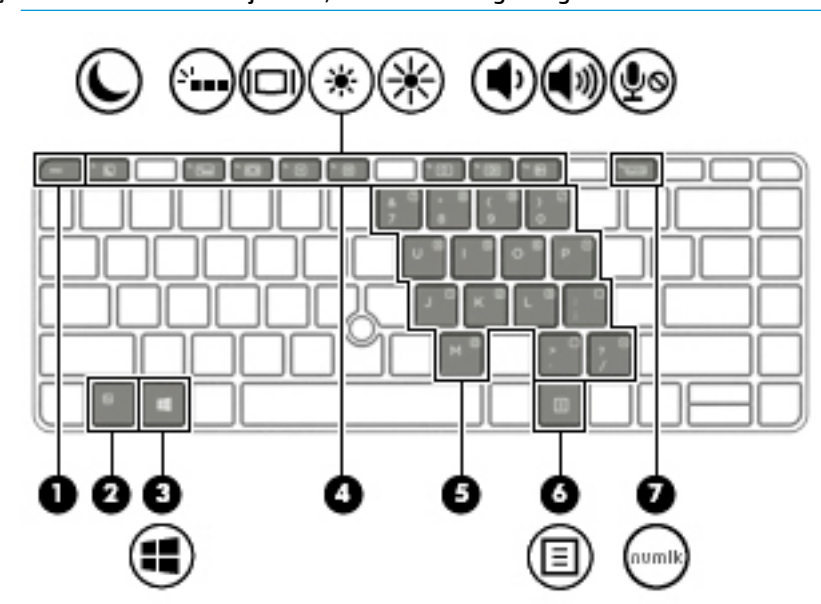

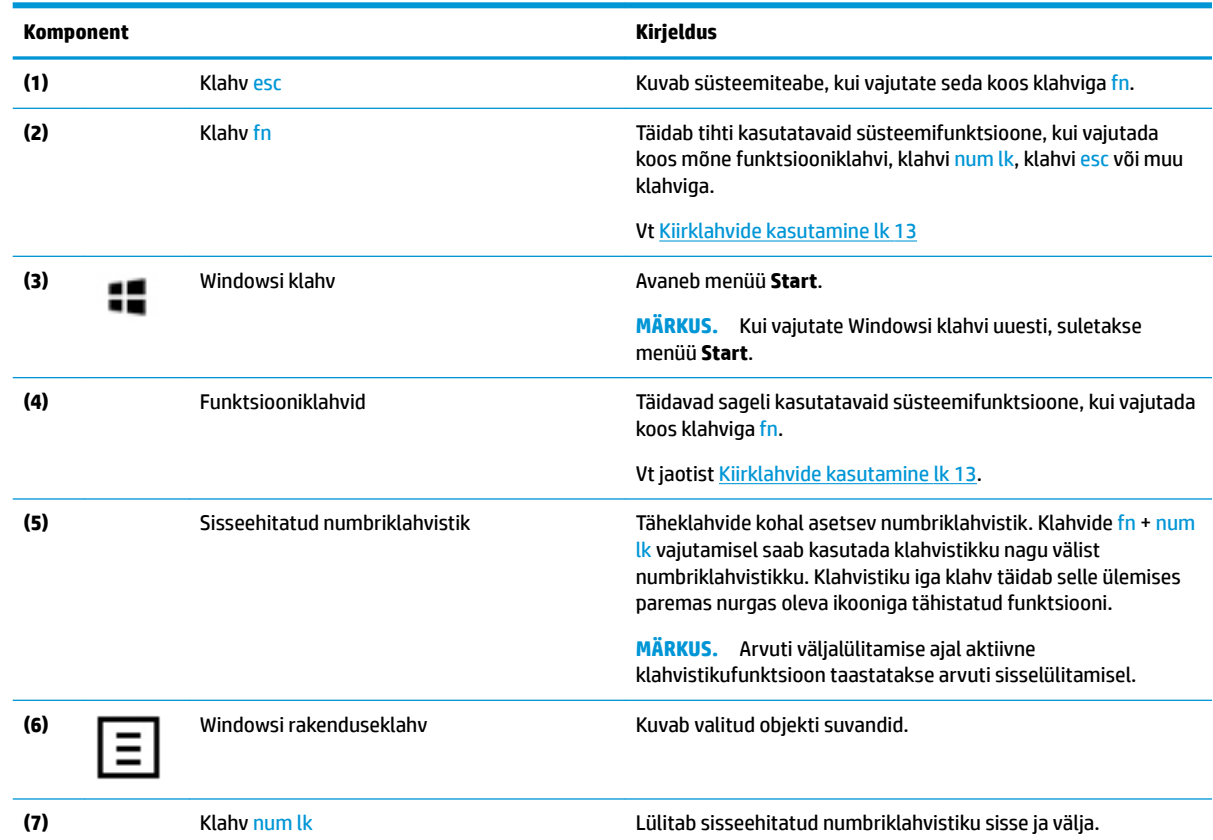

**MÄRKUS.** Vaadake joonist, mis teie arvutiga kõige enam sarnaneb.

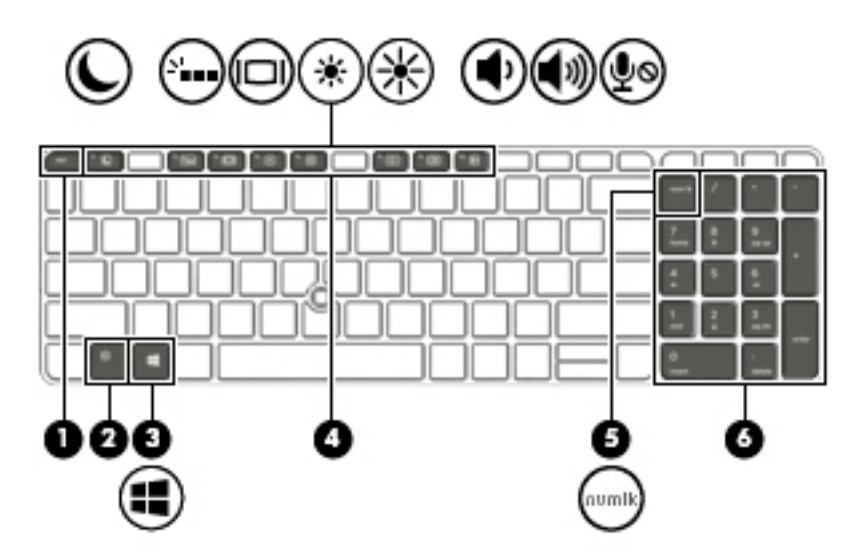

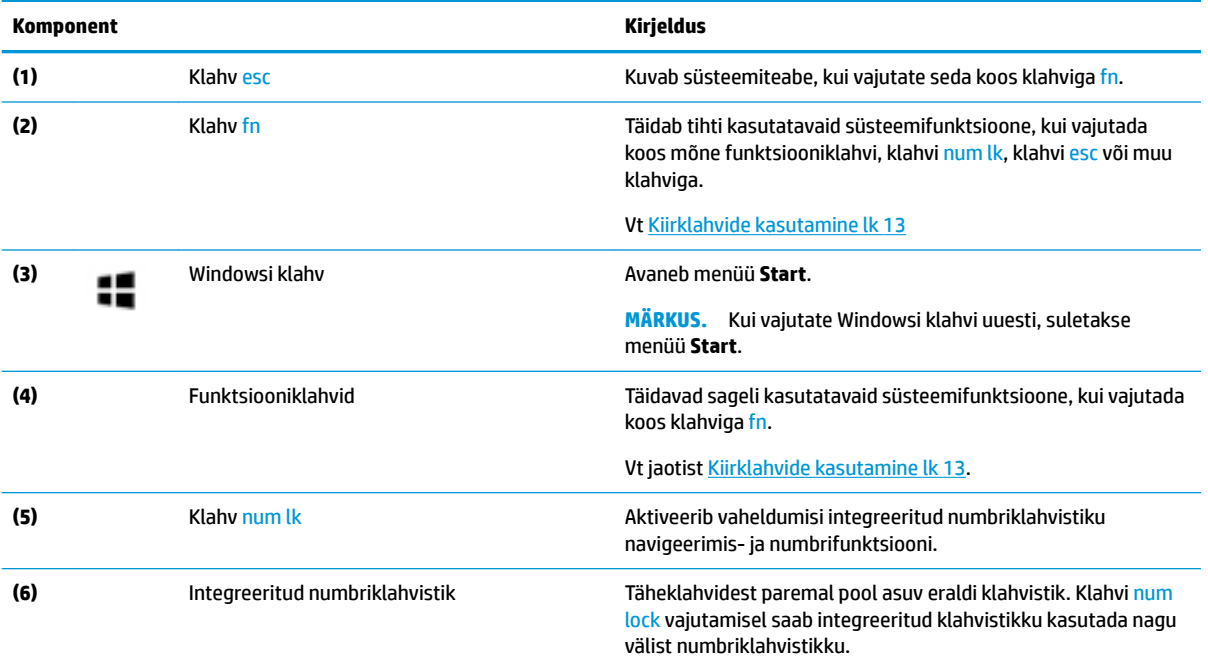

### <span id="page-20-0"></span>**Kiirklahvide kasutamine**

Kiirklahvi kasutamiseks toimige järgmiselt.

**▲** Vajutage klahvi fn ja siis järgmises tabelis toodud üht klahvi.

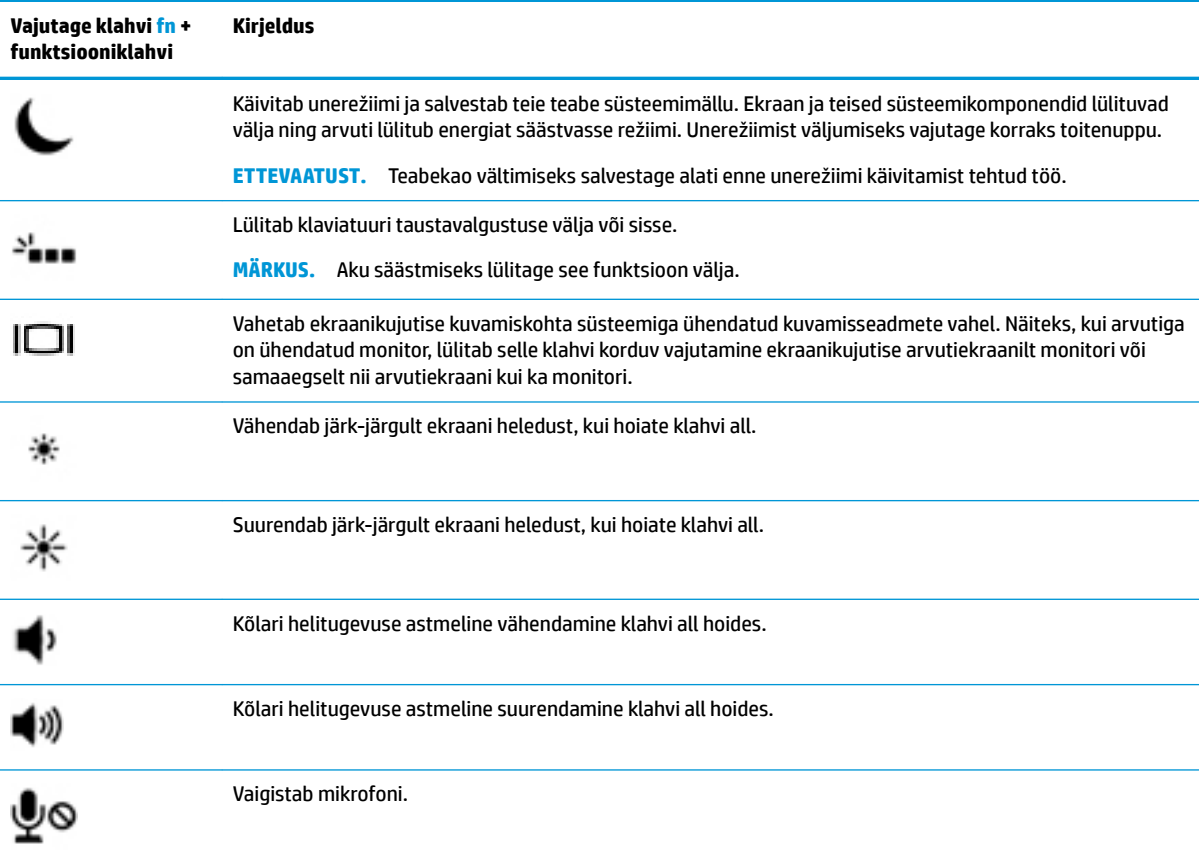

## <span id="page-21-0"></span>**Põhi**

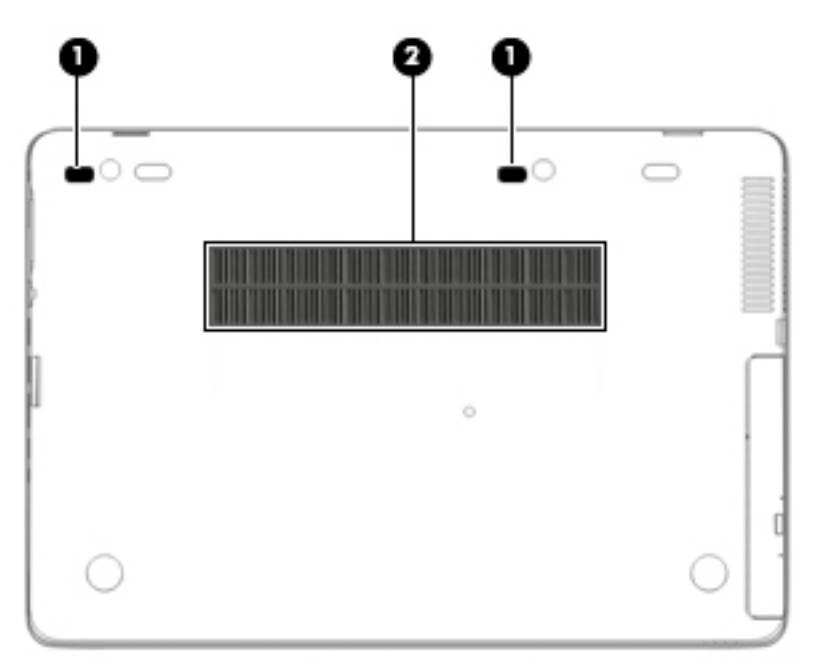

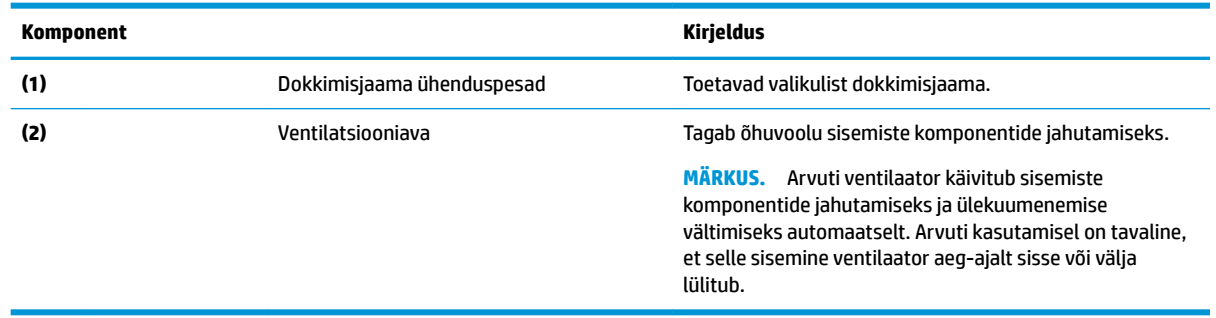

## <span id="page-22-0"></span>**Esikülg**

 $\overline{\phantom{a}}$ 

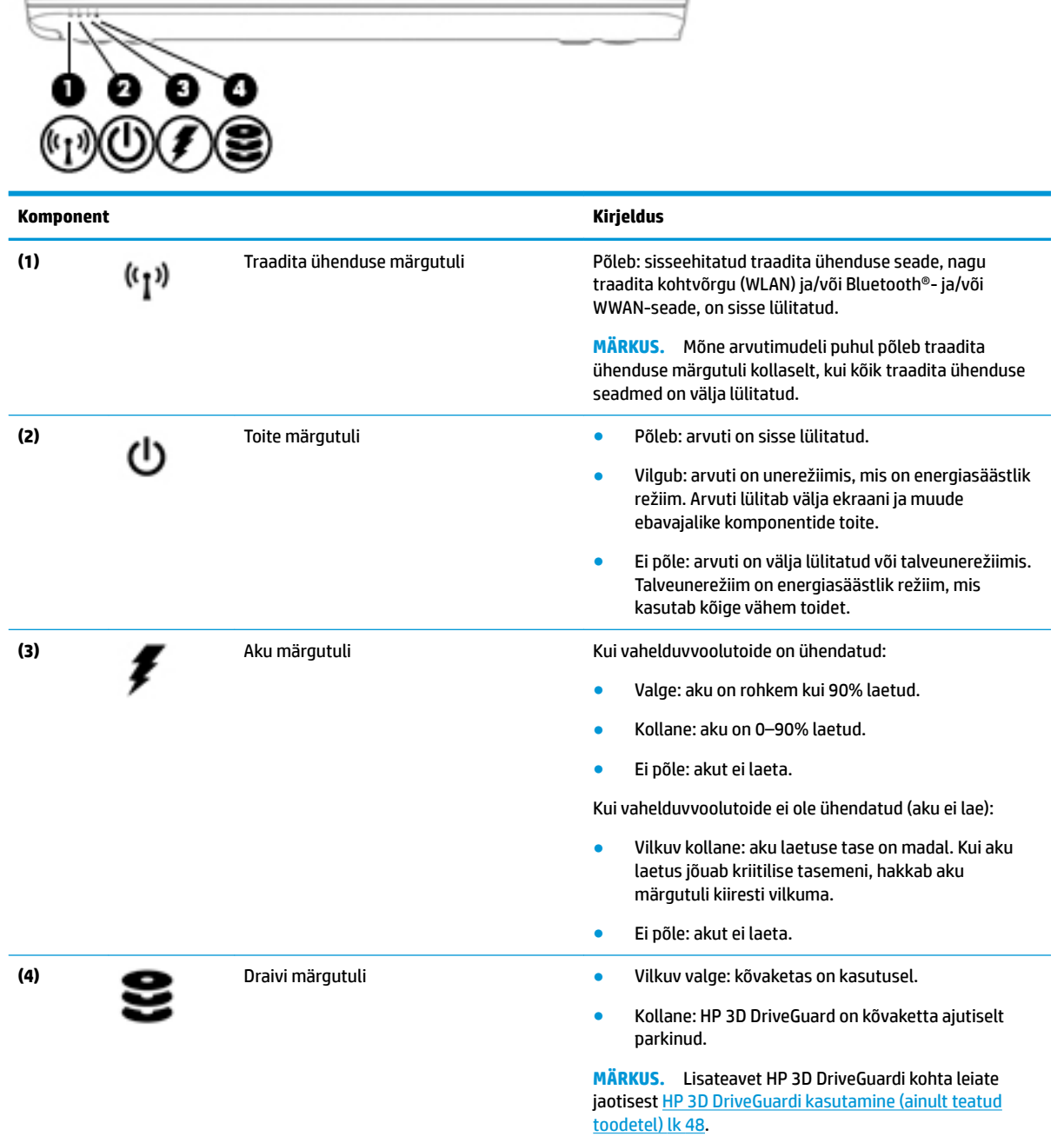

## <span id="page-23-0"></span>**Tagakülg**

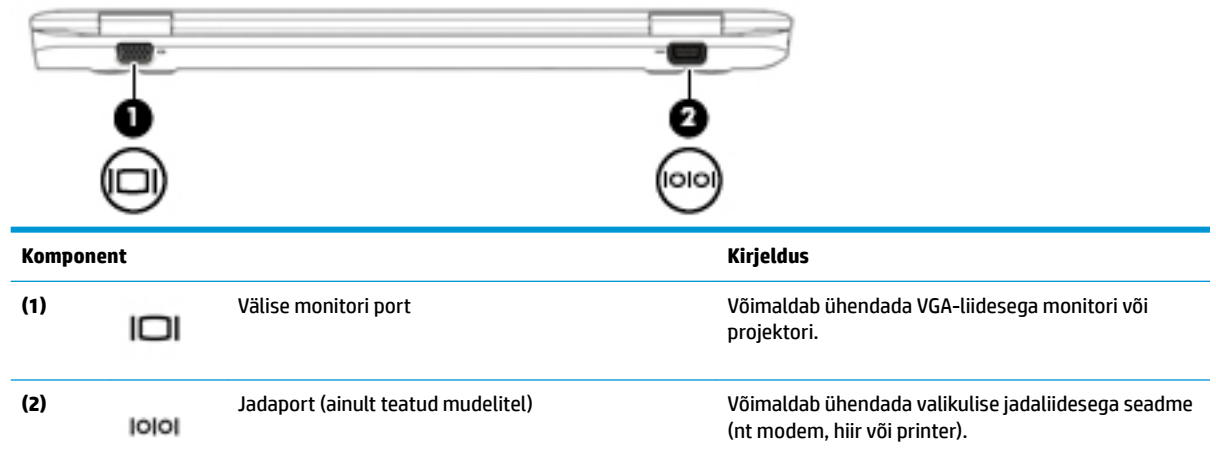

## **Märgised**

Arvutile kinnitatud sildid annavad teavet selle kohta, mida teil võib vaja minna probleemide tekkimisel süsteemi tõrkeotsingul või reisides arvutiga välismaal.

- **IZ NB!** Käesolevas jaotises kirjeldatud silte tasub otsida järgmistest kohtadest: arvuti põhjal, akusahtlis, hooldusluugi all või ekraani tagaküljel.
	- Hooldusmärgis annab olulist teavet arvuti tuvastamise kohta. Klienditoega ühenduse võtmisel küsitakse teilt ilmselt seerianumbrit või võimalik, et ka tootenumbrit või mudelinumbrit. Leidke need numbrit enne klienditoega ühenduse võtmist.

Hooldusmärgis sarnaneb ühe allpool toodud näidisega. Vaadake joonist, mis teie arvuti hooldusmärgisega kõige enam sarnaneb.

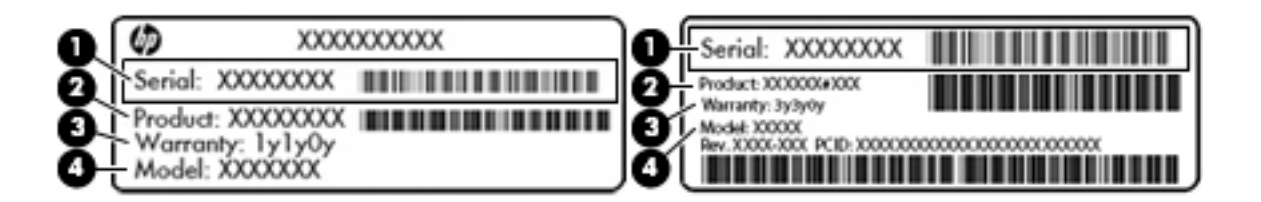

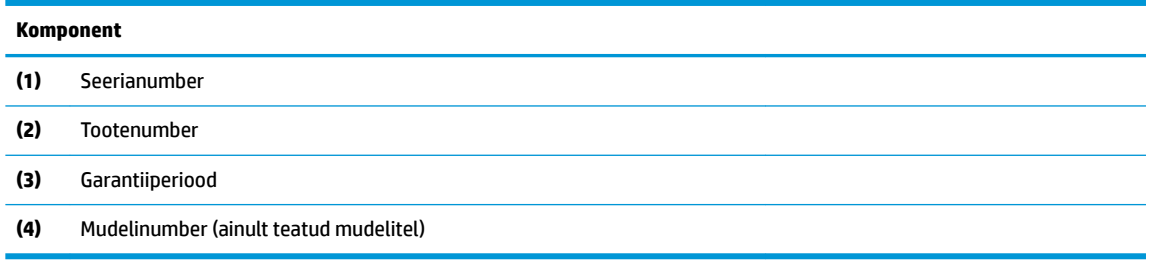

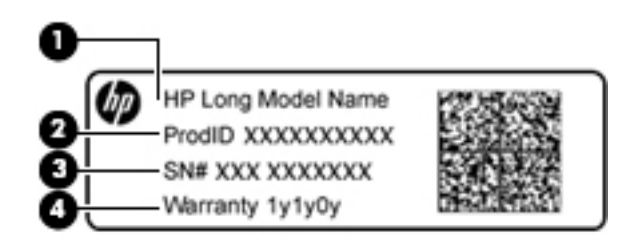

#### **Komponent**

- **(1)** Mudeli nimi (ainult teatud mudelitel)
- **(2)** Tootenumber
- **(3)** Seerianumber
- **(4)** Garantiiperiood
- Vastavusmärgis(ed) edastab/edastavad arvuti normatiivteavet.
- · Traadita ühenduse sertifitseerimismärgis(ed) sisaldab/sisaldavad teavet traadita ühenduse seadmete kohta ja mõne sellise riigi või piirkonna vastavusmärgiseid, kus nende seadmete kasutamine on heaks kiidetud.

## <span id="page-25-0"></span>**SIM-kaardi sisestamine (ainult teatud mudelitel)**

**ETTEVAATUST.** Ärge kasutage SIM-kaardi sisestamisel liigset jõudu, et vältida kontaktriba kahjustamist.

SIM-kaardi sisestamiseks toimige järgmiselt:

- **1.** Lülitage arvuti sulgemiskäsu abil välja.
- **2.** Sulgege ekraan.
- **3.** Lahutage kõik arvutiga ühendatud välisseadmed.
- **4.** Eemaldage toitejuhe vahelduvvooluvõrgu pistikupesast.
- **5.** Sisestage SIM-kaart SIM-kaardi pessa ja vajutage seda, kuni see on kindlalt paigas.
- **WARKUS.** Teie arvutis olev SIM-kaart võib selles jaotises oleval pildil kujutatust veidi erineda.

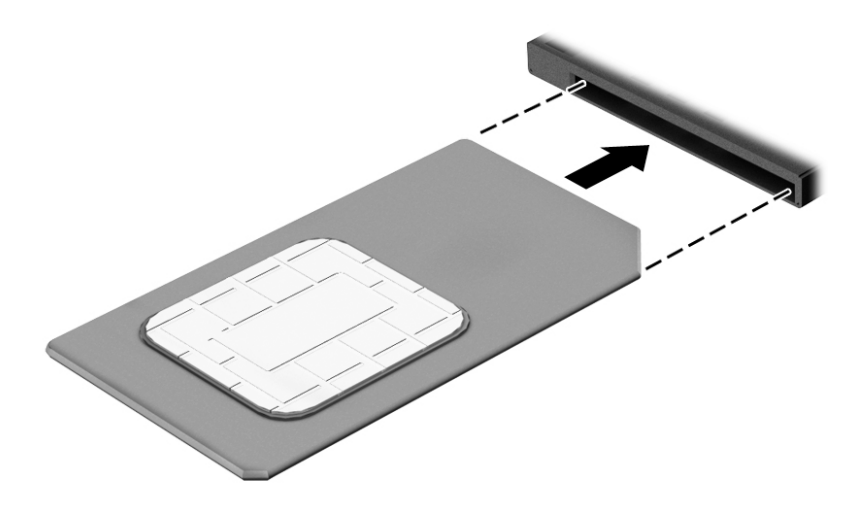

SIM-kaardi eemaldamiseks vajutage SIM-kaarti ja seejärel eemaldage see pesast.

# <span id="page-26-0"></span>**3 Ühenduse loomine võrguga**

Arvuti on valmis teiega igale poole kaasa reisima. Kuid ka kodus olles võite avastada maailma ning uurida teavet miljonitel veebisaitidel, kui kasutate arvutit ja traadita või kaabelvõrguühendust. See peatükk aitab teil maailmaga ühenduse luua.

## **Ühenduse loomine traadita võrguga**

Traadita ühenduse tehnoloogia edastab andmeid raadiolainete, mitte kaabli kaudu. Teie arvuti võib olla varustatud ühe või mitme traadita ühenduse seadmega järgmistest.

- Traadita kohtvõrgu (WLAN) seade ühendab arvuti traadita kohtvõrku (mida sageli nimetatakse Wi-Fivõrguks, traadita LAN-iks või WLAN-iks) kodus, kontorites ja avalikes kohtades, nagu lennujaamad, restoranid, kohvikud, hotellid ja ülikoolid. WLAN-võrgus suhtleb arvuti traadita ühenduse seade traadita ühenduse marsruuteri või pääsupunktiga.
- HP mobiilse lairibaühenduse moodul (ainult teatud mudelitel) traadita laivõrgu (WWAN) seade, mis võimaldab traadita ühendust palju suuremal alal. Mobiilsidevõrkude operaatorid püstitavad põhijaamu (sarnased mobiilimastidega), mis katavad võrguga ulatuslikke alasid, tagades niiviisi levi üle tervete maakondade, piirkondade ja isegi riikide.
- Bluetooth device® loob personaalvõrgu (PAN), et luua ühendusi muude Bluetooth-ühendust võimaldavate seadmetega, nagu arvutid, telefonid, printerid, peakomplektid, kõlarid ja kaamerad. PANvõrgus suhtleb iga seade teiste seadmetega otse ja seadmed peavad paiknema suhteliselt lähestikku, tavaliselt üksteisest kuni 10 meetri kaugusel.

Lisateabe saamiseks traadita ühenduse tehnoloogia kohta uurige spikri ja toe rakendusest asjakohast teavet ja veebisaitide linke. Spikri ja toe rakenduse avamiseks valige **Start > Spikker ja tugi**.

### **Traadita ühenduse juhtelementide kasutamine**

Traadita ühenduse seadmeid saab juhtida järgmiste funktsioonide ja vahendite abil.

- Traadita ühenduse nupp, lüliti või klahv (selles peatükis nimetatakse seda traadita ühenduse nupuks)
- Operatsioonisüsteemi juhtelemendid

#### **Traadita seadmete sisse- või väljalülitamine**

Traadita seadmete sisse- või väljalülitamiseks saate kasutada traadita ühenduse nuppu või tarkvara HP Connection Manager (ainult teatud mudelitel).

**MÄRKUS.** Arvutil võib olla traadita ühenduse nupp, lüliti või klahv klaviatuuril. Selles juhendis kasutatakse terminit "traadita ühenduse nupp" kõigi traadita ühenduse juhtelementide tähenduses.

Traadita ühenduse seadmete väljalülitamine tarkvaraga HP Connection Manager

**▲** Paremklõpsake tegumiriba paremas otsas asuval teavitusalal ikooni **HP Connection Manager** ja seejärel klõpsake asjakohase seadme juures kuvatud toitenuppu.

- või -

Valige **Start > Kõik programmid > Produktiivsus ja tööriistad > HP Connection Manager** ja seejärel klõpsake soovitud seadme kõrval olevat käivitusnuppu.

#### <span id="page-27-0"></span>**HP Connection Manager (ainult teatud mudelitel)**

HP Connection Manager on keskne asukoht haldamaks traadita ühenduse seadmeid, liides Internetiühenduse loomiseks HP mobiilse lairibaühendusega ja liides tekstsõnumite saatmiseks ja vastuvõtmiseks. HP Connection Manageri abil saab hallata järgmisi seadmeid.

- Traadita kohtvõrk (WLAN) / Wi-Fi
- Traadita laivõrk (WWAN) / HP mobiilne lairibaühendus
- **Bluetooth**

HP Connection Manager pakub teavet ning kuvab teavitusi ühenduse ja toiteoleku, SIM-kaardi ja SMS-ide kohta. Olekuteavet ja teatisi kuvatakse tegumiriba paremas servas teavitusalal.

HP Connection Manageri avamiseks toimige järgmiselt.

**▲** Klõpsake tegumiribal ikooni **HP Connection Manager**.

- või -

#### Valige **Start > Kõik programmid > Produktiivsus ja tööriistad > HP Connection Manager**.

Lisateavet leiate HP Connection Manageri tarkvaraspikrist.

#### **Traadita ühenduse nupp**

Arvutil võib olla traadita ühenduse nupp, vähemalt üks traadita ühenduse seade ja kaks traadita ühenduse märgutuld. Arvuti tehaseseadistustes on lubatud kõik traadita ühenduse seadmed.

Traadita ühenduse märgutuli näitab arvuti traadita ühenduse seadmete üldist toiteolekut, mitte ainult ühe seadme olekut.

#### **Operatsioonisüsteemi juhtelemendid**

Võrgu- ja ühiskasutuskeskuse abil saab häälestada ühenduse või võrgu, luua võrguga ühenduse, hallata traadita võrke ning diagnoosida ja lahendada võrguprobleeme.

Operatsioonisüsteemi juhtelementide kasutamiseks toimige järgmiselt.

#### **▲** Valige **Start > Juhtpaneel > Võrk ja Internet > Võrgu- ja ühiskasutuskeskus**.

Lisateavet vt spikri ja toe rakendusest: valige **Start > Spikker ja tugi**.

### **Ühenduse loomine WLAN-iga**

**MÄRKUS.** Kodus Interneti-ühendust häälestades tuleb kõigepealt luua Interneti-teenuse pakkuja (ISP) juures konto. Interneti-teenuse tellimiseks ja modemi soetamiseks võtke ühendust kohaliku Internetiteenuse pakkujaga. Interneti-teenuse pakkuja aitab teil häälestada modemi ja paigaldada arvuti modemiga ühendamiseks võrgukaabli ning testib Interneti-ühendust.

WLAN-võrguga ühenduse loomiseks toimige järgmiselt.

- **1.** Veenduge, et WLAN-seade on sisse lülitatud.
- **2.** Klõpsake tegumiriba paremas servas teavitusalal võrguoleku ikooni.
- **3.** Valige soovitud WLAN-võrk.
- **4.** Klõpsake üksust **Ühenda**.

Kui WLAN on lubatud turbega WLAN, palutakse teil sisestada turvakood. Tippige kood ja klõpsake ühenduse loomiseks nuppu **OK**.

- <span id="page-28-0"></span>**MÄRKUS.** Kui loendis pole ühtegi WLAN-i, on võimalik, et te pole ühegi traadita ühenduse marsruuteri ega pääsupunkti levialas.
- **MÄRKUS.** Kui te ei näe WLAN-võrku, millega soovite ühendust luua, klõpsake käsku **Ava võrgu- ja ühiskasutuskeskus** ja seejärel **Loo uus ühendus või võrk**. Kuvatakse valikute loend, kus on võimalik käsitsi võrku otsida ja sellega ühendus luua või luua uus võrguühendus.
- **5.** Ühendamise lõpuleviimiseks järgige ekraanil kuvatavaid juhiseid.

Kui ühendus on loodud, asetage hiirekursor tegumiriba paremas servas teavitusalas olevale võrguoleku ikoonile, et kontrollida ühenduse nime ja olekut.

**MÄRKUS.** Tööpiirkond (kui kaugele traadita ühenduse signaal levib) sõltub WLAN-i seadistusest, marsruuteri tootjast ja häiretest, mida põhjustavad muud elektroonikaseadmed või ehituslikud tõkked, nagu seinad ja põrandad.

### **HP mobiilse lairibaühenduse kasutamine (ainult teatud mudelitel)**

HP Mobile Broadbandiga arvutil on sisseehitatud mobiilse lairibaühenduse teenuse tugi. Teie uus arvuti koos mobiilsideoperaatori võrguga võimaldab teil Wi-Fi tööpunkti puudumisel Interneti-ühenduse luua, e-posti saata või oma ettevõtte võrguga ühenduse luua.

**MÄRKUS.** Kui arvuti sisaldab HP mobiilset ühendust, siis siintoodud juhised ei kehti. Vt jaotist HP mobiilse ühenduse kasutamine (ainult teatud mudelitel) lk 21.

Võimalik, et mobiilse lairibaühenduse teenuse aktiveerimiseks on vaja HP mobiilse lairibaühenduse mooduli seerianumbrit. Seerianumber võib olla trükitud akusahtli sisse, eemaldatava hooldusluugi alla või ekraani tagaküljele

Mõni mobiilsidevõrgu operaator nõuab SIM-kaardi kasutamist. SIM-kaart sisaldab teie kohta põhiteavet, nagu isiklikku identifitseerimisnumbrit (PIN-kood), ja võrguteavet. Mõnel arvutil on eelnevalt paigaldatud SIMkaart. Kui SIM-kaart ei ole paigaldatud, võib see olla arvutiga kaasas oleva HP Mobile Broadbandi teabe juures või saab selle mobiilsidevõrgu operaatorilt eraldi.

Teavet HP mobiilse lairibaühenduse ja selle kohta, kuidas aktiveerida teenust eelistatud mobiilsidevõrgu operaatoriga, leiate arvutiga kaasas olevast teabest HP mobiilse lairibaühenduse kohta.

### **HP mobiilse ühenduse kasutamine (ainult teatud mudelitel)**

HP mobiilne ühendus on ettemaksuga mobiilne lairibaühenduse teenus, mis pakub teie arvutile kulutõhusat, turvalist, lihtsat ja paindlikku mobiilset lairibaühendust. HP mobiilse ühenduse kasutamiseks, peab teie arvutis olema SIM-kaart ja **HP mobiilse ühenduse** rakendus. Lisateavet HP mobiilse ühenduse ja selle kättesaadavuse kohta, leiate veebisaidilt aadressiga [http://www.hp.com/go/mobileconnect.](http://www.hp.com/go/mobileconnect)

### **GPS-i kasutamine (ainult teatud mudelitel)**

Arvutile saab lisada GPS-mooduli (Global Positioning System – globaalne positsioonimissüsteem). GPSmooduliga seadmed võtavad GPS-satelliitidelt vastu asukoha-, kiiruse- ja suunateavet.

Lisateavet leiate rakenduse HP GPS and Location tarkvaraspikrist.

### **Bluetooth-seadmete (ainult teatud toodetel) kasutamine**

Bluetooth-seade pakub füüsilise kaabelühenduse asendamiseks lühimaa raadiosidet, millega ühendatakse tavaliselt järgmisi elektroonikaseadmeid:

- <span id="page-29-0"></span>arvutid (lauaarvutid, sülearvutid, PDA-d);
- telefonid (mobiiltelefonid, juhtmeta telefonid, nutitelefonid);
- pildiseadmed (printerid, kaamerad);
- heliseadmed (peakomplektid, kõlarid);
- hiir.

Bluetooth-seadmed võimaldavad võrdõigusvõrgu kasutamist, nii et saate häälestada Bluetooth-seadmete personaalvõrgu (PAN). Teavet Bluetooth-seadmete konfigureerimise ja kasutamise kohta leiate Bluetoothi tarkvara spikrist.

#### **Bluetooth-ühendust võimaldava seadme lisamine**

- **1.** Valige **Start > Seadmed ja printerid > Lisa seade** ja seejärel järgige ekraanil kuvatavaid juhiseid.
- **2.** Valige Bluetooth-ühendust võimaldav seade, mida soovite arvutile lisada ja seejärel valige **Edasi**.
- **MÄRKUS.** Kui seade nõuab kinnitamist, kuvatakse sidumise kood. Järgige lisatava seadme ekraanile kuvatavaid juhiseid, kinnitamaks, et teie seadmel kuvatud kood langeb kokku sidumise koodiga. Lisateavet leiate seadmega kaasasolevatest dokumentidest.
- **MÄRKUS.** Kui teie seadet loendis ei kuvata, veenduge, et Bluetooth oleks sellel seadmel sisse lülitatud ja et traadita ühenduse seadistamine teie arvutil oleks sisse lülitatud. Mõnedel seadmetel võib esineda täiendavaid nõudeid; uurige lähemalt seadmega kaasasolevatest dokumentidest.

## **Ühenduse loomine kaabelvõrguga**

Teatud tooted võimaldavad traadiga ühendusi: kohtvõrguühendus (LAN-ühendus) ja modemiühendus. LANühendus kasutab võrgukaablit ja on palju kiirem kui modemiühendus, mis kasutab telefonikaablit. Mõlemat kaablit müüakse eraldi.

**HOIATUS!** Elektrilöögi, tulekahju ja seadme kahjustamise ohu vältimiseks ärge ühendage RJ-45 pistikupessa (võrgupessa) ei modemi- ega telefonikaablit.

### **Ühenduse loomine kohtvõrguga (LAN) (ainult teatud toodetel)**

Kui soovite ühendada arvuti otse kodus oleva marsruuteriga (traadita ühendusega asemel) või kontori võrguga, kasutage kohtvõrguühendust (LAN).

LAN-ühenduse loomiseks on vajalik 8-viiguline, FJ-45 võrgukaabel või valikuline dokkimisseade või laiendusport, kui arvuti ei ole RJ-45-porti.

Võrgukaabli ühendamiseks toimige järgmiselt.

**1.** Ühendage võrgukaabel arvuti võrgupistikupessa **(1)**.

- **2.** Ühendage kaabli teine ots seina võrgupistikupessa **(2)** või marsruuteriga.
	- **MÄRKUS.** Kui võrgukaablil on TV- ja raadiosignaalidest tingitud häirete eest kaitsvad mürasummutusahelad **(3)**, ühendage kaabel arvutiga nii, et mürasummutiga ots jääb arvuti poole.

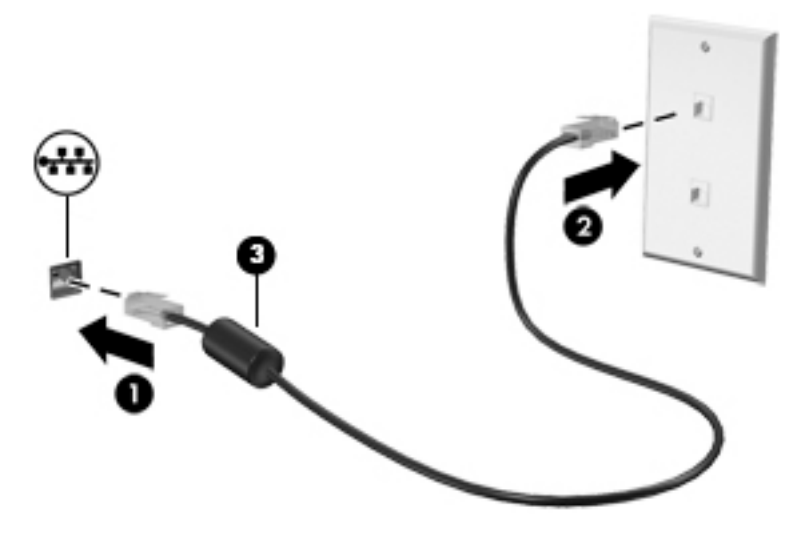

# <span id="page-31-0"></span>**4 Ekraanil navigeerimine**

Saate navigeerida arvutiekraanil järgmiselt.

- Puutežestide kasutamine otse arvutiekraanil (ainult teatud mudelitel)
- Puutežestide kasutamine puuteplaadil
- Klaviatuuri ja valikulise hiire (hiirt müüakse eraldi) kasutamine

## **Puuteplaadi ja puutežestide kasutamine**

Puuteplaadi abil saab arvuti ekraanil lihtsate puutežestidega navigeerida ja kursorit juhtida. Puuteplaadi vasak- ja parempoolset nuppu saab kasutada samamoodi nagu välise hiire vasak- ja parempoolset nuppu. Puuteekraanil (ainult teatud mudelitel) navigeerimiseks kasutage ekraanil selles peatükis kirjeldatud puutežeste.

Samuti saate žeste kohandada ja vaadata demost, kuidas need töötavad. Valige **Start > Juhtpaneel > Riistvara ja heli > Seadmed ja printerid > Hiir**.

**MÄRKUS.** Kui pole teisiti märgitud, saab puutežeste kasutada puuteplaadil või puuteekraanil (ainult teatud mudelitel).

### **Koputamine**

Kasutage koputuse / topeltkoputuse žesti ekraanil soovitud üksuse avamiseks või valimiseks.

● Osutage ekraanil olevale üksusele ja seejärel koputage valimiseks ühe sõrmega puuteplaadialal või puuteekraanil. Üksuse avamiseks tehke topeltkoputus.

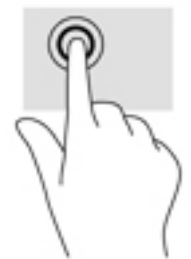

### **Kahe sõrme kokkusurumine ja laialiliigutamine suuruse muutmiseks**

Kahe sõrmega kokkusurumine ja suumimine võimaldab piltide ja teksti välja- ning sissesuumimist.

- Vähendamiseks asetage kaks sõrme lahus puuteplaadialale või puuteekraanile ja seejärel viige need kokku.
- Suurendamiseks asetage kaks sõrme koos puuteplaadialale või puuteekraanile ja seejärel viige need üksteisest lahku.

<span id="page-32-0"></span>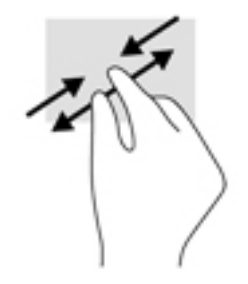

### **Kahe sõrmega kerimine (ainult puuteplaadil)**

Kahe sõrmega kerimise teel saab liikuda lehel või pildil üles, alla või külgedele.

Asetage kaks sõrme (nii et nende vahel oleks väike vahe) puuteplaadialale ja seejärel lohistage sõrmi üles, alla, vasakule või paremale.

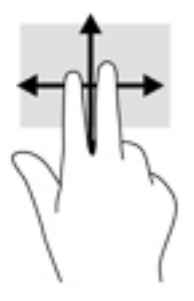

### **Kahe sõrmega koputus (ainult puuteplaadil)**

Kahe sõrmega koputuse teel saab avada ekraanil oleva objekti menüüd.

- **WARKUS.** Kahe sõrmega koputuse funktsioon on sama kui paremklõps hiirega.
	- Valitud objekti suvandite menüü avamiseks koputage kahe sõrmega puuteplaadialal.

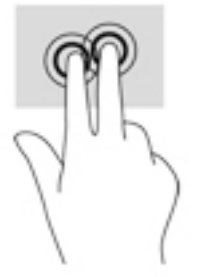

## **Klaviatuuri ja valikulise hiire kasutamine**

Klaviatuuri ja valikulise hiire abil saate tippida, valida üksusi, kerida ning teha samu toiminguid nagu puutežestidega. Samuti võimaldavad klaviatuuri klahvikombinatsioonid teatud erifunktsioonide tegemist.

**MÄRKUS.** Sõltuvalt riigist või regioonist võivad klaviatuuri klahvid ja nende funktsioonid selles jaotises kirjeldatutest erineda.

## <span id="page-33-0"></span>**Integreeritud numbriklahvistiku kasutamine (ainult teatud mudelitel)**

Arvutil on integreeritud numbriklahvistik ja see toetab ka valikulist välist numbriklahvistikku või valikulist välist klaviatuuri, mis sisaldab numbriklahvistikku. Integreeritud numbriklahvistiku asukoha kohta leiate lisateabe jaotisest [Klahvid lk 11.](#page-18-0)

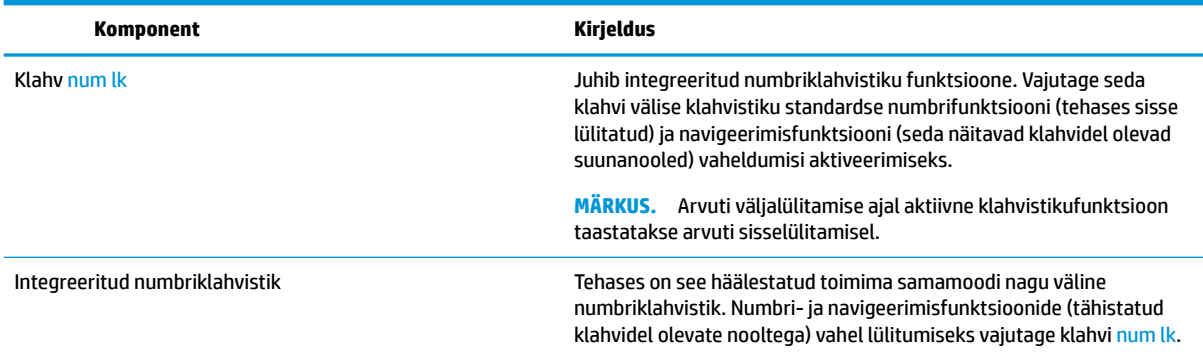

# <span id="page-34-0"></span>**5 Meelelahutusfunktsioonid**

Kasutage oma HP arvutit nii tööks kui vaba aja veetmiseks, et kohtuda teistega veebikaamera vahendusel, segada omavahel heli ja videot või ühendada väliseid seadmeid, nagu projektor, monitor, teler või kõlarid. Arvuti heli-, video- ja kaamerafunktsioonide tuvastamiseks vt jaotist [Komponendid lk 3.](#page-10-0)

## **Veebikaamera kasutamine (ainult teatud mudelitel)**

Teie arvutil on veebikaamera (integreeritud kaamera), mis salvestab videot ja jäädvustab fotosid. Mõned mudelid võimaldavad pidada videokonverentse ning video voogesituse kaudu võrgus vestelda.

## **Heli kasutamine**

Saate muusikat alla laadida ja kuulata, veebist helisisu (sh raadiot) voogesitada, heli salvestada ning segada multimeediumisisu loomiseks omavahel heli ja videot. Saate ka arvutis muusika-CD-sid kuulata (teatud toodete puhul) või lisada CD-de kuulamiseks välise optilise draivi. Kuulamisnaudingu võimendamiseks ühendage kõrvaklapid või kõlarid.

### **Kõlarite ühendamine**

Juhtmega kõlarid saab ühendada arvutiga arvuti USB-pordi või heliväljundi (kõrvaklapid) / helisisendi (mikrofon) ühendpesa või dokkimisjaama kaudu.

Kui soovite ühendada arvutiga juhtmevabad kõlarid, järgige tootja juhiseid. Enne kõlarite ühendamist vähendage helitugevust.

### **Kõrvaklappide ühendamine**

**HOIATUS!** Kuulmise kahjustamise ohu maandamiseks vähendage enne kõrvaklappide, kuularite või peakomplekti kasutamist helitugevust. Lisateavet ohutuse kohta leiate *normatiiv-, ohutus- ja keskkonnamärkustest*.

Dokumendile ligipääsemiseks.

**▲** Valige **Start > Kõik programmid > HP spikker ja tugi > HP dokumentatsioon**.

Juhtmega kõrvaklapid või peakomplekti saate ühendada arvuti kõrvaklappide pessa või heliväljundi (kõrvaklapid)/helisisendi (mikrofon) ühendpessa.

Kui soovite ühendada arvutiga juhtmevabad kõrvaklapid, järgige tootja juhiseid.

### **Peakomplekti ühendamine**

**HOIATUS!** Kuulmise kahjustamise ohu maandamiseks vähendage enne kõrvaklappide, kuularite või peakomplekti kasutamist helitugevust. Lisateavet ohutuse kohta leiate *normatiiv-, ohutus- ja keskkonnamärkustest*.

Dokumendile ligipääsemiseks.

#### **▲** Valige **Start > Kõik programmid > HP spikker ja tugi > HP dokumentatsioon**.

Mikrofoniga kõrvaklappe nimetatakse peakomplektideks. Juhtmega peakomplekti saate ühendada arvuti heliväljundi (kõrvaklapid) / helisisendi (mikrofon) ühendpesaga.

Kui soovite ühendada arvutiga juhtmevaba peakomplekti, järgige tootja juhiseid.

### <span id="page-35-0"></span>**Helisätete kasutamine**

Kasutage helisätteid, et reguleerida süsteemi helitugevust, muuta süsteemi helisid või hallata heliseadmeid.

Helisätete vaatamiseks või muutmiseks toimige järgmiselt.

**▲** Valige **Start > Juhtpaneel > Riistvara ja heli**, seejärel valige **Heli** või oma helitarkvara.

**MÄRKUS.** Kogu juhtpaneeli sisu vaatamiseks valige vaate **Kategooria** asemel suurte või väikeste ikoonide vaade.

## **Video kasutamine**

Teie arvuti on ka võimas videoseade, millega saate lemmikveebisaitidelt voogesitust kasutades videoid vaadata ning videoid ja filme alla laadida, et neid siis arvuti abil võrguühenduseta nautida.

Vaatamisnaudingu täiustamiseks ühendage ühte arvuti videoportidest väline monitor, projektor või teler.

**MB!** Veenduge, et ühendate välisseadme arvuti õigesse porti ja kasutate õiget kaablit. Järgige seadme tootja juhiseid.

Teavet videofunktsioonide kasutamise kohta leiate HP Support Assistantist.

### **Videoseadmete ühendamine VGA-kaabli abil (ainult teatud mudelitel)**

**MÄRKUS.** VGA-videoseadme ühendamiseks arvutiga on teil tarvis VGA-kaablit (müüakse eraldi).

Arvutiekraani kujutise nägemiseks välisel VGA-monitoril või selle projitseerimiseks esitluse tarbeks ühendage monitor või projektor arvuti VGA-porti.

**1.** Ühendage monitori või projektori VGA-kaabel joonisel kujutatud viisil arvuti VGA-porti.

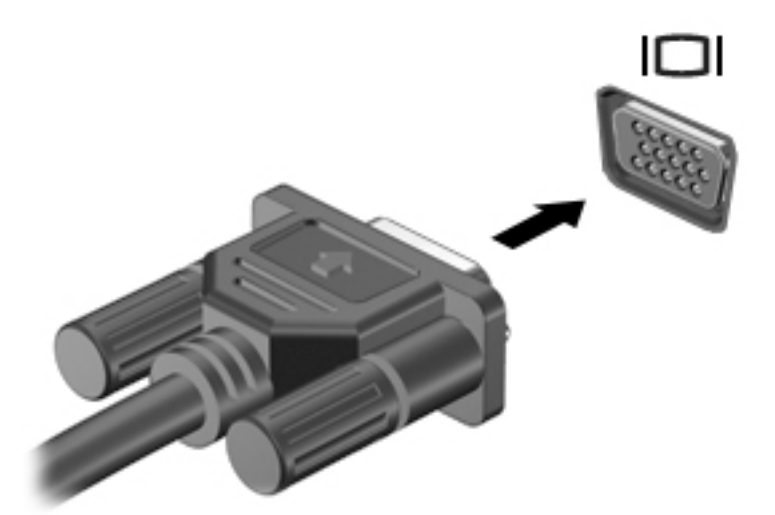

- **2.** Ekraanikujutise nelja kuvaoleku vaheldumisi aktiveerimiseks vajutage klahvikombinatsiooni fn + f4.
	- **Ainult arvuti ekraan:** ekraanikujutis kuvatakse ainult arvutis.
	- Dubleeri: ekraanikujutis kuvatakse korraga nii arvutis kui ka välisseadmes.
- **Laienda:** ekraanikujutis laiendatakse korraga üle arvuti ekraani ja välisseadme ekraani.
- **Ainult teine ekraan:** ekraanikujutis kuvatakse ainult välisseadmes.

Iga kord, kui vajutate klahvikombinatsiooni fn + f4, muutub kuvaolek.

**MÄRKUS.** Parimate tulemuste saavutamiseks, seda eelkõige juhul, kui kasutate suvandit "Laienda", suurendage välisseadme ekraani eraldusvõimet, toimides järgmiselt. Valige **Start > Juhtpaneel > Välimus ja isikupärastamine**. Valige jaotisest **Kuva** suvand **Muuda eraldust**.

## **Dual-Mode DisplayPort**

Dual-Mode DisplayPort-liides ühendab arvutiga heli- või videolisaseadme, nagu kõrglahutusvõimega teleri või ühilduva digitaal- või helikomponendi. Dual-Mode DisplayPort-liides pakub suuremat jõudlust kui välise VGA-monitori port ja täiustab digitaalseid ühendusvõimalusi.

- **MÄRKUS.** Video- ja/või helisignaali edastamiseks DisplayPort-liidese kaudu on vaja Dual-Mode DisplayPortliidesega kaablit (eraldi ostetav).
- **MÄRKUS.** Ühte Dual-Mode DisplayPort-seadet saab ühendada ühe Dual-Mode DisplayPort-liidesega arvutiga. Arvuti ekraanil kuvatavat sisu saab kuvada samal ajal ka Dual-Mode DisplayPort-liidesega seadmes.

Video- või heliseadme ühendamiseks arvuti Dual-Mode DisplayPort-porti toimige järgmiselt:

**1.** Sisestage Dual-Mode DisplayPort-liidesega kaabli üks ots arvuti Dual-Mode DisplayPort-porti.

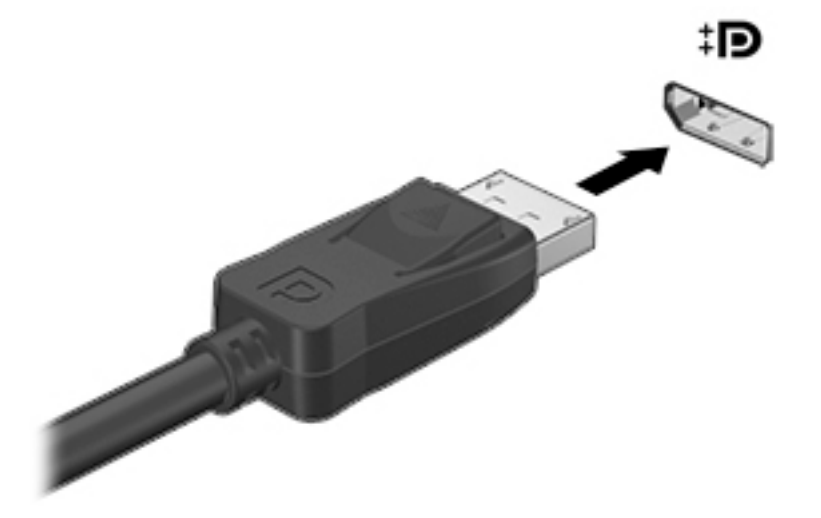

- **2.** Ühendage kaabli teine ots digitaalse kuvaseadmega.
- **3.** Arvuti ekraanikujutise nelja kuvaoleku vaheldumisi aktiveerimiseks vajutage klahvi fn+f4.
	- **Ainult arvuti ekraanil:** ekraanikujutis kuvatakse ainult arvutis.
	- **Dubleerimine:** ekraanikujutis kuvatakse *korraga* nii arvutis kui ka välisseadmes.
	- **Laiendamine:** ekraanikujutis laiendatakse *korraga* üle arvuti ekraani ja välisseadme ekraani.
	- **Ainult teisel ekraanil:** ekraanikujutis kuvatakse ainult välisseadmes.

Klahvi fn+f4 igakordsel vajutamisel muutub kuvaolek.

**MÄRKUS.** Parimate tulemuste saamiseks, eelkõige kui kasutate suvandit "Laienda", reguleerige välisseadme ekraani eraldusvõimet järgmiselt. Valige **Start > Juhtpaneel > Välimus ja isikupärastamine**. Jaotises **Ekraan** valige **Ekraani eraldusvõime reguleerimine**.

**MÄRKUS.** Seadme kaabli arvutist lahutamiseks vajutage kaabli pistikul olevat vabastusnuppu.

## **Juhtmega kuvarite tuvastamine ja ühendamine MultiStream Transporti abil**

MultiStream Transporti (MST) abil saab ühendada arvutiga mitu juhtmega kuvamisseadet, kasutades ühendamiseks arvuti VGA- või DisplayPorti pesa või jaoturi või välise dokkimisjaama VGA- või DisplayPorti pesa. Ühendada saab mitut moodi, sõltuvalt sellest, mis tüüpi graafikakontroller on arvutisse paigaldatud ning kas arvutis on sisseehitatud jaotur. Teavet selle kohta, mis riistvara arvutisse paigaldatud on, saate seadmehaldurist.

**▲** Valige **Start > Juhtpaneel > Süsteem ja turve > Süsteem > Seadmehaldur**, et näha loendit kõigist teie arvutisse paigaldatud seadmetest.

## Kuvamisseadmete ühendamine arvutitega, millel on AMD graafika (koos valikulise jaoturiga)

**MÄRKUS.** AMD graafikakontrolleri ja valikulise jaoturi abil saate ühendada kuni kolm kuvamisseadet.

Mitme kuvamisseadme häälestamiseks toimige järgmiselt.

- **1.** Ühendage väline jaotur (eraldi ostetav) DP-DP-kaabli (eraldi ostetav) abil arvuti DisplayPorti. Veenduge, et jaoturi toiteadapter on ühendatud vahelduvvoolutoitega.
- **2.** Ühendage välised kuvamisseadmed VGA-portidesse või DisplayPortidesse jaoturil.
- **3.** Kõigi ühendatud kuvamisseadmete nägemiseks valige **Start>Juhtpaneel>Süsteem ja turve>Süsteem>Seadmehaldur**. Kui te mõnda ühendatud kuvamisseadet ei näe, veenduge, et iga seade on jaoturi õigesse pessa ühendatud.
- **MÄRKUS.** Mitme kuvari valikute hulgas on **Duplicate** (Dubleeri), mis peegeldab arvutiekraani kõigisse lubatud kuvamisseadmetesse, ja **Extend** (Laienda), mis venitab arvutiekraani üle kõigi lubatud kuvamisseadmete ekraanide.

## Kuvamisseadmete ühendamine arvutitega, millel on Inteli graafika (koos valikulise jaoturiga)

**MÄRKUS.** Inteli graafikakontrolleri ja valikulise jaoturi abil saate ühendada kuni kolm kuvamisseadet.

Mitme kuvamisseadme häälestamiseks toimige järgmiselt.

- **1.** Ühendage väline jaotur (eraldi ostetav) DP-DP-kaabli (eraldi ostetav) abil arvuti DisplayPorti. Veenduge, et jaoturi toiteadapter on ühendatud vahelduvvoolutoitega.
- **2.** Ühendage välised kuvamisseadmed VGA-portidesse või DisplayPortidesse jaoturil.
- **3.** Kui Windows tuvastab DP-jaoturisse ühendatud monitori, kuvatakse dialoogiboks **DisplayPort**  Topology Notification (DisplayPorti topoloogia teavitus). Klõpsake kuvarite konfigureerimiseks sobivaid suvandeid. Mitme kuvari valikud on **Dubleeri**, mis peegeldab arvutiekraani kõigisse lubatud kuvamisseadmetesse, ja **Laienda**, mis laiendab ekraanikujutise üle kõigi lubatud kuvamisseadmete ekraanide.
	- **MÄRKUS.** Kui seda dialoogiboksi ei kuvata, siis veenduge, et iga väline kuvamisseade oleks ühendatud jaoturi õige pordiga. Lisateabe saamiseks valige **Start > Juhtpaneel > Ilme ja isikupärastamine > Kuvar > Muuda eraldust**.

## **Ekraanide ühendamine arvutitega, millel on Inteli graafika (koos sisseehitatud jaoturiga)**

Sisemise jaoturi ja Inteli graafikakontrolleri abil saate ühendada kuni kolm kuvamisseadet järgmiste konfiguratsioonidega:

- kaks arvutiga ühendatud 1920 x 1200 DP-monitori + üks valikulise dokkimisjaamaga ühendatud 1920 x 1200 VGA-monitor;
- üks arvutiga ühendatud 2560 x 1600 DP-monitor + üks valikulise dokkimisjaamaga ühendatud 1920 x 1200 VGA-monitor.

Mitme kuvamisseadme häälestamiseks toimige järgmiselt.

- **1.** Ühendage välised kuvamisseadmed arvuti alusel või dokkimisjaamal asuvatesse VGA-portidesse või DisplayPortidesse (DP).
- **2.** Kui Windows tuvastab DP-jaoturisse ühendatud monitori, kuvatakse dialoogiboks **DisplayPort**  Topology Notification (DisplayPorti topoloogia teavitus). Klõpsake kuvarite konfigureerimiseks sobivaid suvandeid. Mitme kuvari valikud on **Dubleeri**, mis peegeldab arvutiekraani kõigisse lubatud kuvamisseadmetesse, ja **Laienda**, mis laiendab ekraanikujutise üle kõigi lubatud kuvamisseadmete ekraanide.
- **MÄRKUS.** Kui seda dialoogiboksi ei kuvata, siis veenduge, et iga väline kuvamisseade oleks ühendatud jaoturi õige pordiga. Lisateabe saamiseks valige **Start > Juhtpaneel > Ilme ja isikupärastamine > Kuvar > Muuda eraldust**.

# **6 Toitehaldus**

**MÄRKUS.** Arvutil võib olla toitenupp või -lüliti. Selles juhendis kasutatakse terminit *"toitenupp"* toite mõlema juhtelemendi tähenduses.

# **Arvuti sulgemine (väljalülitamine)**

**ETTEVAATUST.** Arvuti väljalülitamisel lähevad salvestamata andmed kaotsi.

Arvuti väljalülitamiskäsk suleb kõik programmid ja operatsioonisüsteemi ning lülitab seejärel välja ekraani ja arvuti.

Lülitage arvuti välja järgmistes olukordades.

- Kui vajate juurdepääsu arvuti komponentidele.
- Soovite ühendada välise riistvaraseadme, mida ei saa ühendada USB- (universaalne järjestiksiin) või videoporti.
- Arvutit ei kasutata pikema aja vältel ning see lahutatakse välistoitest.

Olgugi, et arvuti saab sulgeda ka toitenupust, on soovitatav kasutada Windowsi sulgemiskäsku.

- **MÄRKUS.** Kui arvuti on une- või talveunerežiimis, tuleb sellest väljuda, enne kui arvuti saab korraks toitenuppu vajutades sulgeda.
	- **1.** Salvestage oma töö ja sulgege kõik programmid.
	- **2.** Valige **Start > Sule arvuti**.

Kui arvuti ei reageeri ja kirjeldatud sulgemistoiminguid ei ole võimalik kasutada, proovige järgmisi hädasulgemistoiminguid esitatud järjekorras.

- Vajutage kiirklahvi ctrl + alt + delete. Valige ikoon **Toide** ja seejärel **Sulge arvuti**.
- Vajutage toitenuppu ja hoidke seda vähemalt 5 sekundit all.
- Lahutage arvuti välistoitest.

## **Funktsiooni HP Fast Charge kasutamine (ainult teatud toodetel)**

HP Fast Charge võimaldab arvutiaku kiiret laadimist. Sõltuvalt arvutimudelist ja vahelduvvooluadapterist töötab Fast Charge ühel järgmistest viisidest.

- Kui aku laetustase jääb nulli ja 50% vahele, laetakse aku 50%-ni kuni 30 minutiga.
- Kui aku laetustase jääb nulli ja 90% vahele, laetakse aku 90%-ni kuni 90 minutiga.

Funktsiooni HP Fast Charge kasutamiseks lülitage arvuti välja ja seejärel ühendage vahelduvvooluadapter arvuti ja välistoitega.

# **Toitesuvandite määramine**

**ETTEVAATUST.** Kui arvuti on unerežiimis, eksisteerib mitu teadaolevat haavatavat kohta. Selleks et takistada volitamata kasutajatel teie arvutis olevatele andmetele, isegi krüptitud andmetele, juurdepääsemist, soovitab HP lülitada arvuti unerežiimi asemel talveunerežiimi, kui see ei ole mingil ajal teie läheduses. See on eriti oluline, kui reisite koos arvutiga.

## **Energiasäästurežiimide kasutamine**

Unerežiim on tehases lubatud. Unerežiimi käivitumisel vilguvad toite märgutuled ja ekraan tühjeneb. Töö salvestatakse mällu.

- **ETTEVAATUST.** Võimaliku heli- ja videokvaliteedi halvenemise, teabekao või heli või video taasesituse katkemise ohu vähendamiseks ärge käivitage ketta või välise mälukaardi lugemisel või sellele kirjutamisel unerežiimi.
- **MÄRKUS.** Sel ajal, kui arvuti on unerežiimis, pole võimalik luua mitte mingit tüüpi võrguühendust ega teha mis tahes arvutitoiminguid.

## **Unerežiimi käivitamine ja sellest väljumine**

Kui arvuti on sisse lülitatud, on unerežiimi käivitamiseks järgmised võimalused.

- Vajutage korraks toitenuppu.
- Sulgege ekraan.
- Valige **Start**, seejärel sulgemisnupu kõrval asuv nool ja käsklus **Unerežiim**.

Unerežiimist väljumiseks vajutage korraks toitenuppu.

Kui arvuti väljub unerežiimist, süttivad toite märgutuled ning ekraanil kuvatakse kuva poolelioleva tööga.

**MÄRKUS.** Kui olete määranud ärkamisel parooli nõudmise, tuleb teil selle kuva ekraanile saamiseks sisestada Windowsi parool.

## **Talveunerežiimi käivitamine ja sellest väljumine**

Arvuti on tehase poolt seadistatud aku- ja välistoite korral lülituma talveunerežiimi, kui arvutit pole mõnda aega kasutatud või kui aku tase langeb kriitiliselt madalale.

Toitesätteid ja ajalõppe saab muuta Windowsi juhtpaneeli kaudu.

Talveunerežiimi käivitamine:

**▲** Valige **Start**, seejärel valige Sulge arvuti kõrval olev nool ja käsklus **Talveunerežiim**.

Talveunerežiimist väljumine

**▲** Vajutage korraks toitenuppu.

Toite märgutuled süttivad ja ekraanile ilmub teie töö kohas, kus see jäi pooleli.

**MÄRKUS.** Kui olete määranud ärkamisel parooli nõudmise, tuleb teil oma töö ekraanile saamiseks sisestada Windowsi parool.

### **Toitemõõdiku ja -sätete kasutamine**

Toitemõõdik asub tegumiriba paremas küljes teavitusalal. Toitemõõdiku abil pääsete kiiresti juurde toitesätetele ja saate vaadata aku laetuse taset.

- Allesjäänud laetuse taseme protsendi ja praeguse energiarežiimi kuvamiseks osutage kursoriga toitemõõdiku ikoonile.
- Toitesuvandite avamiseks või toiterežiimi vahetamiseks klõpsake toitemõõdiku ikooni ja valige loendist soovitud üksus.

Toitemõõdiku eri ikoonid näitavad, kas arvuti töötab aku- või välistoitel. Kui aku on jõudnud laetuse madalale või kriitilisele tasemele, kuvab ikoon ka teate.

### **Ärkamisel parooli nõudmise määramine**

Kui soovite, et arvuti küsiks une- või talveunerežiimist väljumisel parooli, toimige järgmiselt.

- **1.** Valige **Start > Juhtpaneel > Süsteem ja turve > Energiarežiimi suvandid**.
- **2.** Klõpsake vasakul paanil üksust **Nõua ärkamisel parooli**.
- **3.** Valige **Muuda sätteid, mis ei ole hetkel kättesaadavad**.
- **4.** Valige **Nõua parooli (soovitatav)**.
- **MÄRKUS.** Kui teil on vaja luua kasutajakonto parool või muuta praegust parooli, valige **Kasutajakonto parooli loomine või muutmine** ja järgige ekraanil kuvatavaid juhiseid. Kui teil pole vaja parooli luua ega muuta, jätkake toimingust 5.
- **5.** Valige **Salvesta muudatused**.

## **Akutoite kasutamine**

Kui arvuti pole välistoitega ühendatud, töötab see akutoitel. Arvuti aku kasutusaeg varieerub, sõltudes toitehaldussätetest, töötavatest programmidest, ekraani heledusest, ühendatud välisseadmetest ja muudest teguritest. Aku hoidmisel arvutis laetakse seda, kui arvuti on välise vahelduvvooluallikaga ühendatud, ning kaitstakse teie tööd elektrikatkestuse korral. Kui arvutis on laetud aku ja arvuti töötab välisel vahelduvvoolutoitel, lülitub arvuti vahelduvvooluadapteri arvuti küljest lahutamisel või voolukatkestuse korral automaatselt akutoitele.

**MÄRKUS.** Arvuti vahelduvvoolutoitest lahutamisel vähendatakse aku säästmiseks automaatselt ekraani heledust. Teatud arvutimudelid saavad aku kasutusaja pikendamiseks vahetada graafikarežiime.

### **HP akukontrolli kasutamine**

Aku oleku jälgimiseks või juhul, kui aku ei hoia enam laengut, käivitage HP Support Assistantis HP akukontroll. Kui HP akukontroll tuvastab, et aku vajab asendamist, võtke ühendust klienditoega.

HP akukontrolli käivitamiseks:

**1.** Ühendage arvutiga vahelduvvooluadapter.

**MÄRKUS.** Selleks et HP akukontroll töötaks korralikult, peab arvuti olema ühendatud välistoitega.

- **2.** Valige **Start>Kõik programmid>HP spikker ja tugi>HP Support Assistant**.
	- või –

Valige tegumiribal küsimärgi ikoon.

**3.** Valige **Minu arvuti**, valige **Diagnostika ja tööriistad** ja seejärel valige **HP akukontroll**.

HP akukontroll kontrollib akut ja selle toiteelemente, selgitab, kas need töötavad korralikult, ning teatab tulemused.

#### **Aku laetuse taseme kuvamine**

**▲** Asetage kursor Windowsi töölaual tegumiriba paremas otsas asuval teavitusalal toitemõõdiku ikoonile.

### **Aku tühjenemise aja pikendamine**

Aku tühjenemise aeg erineb olenevalt funktsioonidest, mida kasutate, kui arvuti töötab akutoitel. Maksimaalne aku tühjenemise aeg lüheneb järk-järgult, kuna aku mahtuvus kahaneb.

Näpunäited aku tühjenemise aja pikendamiseks.

- Vähendage ekraani heledust.
- Valige toitesuvandites režiim **Energiasäästja**.

#### **Tegutsemine aku tühjenemise korral**

Selles jaotises on kirjeldatud tehases määratud hoiatusi ja süsteemivastuseid. Mõnda aku tühjenemise hoiatust ja süsteemivastust saab toitesuvandite (Energiarežiimi suvandid) kaudu muuta. Toitesuvandite kaudu määratud eelistused ei mõjuta märgutulesid.

#### **Aku tühjenemise tuvastamine**

Kui arvuti ainsaks toiteallikaks oleva aku laetuse tase langeb madalale või kriitilisele tasemele, võib toimuda järgmine.

Aku märgutuli (ainult teatud mudelitel) näitab aku laetuse madalat või kriitilist taset.

– või –

● Teavitusalas olev toitemõõdiku ikoon kuvab aku madalat või kriitilist taset märkiva teate.

Kui arvuti töötab või on unerežiimis, siis jääb arvuti lühikeseks ajaks unerežiimi, seejärel lülitub välja ning kogu salvestamata teave läheb seejuures kaduma.

#### **Tegutsemine aku tühjenemise korral**

**Tegutsemine aku tühjenemise korral, kui välistoide on saadaval**

**▲** Ühendage mõni järgmistest seadmetest:

- vahelduvvooluadapter,
- dokkimis- või laiendusseade,
- HP-lt tarvikuna ostetud toiteadapter.

#### **Tegutsemine aku tühjenemise korral, kui mitte ühtegi toiteallikat pole saadaval**

Kui ühtegi toiteallikat pole saadaval ja aku laetus on madalal tasemel, siis salvestage oma töö ja lülitage arvuti välja.

#### **Akutoite säästmine**

- Valige toitesuvandites režiim **Energiasäästja**.
- Lülitage välja traadita kohtvõrgu (WLAN) ja tavalise kohtvõrgu (LAN) ühendus ning väljuge modemirakendustest, kui te neid ei kasuta.
- Lahutage välisseadmed, mis ei ole ühendatud välistoitega.
- Peatage, keelake või eemaldage kõik välised mälukaardid, mida te ei kasuta.
- Vähendage ekraani heledust.
- Kui lõpetate arvutiga töötamise, käivitage unerežiim või lülitage arvuti välja.

#### **Aku kõrvaldamine**

Pärast aku kasuliku tööea lõppu ärge kõrvaldage seda koos olmejäätmetega. Täitke kohalikke seadusi akude kõrvaldamise kohta.

#### **Aku vahetamine**

Selles tootes ei saa kasutajad akut ise lihtsasti vahetada. Aku eemaldamine või vahetamine võib mõjutada garantii kehtivust. Kui aku ei hoia enam laengut, võtke ühendust toega.

## **Välise vahelduvvoolutoite kasutamine**

**HOIATUS!** Võimalike ohtude vähendamiseks kasutage ainult arvutiga kaasas olevat vahelduvvooluadapterit, HP asendusadapterit või ühilduvat HP esindusest ostetud vahelduvvooluadapterit.

**WARKUS.** Teavet arvuti vahelduvvoolutoitega ühendamise kohta leiate arvutiga kaasas olevalt teabelehelt *Häälestusjuhised*.

Välise vahelduvvoolutoite arvutisse edastamiseks saab kasutada heakskiidu saanud vahelduvvooluadapterit või dokkimis- või laiendusseadet.

Ühendage arvuti välise vahelduvvooluallikaga järgmistes olukordades:

- aku laadimisel või kalibreerimisel,
- süsteemi tarkvara installimisel või muutmisel,
- teabe kirjutamine CD-le, DVD-le või BD-le (ainult teatud mudelitel),
- kettadefragmentori kasutamisel,
- andmete varundamisel või taastamisel.

Arvuti ühendamisel välise vahelduvvoolutoitega toimub järgmine:

- aku hakkab laadima,
- kui arvuti on sisse lülitatud, muutub teavitusalal oleva toitemõõdiku ikooni välimus.

Arvuti välisest vahelduvvoolutoitest lahutamisel toimub järgmine:

- arvuti lülitub akutoitele,
- ekraani heledus väheneb automaatselt aku säästmiseks.

# **7 Turvalisus**

# **Arvuti kaitsmine**

Windowsi operatsioonisüsteemis ja mitte-Windowsi häälestusutiliidis Computer Setup (BIOS) sisalduvad standardsed turbefunktsioonid kaitsevad teie isiklikke sätteid ja andmeid mitme ohu eest.

- **MÄRKUS.** Turbemeetmed on mõeldud tõkestamiseks. Tõkestamine ei pruugi ära hoida toote väärkasutamist või vargust.
- **MÄRKUS.** Enne kui arvuti hooldusse saadate, varundage ja kustutage konfidentsiaalsed failid ning eemaldage kõik paroolisätted.
- **WARKUS.** Mõni loetletud funktsioonidest ei pruugi teie arvutis saadaval olla.
- **MÄRKUS.** Arvuti toetab mõnes piirkonnas saadaolevat võrgupõhist jälitus-turvateenust Computrace. Kui arvuti varastatakse, saab Computrace arvuti asukoha tuvastada, kui volitamata kasutaja Interneti-ühenduse loob. Lahenduse Computrace kasutamiseks tuleb osta tarkvara ja tellida teenus. Teavet Computrace'i tarkvara tellimise kohta leiate aadressilt <http://www.hp.com>.

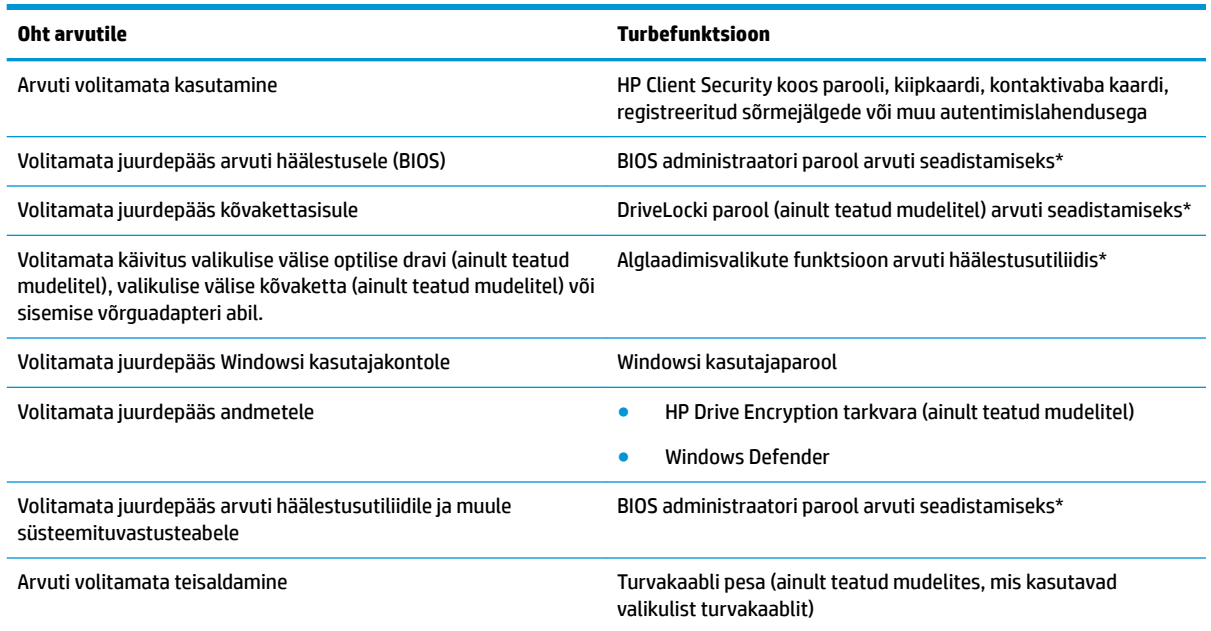

\*Arvuti häälestusutiliit Computer Setup on eelinstallitud ROM-põhine utiliit, mida saab kasutada ka siis, kui operatsioonsüsteem ei tööta või ei käivitu. Computer Setupis navigeerimiseks ja valikute tegemiseks, saab kasutada osutusseadet (puuteplaati, osutushooba või USB-hiirt) ja klaviatuuri.

**MÄRKUS.** Klaviatuurita tahvelarvutite korral saate kasutada selle puuteekraani.

# **Paroolide kasutamine**

Parool on märgijada, mis valitakse arvutis talletatava teabe kaitseks. Määrata saab mitut tüüpi paroole, olenevalt sellest, mil viisil soovite juurdepääsu teabele juhtida. Paroole saab määrata Windowsis või Computer Setupis, mis on arvutisse eelinstallitud.

- BIOS-i halduri ja DriveLocki paroole saab määrata Computer Setupis ja neid haldab süsteem BIOS.
- Windowsi paroole saab määrata ainult Windowsi operatsioonisüsteemis.
- Kui unustate nii häälestusutiliidis määratud DriveLocki kasutajaparooli kui ka häälestusutiliidis määratud DriveLocki ülemparooli, on paroolidega kaitstav kõvaketas jäädavalt lukus ja seda ei saa enam kasutada.

Te võite kasutada sama parooli nii arvuti häälestusutiliidi kui ka Windowsi turbefunktsiooni puhul. Te võite kasutada sama parooli ka rohkem kui ühe arvuti häälestusutiliidi funktsiooniga.

Juhinduge paroolide loomisel ja salvestamisel järgmistest soovitustest.

- Järgige paroolide loomisel programmi asjakohaseid nõudeid.
- Ärge kasutage samu paroole mitmes rakenduses ega veebisaidil. Ärge kasutage Windowsi parooli üheski muus rakenduses ega veebisaidil.
- Enda kõigi veebilehtede ja rakenduste kasutajanimede ning paroolide talletamiseks kasutage tarkvara HP Client Security funktsiooni Password Manager. Paroolide unustamisel saab neid edaspidi turvaliselt vaadata.
- Ärge hoidke paroole arvutis failis.

Järgmistes tabelites on loetletud tavapäraselt kasutatavad Windowsi ja BIOS halduri paroolid ning kirjeldatud nende funktsioone.

## **Paroolide määramine Windowsis**

| Parool          | <b>Funktsioon</b>                                                                                                    |
|-----------------|----------------------------------------------------------------------------------------------------|
| Halduriparool*  | Piirab juurdepääsu Windowsi haldajataseme kasutajakontole.                                                                     |
|                 | <b>MÄRKUS.</b><br>Windowsi halduriparooli seadistamisel ei määrata<br>BIOS-i halduriparooli.                                   |
| Kasutajaparool* | Kaitseb Windowsi kasutajakontot volitamata juurdepääsu eest.                                                                   |
|                 | *Windowsi halduriparooli ja Windowsi kasutajaparooli kohta rohkema teabe saamiseks valige Start > Kõik programmid > HP spikker |

**ja tugi > HP Support Assistant**.

## **Paroolide määramine arvuti häälestusutiliidis**

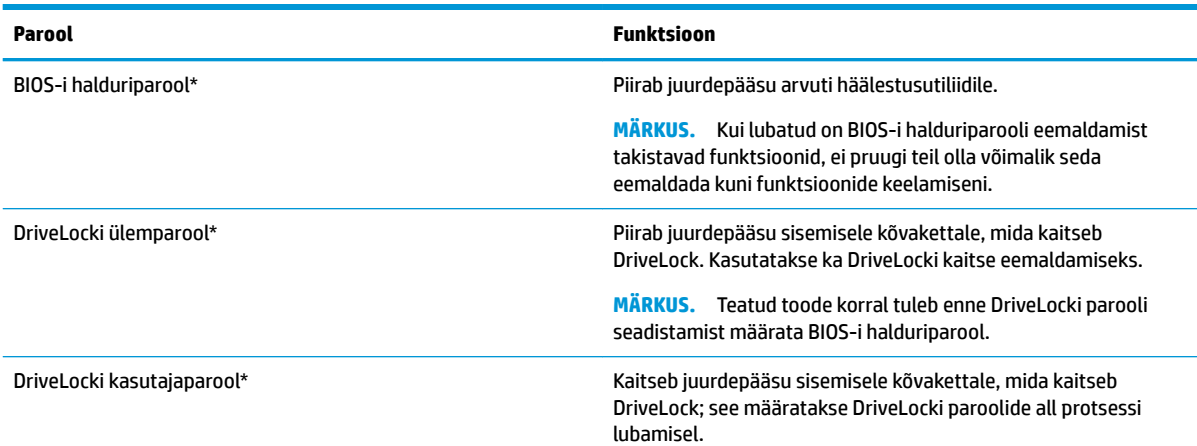

#### **Parool Funktsioon**

**MÄRKUS.** Teatud toode korral tuleb enne DriveLocki parooli seadistamist määrata BIOS-i halduriparool.

\* Lisateavet nende paroolide kohta leiate järgmistest jaotistest.

## **BIOS-i halduriparooli haldamine**

Parooli seadistamiseks, muutmiseks või kustutamiseks toimige järgmiselt.

#### **BIOS-i halduriparooli seadistamine**

- **1.** Käivitage häälestusutiliit Computer Setup.
	- Klaviatuuriga arvutid ja tahvelarvutid:
		- **▲** lülitage sisse või taaskäivitage arvuti ja kui ilmub HP logo, vajutage Computer Setupi sisenemiseks f10.
	- Klaviatuurita tahvelarvutid:
		- **▲** lülitage tahvelarvuti välja. Vajutage toitenuppu ja helitugevuse nuppu, kuni kuvatakse käivitusmenüü, ja seejärel koputage Computer Setupi sisenemiseks **F10**.
- **2.** Valige **Turve**, valige **Loo BIOS-i halduriparool** ja vajutage sisestusklahvi Enter.
- **3.** Küsimisel tippige parool.
- **4.** Küsimisel tippige parool selle kinnitamiseks uuesti.
- **5.** Muudatuste salvestamiseks ja Computer Setupist väljumiseks valige ikoon **Save** (Salvesta) ja seejärel järgige ekraanil kuvatavaid juhiseid.

– või –

Valige **Main**, siis **Salvesta muudatused ja välju** ja vajutage sisestusklahvi Enter.

Muudatused rakendatakse arvuti taaskäivitamisel.

#### **BIOS-i halduriparooli muutmine**

- **1.** Käivitage häälestusutiliit Computer Setup.
	- Klaviatuuriga arvutid ja tahvelarvutid:
		- **▲** lülitage sisse või taaskäivitage arvuti ja kui ilmub HP logo, vajutage Computer Setupi sisenemiseks f10.
	- Klaviatuurita tahvelarvutid:
		- **▲** lülitage tahvelarvuti välja. Vajutage toitenuppu ja helitugevuse nuppu, kuni kuvatakse käivitusmenüü, ja seejärel koputage Computer Setupi sisenemiseks **F10**.
- **2.** Valige **Turve**, valige **Muuda BIOS-i halduriparool**ja vajutage sisestusklahvi Enter.
- **3.** Küsimisel tippige praegune parool.
- **4.** Kui küsitakse, sisestage uus parool.
- **5.** Küsimisel tippige uus parool ja kinnitage see.
- **6.** Muudatuste salvestamiseks ja Computer Setupist väljumiseks, valige ikoon **Salvesta** ja seejärel järgige ekraanil kuvatavaid juhiseid.

– või –

#### Valige **Main**, siis **Salvesta muudatused ja välju** ja vajutage sisestusklahvi Enter.

Muudatused rakendatakse arvuti taaskäivitamisel.

#### **BIOS-i halduriparooli kustutamine**

- **1.** Käivitage häälestusutiliit Computer Setup.
	- Klaviatuuriga arvutid ja tahvelarvutid:
		- **▲** Lülitage sisse või taaskäivitage arvuti ja kui ilmub HP logo, vajutage Computer Setupi sisenemiseks f10.
	- Klaviatuurita tahvelarvutid:
		- **▲** Lülitage tahvelarvuti välja. Vajutage toitenuppu ja helitugevuse nuppu, kuni kuvatakse käivitusmenüü, ja seejärel koputage Computer Setupi sisenemiseks **F10**.
- **2.** Valige **Turve**, valige **Muuda BIOS-i halduriparool**ja vajutage sisestusklahvi Enter.
- **3.** Küsimisel tippige praegune parool.
- **4.** Kui teil palutakse sisestada uus parool, jätke väli tühjaks ja vajutage sisestusklahvi enter.
- **5.** Kui teil palutakse uuesti uus parool sisestada, jätke väli tühjaks ja vajutage sisestusklahvi enter.
- **6.** Muudatuste salvestamiseks ja Computer Setupist väljumiseks, valige ikoon **Salvesta** ja seejärel järgige ekraanil kuvatavaid juhiseid.

– või –

#### Valige **Main**, siis **Salvesta muudatused ja välju** ja vajutage sisestusklahvi Enter.

Muudatused rakendatakse arvuti taaskäivitamisel.

## **BIOS-i halduriparooli sisestamine**

Sisestage viibal **BIOS administrator password** (BIOS-i halduriparool) oma parool (kasutades samu klahve, mida kasutasite parooli määramiseks), seejärel vajutage sisestusklahvi Enter. Pärast BIOS-i halduriparooli sisestamise kolme ebaõnnestunud katset peate uuesti proovimiseks arvuti taaskäivitama.

## **Arvuti Setupi DriveLocki parooli haldamine (ainult teatud mudelitel)**

**ETTEVAATUST.** Et vältida DriveLockiga kaitstud kõvaketta lõplikult kasutuskõlbmatuks muutumist, hoidke DriveLocki kasutajaparooli ja DriveLocki ülemparooli kindlas kohas, arvutist eemal. Kui unustate mõlemad DriveLocki paroolid, siis lukustub kõvaketas jäädavalt ja seda ei saa enam kasutada.

DriveLocki kaitse kaitseb kõvakettasisu volitamata avamise eest. DriveLocki saab rakendada ainult arvuti sisemisele kõvakettale. Kui draiv on DriveLocki kaitsega kaitstud, tuleb draivi avamiseks sisestada parool. Et kõvakettale saaks DriveLocki paroolidega juurde pääseda, peab kõvaketas olema paigaldatud arvutisse või eripordilaiendisse.

DriveLock kaitse sisemisele kõvakettale seadmiseks, tuleb Computer Setupis määrata kasutajaparool ja ülemparool. DriveLocki kaitset kasutades, pidage meeles järgmist:

- Kui kõvakettale on rakendatud DriveLocki kaitse, pääseb kõvakettale juurde ainult kasutajaparooli või ülemparooli sisestamisel.
- Kasutajaparooli omanik peaks olema kaitstud kõvaketta igapäevane kasutaja. Ülemparooli omanik võib olla kas süsteemi haldur või igapäevane kasutaja.
- Kasutajaparool ja ülemparool võivad olla identsed.
- Kasutajaparooli või ülemparooli saate kustutada ainult draivilt DriveLock-kaitse eemaldades.
- **MÄRKUS.** Teatud mudelite korral, peab teil DriveLocki funktsioonidele juurdepääsuks olema BIOS-i halduriparool.

## **DriveLock-parooli seadmine**

DriveLocki kaitse eemaldamiseks Computer Setupist, toimige järgmiselt:

- **1.** Käivitage häälestusutiliit Computer Setup.
	- Klaviatuuriga arvutid ja tahvelarvutid:
		- **1.** lülitage arvuti välja;
		- **2.** vajutage toitenuppu ja kui ilmub HP logo, vajutage Computer Setupi sisenemiseks klahvi f10.
	- Klaviatuurita tahvelarvutid:
		- **1.** lülitage tahvelarvuti välja;
		- **2.** vajutage toitenuppu ja helitugevuse nuppu, kuni kuvatakse käivitusmenüü, ja seejärel koputage Computer Setupi sisenemiseks **F10**.
- **2.** Valige **Turve**, tehke valik **Hard Drive Utiliidid**, valige **DriveLock**ja vajutage sisestusklahvi Enter.
- **MÄRKUS.** Teatud mudelite korral tuleb teil määrata DriveLocki parool ja sisestada BIOS-i halduriparool.
- **3.** Valige kõvaketas, mida soovite kaitsta, ja vajutage sisestusklahvi Enter.
- **4.** Valige **Set DriveLock Master Password** või **Set DriveLock Password**(ainult teatud mudelitel) ja vajutage sisestusklahvi Enter.
- **5.** Lugege hoiatust hoolikalt.
- **6.** DriveLocki parooli seadmiseks järgige ekraanil olevaid juhiseid.
- **7.** Computer Setupist väljumiseks valige **Main**, valige **Salvesta muudatused ja välju**ja seejärel valige **Jah**.

### **DriveLocki lubamine (ainult teatud mudelitel)**

Teatud toodete korral, peate järgima DriveLocki lubamiseks siintoodud juhiseid.

- **1.** Käivitage häälestusutiliit Computer Setup.
	- Klaviatuuriga arvutid ja tahvelarvutid:
		- **1.** Lülitage arvuti välja;
		- **2.** Vajutage toitenuppu ja kui ilmub HP logo, vajutage Computer Setupi sisenemiseks klahvi f10.
	- Klaviatuurita tahvelarvutid:
		- **1.** Lülitage tahvelarvuti välja.
		- **2.** Vajutage toitenuppu ja helitugevuse nuppu, kuni kuvatakse käivitusmenüü, ja seejärel koputage Computer Setupi sisenemiseks **F10**.
- **2.** Valige **Turve**, valige **Hard Drive Utiliidid**, valige **DriveLock**ja vajutage sisestusklahvi Enter.
- **MÄRKUS.** Teatud toodete korral tuleb teil sisestada BIOS-i halduriparool ja valida **Set DriveLock Password**.
- **3.** Valige kõvaketas, mida soovite kaitsta, ja vajutage sisestusklahvi Enter.
- **4.** DriveLocki lubamiseks järgige ekraanil kuvatavaid juhiseid, ja sisestage parool, kui seda küsitakse.

**MÄRKUS.** Teatud toodete korral tuleb teil trükkida DriveLock. See väli on tõstutundlik.

**5.** Computer Setupist väljumiseks valige **Main**, valige **Salvesta muudatused ja välju**ja seejärel valige **Jah**.

### **DriveLocki keelamine (ainult teatudmudelitel)**

- **1.** Käivitage häälestusutiliit Computer Setup.
	- Klaviatuuriga arvutid ja tahvelarvutid:
		- **1.** lülitage arvuti välja;
		- **2.** vajutage toitenuppu ja kui ilmub HP logo, vajutage Computer Setupi sisenemiseks klahvi f10.
	- Klaviatuurita tahvelarvutid:
		- **1.** lülitage tahvelarvuti välja;
		- **2.** vajutage toitenuppu ja helitugevuse nuppu, kuni kuvatakse käivitusmenüü, ja seejärel koputage Computer Setupi sisenemiseks **F10**.
- **2.** Valige **Turve**, valige **Hard Drive Utiliidid**, valige **DriveLock**ja vajutage sisestusklahvi Enter.
	- **MÄRKUS.** Teatud toodete korral tuleb teil sisestada BIOS-i halduriparool ja valida **Set DriveLock Password**.
- **3.** Valige kõvaketas, mida soovite hallata, ja vajutage sisestusklahvi Enter.
- **4.** DriveLocki keelamiseks järgige ekraanil kuvatavaid juhiseid.
- **5.** Computer Setupist väljumiseks valige **Main**, valige **Salvesta muudatused ja välju** ja seejärel valige **Jah**.

## **DriveLocki parooli sisestamine (ainult teatud mudelitel)**

Veenduge, et kõvaketas on sisestatud arvutisse (mitte valikulisse dokkimisseadmesse või välisesse MultiBay seadmesse).

Tippige viibas **DriveLock Password** (DriveLocki parool) kasutaja- või ülemparool (sama klahvikombinatsioon, mida kasutasite parooli määramisel) ja vajutage sisestusklahvi enter.

Pärast parooli sisestamise kahte ebaõnnestunud katset, peate uuesti proovimiseks arvuti välja lülitama ja uuesti proovima.

## **DriveLocki parooli muutmine (ainult teatud mudelitel)**

DriveLocki parooli muutmiseks Computer Setupis, toimige järgmiselt.

- **1.** Lülitage arvuti välja.
- **2.** Vajutage toitenuppu.
- **3.** Viibas **DriveLocki parool** tippige praegune DriveLocki kasutajaparool või ülemparool, mida soovite muuta, vajutage sisestusklahvi Enter, ja siis vajutage või koputage Computer Setupi sisenemiseks**f10**.
- **4.** Valige **Turve**, valige **Hard Drive Utiliidid**, valige **DriveLock**ja vajutage sisestusklahvi Enter.

**MÄRKUS.** Teatud toodete korral tuleb teil sisestada BIOS-i halduriparool ja valida **Set DriveLock Password**.

- **5.** Valige kõvaketas, mida soovite hallata ja vajutage sisestusklahvi Enter.
- **6.** Tehke parooli muutmise valik ja järgige ekraanil küsitud paroolide sisestusi.
	- **MÄRKUS.** Valik Muuda DriveLocki ülemparooli on nähtav ainult siis, kui parooliviiba 3. etapis anti DriveLocki ülemparool.
- **7.** Computer Setupist väljumiseks valige **Main**, valige **Save Changes and Exit** (Salvesta muudatused ja välju) ning seejärel järgige ekraanil toodud juhiseid.

## **Viirusetõrjetarkvara kasutamine**

Kui kasutate arvutit e-posti lugemiseks või võrku või Internetti ühendatuna, võib see olla avatud arvutiviirustele. Arvutiviirused võivad halvata operatsioonisüsteemi, programmide või utiliitide töö või põhjustada nende töös tõrkeid.

Viirusetõrjetarkvara suudab tuvastada enamiku viirusi, need hävitada ja enamikul juhtudel ka parandada nende tekitatud kahju. Hiljuti avastatud viiruste vastu pideva kaitse tagamiseks tuleb viirusetõrjetarkvara hoida ajakohasena.

Teie arvutisse on eelinstallitud Windows Defender. Arvuti täielikuks kaitsmiseks soovitame jätkata viirusetõrjeprogrammi kasutamist.

Arvutiviiruste kohta lisateabe saamiseks, avage rakendus HP Support Assistant.

# **Tulemüüritarkvara kasutamine**

Tulemüürid on mõeldud süsteemile või võrgule volitamata juurdepääsu takistamiseks. Tulemüür võib olla nii arvutisse ja/või võrku installitav tarkvara kui ka riist- ja tarkvarast koosnev lahendus.

Valida on kaht tüüpi tulemüüride vahel:

- hostipõhine tulemüür programm, mis kaitseb vaid arvutit, kuhu see on installitud;
- võrgupõhine tulemüür installitakse DSL- või kaabelmodemi ja koduvõrgu vahele, et kaitsta võrgu kõiki arvuteid.

Kui süsteemi on installitud tulemüür, jälgitakse kõiki süsteemi saadetavaid ja vastuvõetavaid andmeid ning neid võrreldakse kasutaja määratud turvakriteeriumidega. Andmed, mis neile kriteeriumidele ei vasta, blokeeritakse.

Arvutis või võrguseadmetes võib tulemüür juba installitud olla. Vastasel korral on saadaval tarkvaralised tulemüürilahendused.

**MÄRKUS.** Mõnel juhul võib tulemüür takistada juurdepääsu Interneti-mängudele, häirida printimist või failide ühiskasutusse andmist võrgus või blokeerida lubamatud e-kirjade manused. Probleemi ajutiseks lahendamiseks keelake tulemüür, tehke soovitud toiming ja lubage tulemüür uuesti. Probleemi püsivaks lahendamiseks konfigureerige tulemüür ümber.

# **Oluliste turbevärskenduste installimine**

**ETTEVAATUST.** Microsoft® saadab kriitiliste värskenduste kohta teateid. Arvuti kaitsmiseks turvaaukude ja arvutiviiruste eest installige Microsofti kriitilised värskendused kohe, kui nende kohta teate saate.

Saate valida, kas uuendused paigaldatakse automaatselt. Sätete muutmiseks valige **Start > Kontrollpaneel > Süsteem ja turve > Windows Update > Sätete muutmine** ja järgige ekraanil kuvatavaid juhiseid.

# **HP Client Security kasutamine (ainult teatud mudelitel)**

Tarkvara HP Client Security on teie arvutisse eelinstallitud. Tarkvarale pääseb juurde läbi HP Client Security ikooni, mis asub tegumiriba paremal pool, või Windowsi juhtpaneelil. Tarkvara sisaldab turvafunktsioone arvuti, võrkude ja eraandmete kaitsmiseks volitamata juurdepääsu eest. Lisateavet leiate HP Client Security tarkvaraspikrist.

# **HP Touchpoint Manageri kasutamine (ainult teatud mudelitel)**

HP Touchpoint Manager on pilvepõhine IT-lahendus, mis võimaldab ettevõtetel efektiivselt oma ettevõtte varasid hallata ja kaitsta. HP Touchpoint Manager aitab kaitsta seadmeid pahavara ja muude rünnakute vastu, jälgib seadmete tervist ja aitab klientidel vähendada lõppkasutaja seadme ja turvalisusega seotud probleemide lahendamisele kuluvat aega. Kliendid saavad tarkvara kiiresti alla laadida ja installida, mis on väga tulus, võrreldes traditsioonilise majasisese lahendusega. Lisateavet leiate aadressilt [http://www.hptouchpointmanager.com.](http://www.hptouchpointmanager.com)

# **Valikulise turvakaabli paigaldamine (ainult teatud mudelitel)**

Turvakaabel (eraldi ostetav) toimib pigem takistavalt, kuid ei välista toote väärkasutamist ega selle vargust. Turvakaabli arvutiga ühendamiseks järgige seadme tootja juhiseid.

# **Sõrmejäljelugeja kasutamine (ainult teatud mudelitel)**

Teatud mudelitel on sisseehitatud sõrmejäljelugeja. Sõrmejäljelugeja kasutamiseks peate oma sõrmejäljed registreerima tarkvara HP Client Security rakenduses Credential Manager. Vt tarkvara HP Client Security spikrit.

Pärast rakenduses Credential Manager sõrmejälgede registreerimist võite kasutada toetatud rakendustes ja veebisaitidel kasutajanimede ja paroolide talletamiseks ja sisestamiseks tarkvara HP Client Security funktsiooni Password Manager.

## **Sõrmejäljelugeja asukoha tuvastamine**

Sõrmejäljelugeja on väike metallist andur, mis asub teie arvutil:

- puuteplaadi alaosa juures;
- klaviatuuri paremal poolel;
- ekraani paremas ülaservas;
- ekraani vasakul poolel.

Olenevalt teie toote mudelist, võib lugeja suund olla kas horisontaalne või vertikaalne. Mõlemal juhul tuleb tõmmata sõrmega metallist anduri suhtes risti.

# **8 Hooldus**

Tähtis on arvutit regulaarselt hooldada, et see oleks optimaalses seisukorras. Selles jaotises selgitatakse, kuidas kasutada tööriistu nagu kettadefragmentor ja kettapuhastus. Jaotises pakutakse ka juhiseid programmide ja draiverite värskendamiseks, samme arvuti puhastamiseks ja näpunäiteid arvutiga reisimiseks (või selle transpordiks).

## **Jõudluse parandamine**

Kui viite läbi regulaarseid hooldustoiminguid nagu ketta defragmentimine ja kettapuhastus, saate oma arvuti jõudlust oluliselt parandada.

## **Ketta defragmentori kasutamine**

HP soovitab kasutada ketta defragmentimist, et defragmenteerida kõvaketast vähemalt korra kuus.

**MÄRKUS.** Pooljuhtdraividel (SSD) pole ketta defragmentori kasutamine tarvilik.

Ketta defragmentori käivitamiseks toimige järgmiselt.

- **1.** Ühendage arvuti vahelduvvoolutoitega.
- **2.** Valige **Start > Juhtpaneel > Süsteem ja turve > Haldusvahendid** ja seejärel valige **Defragemendi kõvaketas**.
	- **MÄRKUS.** Windows sisaldab arvuti turvalisuse parandamiseks kasutajakonto kontrollimise funktsiooni. Teilt võidakse küsida luba või parooli selliste toimingute tegemisel nagu tarkvara installimine, utiliitide käitamine või Windowsi sätete muutmine. Vt spikris ja toes olevat lisateavet. Spikri ja toe avamiseks valige **Start > Kõik programmid > HP spikker ja tugi**.

Lisateavet leiate ketta defragmentori tarkvaraspikrist.

### **Kettapuhastuse kasutamine**

Kettapuhastus otsib kõvakettalt ebavajalikke faile, mida saate kettaruumi vabastamiseks ja arvuti tõhusama käitamise soodustamiseks turvaliselt kustutada.

Kettapuhastuse käivitamiseks toimige järgmiselt.

- **1.** Valige **Start > Juhtpaneel > Süsteem ja turve > Haldusvahendid** ja seejärel valige **Vabasta kettaruumi**.
- **2.** Järgige ekraanil kuvatavaid juhiseid.

## **HP 3D DriveGuardi kasutamine (ainult teatud toodetel)**

HP 3D DriveGuard kaitseb kõvaketast, parkides draivi ja peatades kõik andmepäringud ühel järgmistest tingimustest:

- arvuti kukub maha;
- liigutate suletud ekraaniga arvutit, kui arvuti töötab akutoitel.

Lühikest aega pärast ühe eelmainitud sündmuse lõppu taastab HP 3D DriveGuard kõvaketta normaaltöö.

- **MÄRKUS.** HP 3D DriveGuard kaitseb ainult sisemisi kõvakettaid. HP 3D DriveGuard ei kaitse dokkimisseadmetesse paigaldatud või USB-pordi kaudu ühendatud kõvakettaid.
- **MÄRKUS.** Kuna pooljuhtketastel (SSD-d) ei ole liikuvaid osi, ei ole HP 3D DriveGuard nende ketaste jaoks vajalik.

Lisateavet leiate HP 3D DriveGuardi tarkvaraspikrist.

#### **HP 3D DriveGuard olekute tuvastamine**

Kui esmases või teiseses (ainult teatud toodetel) kõvakettasahtlis olev draiv pargitakse, muudab arvutil olev draivi märgutuli värvi. Et teha kindlaks, kas mõni draiv on parasjagu kaitstud või pargitud, vaadake Windowsi töölaual tegumiriba paremas otsas asuval teavitusalal kuvatud ikooni.

# **Programmide ja draiverite värskendamine**

HP soovitab programme ja draivereid regulaarselt värskendada. Värskendused lahendavad probleeme ja lisavad arvutisse uusi funktsioone ja valikuid. Näiteks vanemad graafikakomponendid ei pruugi kõige uuema mängutarkvaraga hästi töötada. Uusima draiverita ei saaks te oma seadmeid maksimaalselt kasutada.

HP programmide ja draiverite uusimate versioonide allalaadimiseks minge veebilehele [http://www.hp.com/](http://www.hp.com/support) [support](http://www.hp.com/support). Lisaks võite tellida automaatsed teavitused, mis kuvatakse uute värskenduste olemasolul.

Kui soovite programme ja draivereid värskendada, järgige järgmisi juhiseid.

- **1.** Valige **Start > Kõik programmid > Windowsi värskendus**.
- **2.** Järgige ekraanil kuvatavaid juhiseid.

## **Arvuti puhastamine**

Arvuti ohutuks puhastamiseks kasutage järgmisi tooteid.

- Maksimaalselt 0,3-protsendilise kontsentratsiooniga dimetüülbensüülammooniumkloriid (näiteks erinevate tootjate ühekordsed lapid)
- Alkoholivaba klaasipuhastusvedelik
- Vee ja pehme seebi lahus
- Kuiv mikrokiust puhastuslapp või seemisnahk (õlivaba staatilist elektrit mittetekitav lapp)
- Staatilist elektrit mittetekitav lapp.

**ETTEVAATUST.** Vältige tugevatoimeliste puhastusvahendite kasutamist, mis võivad arvutit jäädavalt kahjustada. Kui te pole kindel, kas puhastusvahend on arvuti jaoks ohutu, kontrollige toote sisu ja veenduge, et see ei sisalda koostisaineid nagu alkohol, atsetoon, ammooniumkloriid, metüleenkloriid ja süsivesinikud.

Kiulised materjalid, nagu pabersalvrätikud, võivad arvuti pinda kriimustada. Ajapikku võivad mustuse osakesed ja puhastusained kriimudesse koguneda.

## **Puhastustoimingud**

Arvuti ohutuks puhastamiseks järgige selles jaotises esitatud protseduure.

**HOIATUS!** Elektrilöögi või komponentide kahjustamise vältimiseks ärge üritage arvutit puhastada selle töötamise ajal.

- **1.** Lülitage arvuti välja.
- **2.** Katkestage vahelduvvooluühendus.
- **3.** Eemaldage kõik elektritoitega välisseadmed.
- **ETTEVAATUST.** Sisemiste komponentide kahjustamise vältimiseks ärge pihustage puhastusvahendit või vedelikku otse arvuti pinnale. Pinnale tilkunud vedelik võib jäädavalt sisemisi komponente kahjustada.

#### **Ekraani puhastamine**

Pühkige ekraani õrnalt, kasutades alkoholivaba klaasipuhastusvedelikuga niisutatud pehmet ebemevaba lappi. Enne ekraani sulgemist veenduge, et ekraan on kuiv.

#### **Külgede ja kaane puhastamine**

Külgede ja kaane puhastamiseks kasutage ühe eelnevalt nimetatud puhastuslahusega niisutatud pehmet mikrokiust lappi või seemisnahka, või kasutage sobivat ühekordset lappi.

**MÄRKUS.** Arvuti kaane puhastamisel rakendage mustuse ja prahi eemaldamiseks ringjaid liigutusi.

#### **Puuteplaadi, klaviatuuri ja hiire puhastamine (ainult teatud toodetel)**

- **HOIATUS!** Elektrilöögi saamise ja arvuti sisemiste komponentide kahjustamise vältimiseks ärge kasutage klaviatuuri puhastamiseks tolmuimejat. Tolmuimejaga puhastamisel võib klaviatuuri pinnale sattuda majapidamistolm.
- **ETTEVAATUST.** Sisemiste komponentide kahjustamise vältimiseks ärge laske vedelikel klahvide vahele tilkuda.
	- Puuteplaadi, klaviatuuri ja hiire puhastamiseks kasutage ühe eelnevalt nimetatud puhastuslahusega niisutatud pehmet mikrokiust lappi või seemisnahka, või kasutage sobivat ühekordset lappi.
	- Klahvide kinnijäämise vältimiseks ja tolmu, ebemete ning osakeste eemaldamiseks klaviatuurist kasutage suruõhku.

## **Arvutiga reisimine või selle transportimine**

Kui peate arvutiga reisima või seda transportima, pidage seadmete ohutuks transportimiseks silmas järgmisi nõuandeid.

- Toimige enne arvuti reisile kaasa võtmist või transportimist järgmiselt.
	- Varundage oma teave välisele draivile.
	- Eemaldage kõik kettad ja välised andmekandjad (nt mälukaardid).
	- Lülitage välja kõik välisseadmed ja ühendage need seejärel arvutist lahti.
	- Lülitage arvuti välja.
- Võtke kaasa andmete varukoopiad. Ärge hoidke varukoopiaid ja arvutit ühes kohas.
- Lennukiga reisides võtke arvuti käsipagasina endaga kaasa. Ärge registreerige seda koos muu pagasiga.
- **ETTEVAATUST.** Vältige draivi sattumist magnetvälja mõjualasse. Magnetväljaga turvaseadmed on näiteks lennujaamade turvakontrolliväravad ja metallidetektorid. Lennujaama konveierlindid ja muud turvaseadmed, millega kontrollitakse käsipagasit, kasutavad magnetvälja asemel röntgenkiiri ja need ei kahjusta draive.
- Kui plaanite arvutit lennu ajal kasutada, kuulake lennueelset teadet, kus öeldakse, millal võite arvutit kasutada. See, kas arvuti kasutamine on lennu ajal lubatud, sõltub lennufirmast
- Kasutage arvuti või draivi transportimisel sobivat kaitsepakendit ja märgistage see kirjaga "ÕRN"või "FRAGILE".
- Traadita võrguseadmete kasutamine võib olla teatud keskkondades keelatud. Sellised keelud võivad kehtida lennuki pardal, haiglates, lõhkeainete läheduses ja ohtlikes piirkondades. Kui te pole traadita võrguseadmete kasutamise eeskirjades kindel, peaksite enne arvuti sisselülitamist luba küsima.
- Rahvusvahelistel reisidel juhinduge järgmistest soovitustest.
	- Kontrollige igas sihtriigis/-piirkonnas arvutiseadmetele kehtestatud tollieeskirju.
	- Kontrollige toitejuhtme- ja adapterinõudeid asukohtades, kus plaanite arvutit kasutada. Pinge, sagedus ja pistiku kuju võivad riigiti/piirkonniti erineda.

**HOIATUS!** Elektrilöögi, tulekahju ja seadmete kahjustamise ohu vähendamiseks ärge proovige kasutada arvuti toiteallikana tarvikute jaoks müüdavat pingemuundurikomplekti.

# **9 Varundus ja taaste**

Arvutisse on installitud HP ja Windowsi tööriistad, mis võimaldavad teil andmeid kaitsta ja neid vajadusel taastada. Need tööriistad aitavad teil lihtsaid juhiseid järgides arvuti tavapärase töövõime taastada. Selles jaotises on teave järgmiste toimingute kohta:

- taastekandjate ja varukoopiate loomine,
- süsteemi taastamine.

# **Taastekandjate ja varukoopiate loomine**

Pärast süsteemiriket tehtava taaste täielikkus sõltub üksnes viimasest varundamisest.

- **1.** Pärast süsteemi edukat seadistamist looge HP taastekandja. Selles etapis luuakse opsüsteemi Windows 7 DVD (operatsioonsüsteemi Windows 7 DVD) ja *Driver Recovery DVD (draiverite taaste-DVD)*. Windowsi DVD-d saab kasutada kõvaketta asendamise või sellel olevate andmete hävimise korral algse opsüsteemi taasinstallimiseks. *Draiverite taaste-DVD* installib konkreetsed draiverid ja rakendused. Vt HP Recovery Disc Creatori abil taastekandja loomine lk 52.
- **2.** Kasutage Windowsi varundus- ja taastevahendeid järgmiste toimingute tegemiseks:
	- üksikute failide ja kaustade varundamine,
	- kogu kõvaketta varukoopia tegemine (ainult teatud mudelitel),
	- looge süsteemitaastekettad (ainult valitud mudelitel), kasutades installitud optilist draivi (ainult valitud mudelitel) või valikulist välist optilist draivi,
	- süsteemi taastepunktide loomine.
- **MÄRKUS.** Selles jaotises kirjeldatakse andmete varundamise ja taastamise valikuid. Kasutatavate tööriistade kohta lisateabe saamiseks avage spikri ja toe rakendus. Spikri ja toe rakenduse avamiseks valige **Start > Spikker ja tugi**.
- **MÄRKUS.** HP soovitab süsteemi ebastabiilsuse korral taastetoimingud välja printida ja hiljem kasutamiseks talletada.

Süsteemirikke korral saate varundatud failide abil taastada arvuti sisu. Vt [Andmete varundamine lk 53.](#page-60-0)

## **Näpunäited**

- Taasteketaste loomisel või nendele varundamisel kasutage järgmist tüüpi kettaid (eraldi ostetavad): DVD+R, DVD+R DL, DVD-R, DVD-R DL või DVD±RW. Kasutatavate ketaste valik sõltub kasutatava optilise draivi tüübist.
- Enne taastekandja loomise või andmete varundamise alustamist veenduge, et arvuti on ühendatud vahelduvvoolutoitega.

## **HP Recovery Disc Creatori abil taastekandja loomine**

HP Recovery Disc Creator on tarkvaraprogramm, mis pakub teist viisi taastemeediumi loomiseks. Pärast arvuti edukat häälestamist saate HP Recovery Disc Creatori abil luua taastemeediumi. See taasteketas võimaldab kõvakettal olevate andmete hävimise korral algse operatsioonisüsteemi ning teatud draiverite ja rakenduste taasinstallimist. HP Recovery Disc Creator saab luua kahte sorti taaste-DVD-sid.

- <span id="page-60-0"></span>● Operatsioonisüsteemi Windowsi 7 DVD – operatsioonisüsteem installitakse ilma täiendavate draiverite või rakendusteta.
- *Draiverite taaste-DVD* installitakse ainult teatud draiverid ja rakendused, samamoodi nagu utiliit HP Software Setup installib draiverid ning rakendused.

### **Taastekandja loomine**

**MÄRKUS.** Operatsioonisüsteemi Windows 7 DVD saab luua vaid ühe korra. Pärast Windowsi DVD loomist pole selle kandja loomise valik enam kasutatav.

Windowsi DVD loomine

- **1.** Valige **Start > Kõik programmid > Produktiivsus ja tööriistad > HP Recovery Disc Creator**.
- **2.** Valige **Windowsi ketas**.
- **3.** Valige rippmenüüst draiv taastekandja kirjutamiseks.
- **4.** Kirjutamise alustamiseks klõpsake nuppu **Loo**.

Pärast opsüsteemi Windows 7 DVD loomist koostage *Draiverite taaaste-DVD*.

- **1.** Valige **Start > Kõik programmid > Produktiivsus ja tööriistad > HP Recovery Disc Creator**.
- **2.** Valige **Draiverite ketas**.
- **3.** Valige rippmenüüst draiv taastekandja kirjutamiseks.
- **4.** Kirjutamise alustamiseks klõpsake nuppu **Loo**.

## **Andmete varundamine**

Kohe pärast algset arvuti häälestamist tuleks luua süsteemitaastemeediumid ja teha esimene varundamine. Uue tarkvara ja andmefailide lisamisel peaksite jätkama süsteemi regulaarset varundamist, et varund oleks võimalikult värske. Peaksite looma ka Windowsi süsteemitaastekandja (ainult teatud mudelitel), mida kasutatakse arvuti käivitamiseks (buutimiseks) ja operatsioonisüsteemi parandamiseks süsteemirikke või ebastabiilsuse korral. Algse ja järgnevate varundite abil saate süsteemirikke korral taastada andmed ja sätted.

Teavet saab varundada välisele kõvakettale, võrgukettale või ketastele.

Võtke varundamisel arvesse järgmist.

- Talletage isiklikke faile teegis Dokumendid ja tehke sellest regulaarselt varukoopiaid.
- Looge kataloogides talletatavatest mallidest varukoopiad.
- Salvestage kohandatud akna-, tööriistariba- või menüüribasätted, tehes neist kuvatõmmised. Ekraanipildid aitavad pärast eelistuste lähtestamist säästa aega.
- Ketastele varundamisel nummerdage iga ketas pärast selle eemaldamist draivist.

**MÄRKUS.** Lisateabe saamiseks eri varundus- ja taastevõimaluste kohta otsige nimetatud võimalusi spikri ja toe rakenduses. Spikri ja toe rakenduse avamiseks valige **Start > Spikker ja tugi**.

**MÄRKUS.** Windows sisaldab arvuti turvalisuse parandamiseks kasutajakonto kontrollimise funktsiooni. Teilt võidakse küsida luba või parooli selliste toimingute tegemisel nagu tarkvara installimine, utiliitide käitamine või Windowsi sätete muutmine. Vt spikris ja toes olevat lisateavet. Spikri ja toe rakenduse avamiseks valige **Start > Spikker ja tugi**.

Windowsi varundus- ja taastefunktsiooni abil varundamiseks toimige järgmiselt.

- **MÄRKUS.** Sõltuvalt failide mahust ja arvuti jõudlusest võib varundamiseks kuluda üle tunni.
	- **1.** Valige **Start > Kõik programmid > Hooldus > Varundus ja taaste**.
	- **2.** Varunduse häälestamiseks, süsteemitõmmise (ainult teatud mudelitel) või süsteemiparanduskandja(te) (ainult teatud mudelitel) loomiseks järgige ekraanil kuvatavaid juhiseid.

## **Süsteemi taastamine**

Süsteemirikke või ebastabiilsuse korral on failide taastamiseks saadaval järgmised lahendused.

- Windowsi taasteriistad: Windowsi varundus- ja taastefunktsiooni abil saate taastada eelnevalt varundatud teabe. Samuti saate Windowsi käivitustaaste funktsiooni abil lahendada probleeme, mis takistavad Windowsi korralikku käivitumist.
- f11 taastevahendid (ainult teatud mudelitel): klahviga f11 avatava taastevahendite abil saate taastada algse kõvakettatõmmise. Tõmmis sisaldab Windowsi operatsioonisüsteemi ja tehases installitud tarkvaraprogramme.

**MÄRKUS.** Kui arvutit ei saa buutida (käivitada) ja te ei saa eelnevalt loodud taastekandjat (ainult teatud mudelitel) kasutada, tuleb arvuti taaskäivitamiseks ja operatsioonisüsteemi parandamiseks osta operatsioonisüsteemi Windows 7 DVD. Lisateavet vt jaotisest [Windows 7 Operating System disc](#page-62-0)  [\(Operatsioonisüsteemi Windows 7 ketas\) kasutamine lk 55](#page-62-0).

## **Windowsi taasteriistade kasutamine**

Windowsi taastevahendite abil saate teha järgmist:

- üksikute failide taastamine.
- arvuti eelmise süsteemitaastepunkti taastamine,
- teabe taastamine taastevahendite abil.
- **MÄRKUS.** Lisateabe saamiseks eri taastevõimaluste kohta otsige nimetatud võimalusi spikri ja toe rakenduses. Spikri ja toe rakenduse avamiseks valige **Start > Spikker ja tugi**.
- **MÄRKUS.** Windows sisaldab arvuti turvalisuse parandamiseks kasutajakonto kontrollimise funktsiooni. Teilt võidakse küsida luba või parooli selliste toimingute tegemisel nagu tarkvara installimine, utiliitide käitamine või Windowsi sätete muutmine. Vt spikris ja toes olevat lisateavet. Spikri ja toe rakenduse avamiseks valige **Start > Spikker ja tugi**.

Eelnevalt varundatud teabe taastamiseks tehke järgmist.

- **1.** Valige **Start > Kõik programmid > Hooldus > Varundus ja taaste**.
- **2.** Järgige süsteemisätete, kogu arvuti (ainult teatud mudelitel) või failide taastamiseks ekraanil kuvatavaid juhiseid.

Teabe taastamiseks käivitustaaste funktsiooni abil toimige järgmiselt.

**ETTEVAATUST.** Mõni käivitustaaste suvanditest kustutab kõvakettalt kõik andmed ja vormindab kõvaketta ümber. Kõik arvutis loodud failid ja kogu arvutisse installitud tarkvara kustutatakse jäädavalt. Kui vormindamine on lõpetatud, taastatakse operatsioonisüsteem, sealhulgas taastamiseks kasutatavas varundis olevad draiverid, tarkvara ja utiliidid.

- <span id="page-62-0"></span>**1.** Võimaluse korral varundage kõik isiklikud failid.
- **2.** Võimaluse korral kontrollige Windowsi sektsiooni olemasolu.

Windowsi sektsiooni olemasolu kontrollimiseks valige **Start > Arvuti**.

- **MÄRKUS.** Kui Windowsi sektsiooni loendis pole, tuleb operatsioonisüsteem ja programmid taastada operatsioonisüsteemi Windows 7 DVD ja CD *Driver Recovery* (Draiverite taaste) abil. Lisateavet vt jaotisest Windows 7 Operating System disc (Operatsioonisüsteemi Windows 7 ketas) kasutamine lk 55.
- **3.** Kui Windowsi sektsioon on loendis olemas, taaskäivitage arvuti ja vajutage enne Windowsi operatsioonisüsteemi laadimist klahvi f8.
- **4.** Valige suvand **Käivitustaaste**.
- **5.** Järgige ekraanil kuvatavaid juhiseid.
- **MÄRKUS.** Lisateabe saamiseks teabe Windowsi tööriistade abil taastamise kohta valige **Start > Spikker ja tugi**.

## **f11 taastevahendite kasutamine (ainult teatud mudelitel)**

**ETTEVAATUST.** Klahviga f11 avatava taastetööriista kasutamisel kustutatakse täielikult kõvaketta sisu ja vormindatakse kõvaketas ümber. Kõik loodud failid ja kogu arvutisse installitud tarkvara kustutatakse jäädavalt. Klahviga f11 avatav taastetööriist installib uuesti operatsioonisüsteemi ning tehases installitud HP programmid ja draiverid. Tarkvara, mis ei ole tehases installitud, tuleb installida uuesti.

Algse kõvakettatõmmise taastamiseks klahviga f11 avatava taastetööriista abil tehke järgmist.

- **1.** Võimaluse korral varundage kõik isiklikud failid.
- **2.** Võimaluse korral kontrollige HP taastesektsiooni olemasolu. Klõpsake nuppu **Start**, paremklõpsake suvandit **Arvuti**, klõpsake käsku **Halda** ja seejärel klõpsake suvandit **Kettahaldus**.
- **MÄRKUS.** Kui HP taastesektsiooni loendis pole, tuleb operatsioonisüsteem ja programmid taastada operatsioonisüsteemi Windows 7 ketta ja CD *Driver Recovery* (Draiverite taaste) abil. Lisateavet vt jaotisest Windows 7 Operating System disc (Operatsioonisüsteemi Windows 7 ketas) kasutamine lk 55.
- **3.** Kui HP taastesektsioon on loendis kuvatud, siis taaskäivitage arvuti ja vajutage enne Windowsi operatsioonisüsteemi laadimist klahvi f11.
- **4.** Järgige ekraanil kuvatavaid juhiseid.

## **Windows 7 Operating System disc (Operatsioonisüsteemi Windows 7 ketas) kasutamine**

Kui te ei saa rakendusega HP Recovery Disc Creator eelnevalt loodud taasteketast (ainult teatud mudelitel) kasutada, tuleb arvuti taaskäivitamiseks ja operatsioonisüsteemi parandamiseks osta operatsioonisüsteemi Windows 7 DVD.

Operatsioonisüsteemi Windows 7 DVD tellimiseks minge HP veebisaidile. USA toe kontaktandmed leiate veebiaadressilt [http://www.hp.com/support.](http://www.hp.com/support) Ülemaailmse toe kontaktandmed leiate veebiaadressilt

[http://welcome.hp.com/country/us/en/wwcontact\\_us.html](http://welcome.hp.com/country/us/en/wwcontact_us.html). DVD tellimiseks võite ka klienditoele helistada. Kontaktandmeid vaadake arvutiga kaasas olevast brošüürist *Rahvusvahelised telefoninumbrid*.

**ETTEVAATUST.** Operatsioonisüsteemi Windows 7 DVD kasutamisel kustutakse täielikult kõvaketta sisu ja vormindatakse kõvaketas ümber. Kõik loodud failid ja kogu arvutisse installitud tarkvara kustutatakse jäädavalt. Kui vormindamine on lõpule viidud, aitab taastetööriist operatsioonisüsteemi, sealhulgas draiverid, tarkvara ja utiliidid taastada.

Taastamise alustamiseks operatsioonisüsteemi Windows 7 DVD abil tehke järgmist.

#### **MÄRKUS.** Toiminguks kulub mitu minutit.

- **1.** Võimaluse korral varundage kõik isiklikud failid.
- **2.** Taaskäivitage arvuti ja sisestage enne Windowsi operatsioonisüsteemi laadimist optilisse draivi operatsioonisüsteemi Windows 7 DVD.
- **3.** Kui teil palutakse vajutada mis tahes klahvi, tehke seda.
- **4.** Järgige ekraanil kuvatavaid juhiseid.
- **5.** Klõpsake nuppu **Edasi**.
- **6.** Valige suvand **Arvuti parandamine**.
- **7.** Järgige ekraanil kuvatavaid juhiseid.

Pärast paranduse lõpetamist tehke järgmist.

- **1.** Väljutage operatsioonisüsteemi Windows 7 DVD ja sisestage *draiverite taaste-DVD*.
- **2.** Esmalt installige riistvara lubamise draiverid ja seejärel soovitatud rakendused.

# <span id="page-64-0"></span>**10 Utiliidid Computer Setup (BIOS), TPM ja HP Sure Start**

# **Häälestusutiliidi Computer Setup kasutamine**

Häälestusutiliit Computer Setup (BIOS) juhib süsteemi kõigi sisend- ja väljundseadmete (nt draivid, ekraan, klaviatuur, hiir, printer) vahelist suhtlust. Häälestusutiliit Computer Setup sisaldab installitud seadmete sätteid, arvuti käivitussätteid ning süsteemi- ja laiendmälu mahu sätteid.

**MÄRKUS.** Olge häälestusutiliidis Computer Setup muudatuste tegemisel äärmiselt ettevaatlik. Vead võivad takistada arvuti korralikku tööd.

## **Häälestusutiliidi Computer Setup avamine**

**MÄRKUS.** Häälestusutiliidis Computer Setup saab kasutada välist USB-pordi kaudu ühendatud klaviatuuri ja hiirt ainult juhul, kui lubatud on USB-pärandfunktsioon.

Häälestusutiliidi Computer Setup avamiseks toimige järgmiselt.

- **▲** Käivitage häälestusutiliit Computer Setup.
	- Klaviatuuriga arvutid või tahvelarvutid
		- **▲** Lülitage sisse või taaskäivitage arvuti ja kui ilmub HP logo, vajutage f10, et siseneda häälestusutiliiti Computer Setup.
	- Klaviatuurita tahvelarvutid
		- **▲** Lülitage tahvelarvuti välja. Vajutage korraga toitenuppu ja helitugevuse vähendamise nuppu, kuni kuvatakse käivitusmenüü ja seejärel koputage **F10**, et siseneda häälestusutiliiti Computer Setup.

## **Navigeerimine ja valimine häälestusutiliidis Computer Setup**

Menüü või menüü-üksuse valimiseks kasutage tabeldusklahvi ja klaviatuuri nooleklahve ning vajutage sisestusklahvi või kasutage üksuse klõpsamiseks osutusseadet.

**MÄRKUS.** Klaviatuurita tahvelarvutitel saate sõrmega valikuid teha.

- Üles ja alla kerimiseks valige ekraani paremas ülanurgas üles- või allanool või kasutage klaviatuuri ülesnoole- või allanooleklahvi.
- Avatud dialoogibokside sulgemiseks ja häälestusutiliidi Computer Setup põhivaatesse naasmiseks vajutage klahvi esc ja järgige ekraanil kuvavaid suuniseid.

Häälestusutiliidi Computer Setup menüüdest väljumiseks toimige järgmiselt.

● Häälestusutiliidi Computer Setup menüüdest väljumiseks muudatusi salvestamata toimige järgmiselt.

Valige ekraani paremas allnurgas ikoon **Exit** (Välju) ja järgige ekraanil kuvatavaid juhiseid.

– või –

Valige **Main** (Põhimenüü), valige **Ignore Changes and Exit** (Eira muudatusi ja välju) ning seejärel vajutage sisestusklahvi.

● Muudatuste salvestamiseks ja häälestusutiliidi Computer Setup menüüdest väljumiseks toimige järgmiselt.

Valige ekraani vasakus allnurgas ikoon **Save** (Salvesta) ja järgige ekraanil kuvatavaid juhiseid.

– või –

Valige **Main** (Põhimenüü), valige **Save Changes and Exit** (Salvesta muudatused ja välju) ning seejärel vajutage sisestusklahvi.

Muudatused rakendatakse arvuti taaskäivitamisel.

## **Tehasesätete taastamine häälestusutiliidis Computer Setup**

**MÄRKUS.** Vaikesätete taastamine ei muuda kõvakettarežiimi.

Häälestusutiliidi Computer Setup kõigi sätete tehases määratud vaikeväärtuste taastamiseks toimige järgmiselt.

- **1.** Käivitage häälestusutiliit Computer Setup. Vt [Häälestusutiliidi Computer Setup avamine lk 57](#page-64-0).
- **2.** Valige **Main** (Põhimenüü) ja seejärel valige **Apply Factory Defaults and Exit** (Rakenda vaikesätted ja välju).
- **MÄRKUS.** Valitud toodete puhul võidakse kuvada valiku **Apply Factory Defaults and Exit** (Rakenda tehase vaikesätted ja välju) asemel **Restore Defaults** (Taasta vaikesätted).
- **3.** Järgige ekraanil kuvatavaid suuniseid.
- **4.** Muudatuste salvestamiseks ja väljumiseks valige ekraani vasakus allnurgas ikoon **Save** (Salvesta) ja järgige ekraanil kuvatavaid suuniseid.

– või –

Valige **Main** (Põhimenüü), valige **Save Changes and Exit** (Salvesta muudatused ja välju) ning seejärel vajutage sisestusklahvi.

Muudatused rakendatakse arvuti taaskäivitamisel.

**MÄRKUS.** Vaikesätete taastamisel ei muudeta parooli- ega turbesätteid.

## **BIOS-i värskendamine**

HP veebisaidil võivad olla saadaval BIOS-i värskendatud versioonid.

Enamik HP veebisaidil olevaid BIOS-i värskendusi on pakitud tihendatud failidesse, mida nimetatakse *SoftPaqideks*.

Mõni allalaaditav pakett sisaldab seletusfaili Readme.txt, milles on esitatud teave faili installimise ja tõrkeotsingu kohta.

## **BIOS-i versiooni tuvastamine**

Et aru saada, kas teil on vaja häälestusutiliiti Computer Setup (BIOS) värskendada, tehke kõigepealt kindlaks arvutis oleva BIOS-i versioon.

BIOS-i versiooniteabele (tuntud ka kui *ROM date* (ROM-i kuupäev) ja *System BIOS* (Süsteemi BIOS)) juurdepääsemiseks saab kasutada klahvikombinatsiooni fn+esc (kui olete juba Windowsi sisse loginud) või häälestusutiliiti Computer Setup.

- **1.** Käivitage häälestusutiliit Computer Setup. Vt [Häälestusutiliidi Computer Setup avamine lk 57](#page-64-0).
- **2.** Valige **Main** (Põhi) ja koputage **System Information** (Süsteemiteave).
- **3.** Häälestusutiliidist Computer Setup väljumiseks muudatusi salvestamata valige ekraani paremas alanurgas ikoon **Exit** (Välju) ja järgige ekraanil kuvatavaid suuniseid.

– või –

Valige **Main** (Põhimenüü), valige **Ignore Changes and Exit** (Eira muudatusi ja välju) ning seejärel vajutage sisestusklahvi.

BIOS-i uuemate versioonide otsimiseks vt BIOS-i värskenduse allalaadimine lk 59.

### **BIOS-i värskenduse allalaadimine**

**ETTEVAATUST.** Arvuti kahjustamise ja installi nurjumise riski vähendamiseks laadige alla ja installige BIOS-i värskendusi ainult siis, kui arvuti on ühendatud vahelduvvooluadapteri kaudu usaldusväärse välistoiteallikaga. Ärge laadige alla ega installige BIOS-i värskendusi siis, kui arvuti töötab akutoitel või on ühendatud dokkimisseadme või ebakindla toiteallikaga. Allalaadimisel ja installimisel järgige järgmist.

Ärge eraldage arvutit vooluvõrgust, eemaldades toitejuhtme vahelduvvooluvõrgu pistikupesast.

Ärge lülitage arvutit välja ega käivitage unerežiimi.

Ärge sisestage, eemaldage, ühendage ega lahutage ühtegi seadet, kaablit ega juhet.

- **1.** Avage spikker ja tugi, valides **Start > Kõik programmid > HP spikker ja tugi > HP Support Assistant**.
- **2.** Tehke värskendamiseks valik.
- **3.** Järgige ekraanil kuvatavaid juhiseid.
- **4.** Toimige allalaadimisalal järgmiselt.
	- **a.** Leidke viimane BIOS-i värskendus ja võrrelge seda arvutisse installitud BIOS-i versiooniga. Märkige üles kuupäev, nimi või mõni muu identifikaator. Seda teavet võib hiljem tarvis minna värskenduse otsimiseks pärast selle allalaadimist kõvakettale.
	- **b.** Järgige oma valiku kõvakettale allalaadimiseks ekraanil kuvatavaid suuniseid.

Märkige üles allalaaditava BIOS-i värskenduse salvestuskoht (tee) kõvakettal. Hiljem tuleb värskenduse installimiseks see koht avada.

**MÄRKUS.** Kui kasutate arvutiga võrguühendust, pidage enne tarkvaravärskenduste, eriti BIOS-i värskenduste, installimist nõu võrguhalduriga.

BIOS-i installimise toimingud võivad erineda. Järgige pärast allalaadimise lõppemist ekraanil kuvatavaid suuniseid. Kui suuniseid ei kuvata, toimige järgmiselt.

- **1.** Valige **Start > Arvuti**.
- **2.** Valige kõvaketta märgistus. Kõvaketta märgistus on üldjuhul Kohalik ketas (C:).
- **3.** Avage varem üles märgitud kõvakettatee põhjal värskendust sisaldav kaust.

**4.** Topeltklõpsake laiendiga .exe faili (nt *failinimi*.exe).

Algab BIOS-i install.

**5.** Järgige installimise lõpuleviimiseks ekraanil kuvatavaid suuniseid.

**MÄRKUS.** Pärast seda, kui ekraanil kuvatakse teade installi õnnestumise kohta, võite allalaaditud faili kõvakettalt kustutada.

## **Klahviga f9 avatava viiba kaudu buutimisjärjestuse muutmine**

Buutimisseadme dünaamiliseks valimiseks arvuti käivitamisel toimige järgmiselt.

- **1.** Avage menüü Boot Device Options (Buutimisseadme suvandid).
	- Klaviatuuriga arvutid või tahvelarvutid
		- **▲** Lülitage sisse või taaskäivitage arvuti ja kui ilmub HP logo, vajutage klahvi f9, et siseneda menüüsse Boot Device Options (Buutimisseadme suvandid).
	- Klaviatuurita tahvelarvutid
		- **▲** Lülitage tahvelarvuti välja. Vajutage korraga toitenuppu ja helitugevuse vähendamise nuppu, kuni kuvatakse käivitusmenüü ja seejärel koputage **F9**, et siseneda menüüsse Boot Device Options (Buutimisseadme suvandid).
- **2.** Valige buutimisseade, seejärel vajutage sisestusklahvi.

# **TPM BIOS-i sätted (ainult teatud toodetel)**

**NB!** Enne usaldusväärse platvormi mooduli (TPM) funktsionaalsuse lubamist selles süsteemis peate tagama, et teie TPM-i sihtotstarve vastab asjakohastele kohalikele seadustele, eeskirjadele ja poliitikatele ning olemasolul tuleb hankida load või litsentsid. Mis tahes TPM-i kasutamisest/käitamisest tulenevate vastavusprobleemide puhul, mis rikuvad ülalmainitud nõuet, kannate täielikku vastutust ainult teie. HP ei vastuta mis tahes seotud seotud rikkumiste eest.

TPM tagab teie arvutile täiendava turvalisuse. TPM-i sätteid saate muuta häälestusutiliidis (BIOS).

**MÄRKUS.** Kui muudate TPM-i sätte peidetuks, pole TPM operatsioonisüsteemis nähtav.

TPM -i sätete avamiseks häälestusutiliidis Computer Setup toimige järgmiselt.

- **1.** Käivitage häälestusutiliit Computer Setup. Vt [Häälestusutiliidi Computer Setup avamine lk 57](#page-64-0).
- **2.** Valige **Security** (Turvalisus), seejärel **TPM Embedded Security** (TPMI sisseehitatud turvalisus) ja järgige ekraanil kuvatavaid juhiseid.

# **HP Sure Starti kasutamine (ainult teatud toodetel)**

Teatud arvutimudelitel on konfigureeritud tehnoloogia HP Sure Start, mis kontrollib arvuti BIOS-i rünnete ja rikkumiste osas. Kui BIOS on rikutud või seda on rünnatud, taastab HP Sure Start BIOS-i automaatselt kasutaja sekkumiseta varasemale turvalisele seisundile.

HP Sure Start on konfigureeritud ja juba lubatud, nii et enamik kasutajaid saavad kasutada HP Sure Starti vaikekonfiguratsiooni. Edasijõudnud kasutajad saavad vaikekonfiguratsiooni kohandada.

HP Sure Starti dokumentatsiooni uusima versiooni avamiseks minge aadressile [http://www.hp.com/support.](http://www.hp.com/support) Valige **Leia toode** ning järgige ekraanil kuvatavaid juhiseid.

# **11 Riistvaradiagnostika HP PC Hardware Diagnostics (UEFI) kasutamine**

HP PC Hardware Diagnostics on ühtne laiendatav püsivara liides (UEFI), mis võimaldab teil arvuti riistvara hea töökorra kontrollimiseks käivitada diagnostikateste. Operatsioonisüsteemist või muudest tarkvarakomponentidest tingitud riistvararikete välistamiseks töötab kõnealune vahend operatsioonisüsteemiväliselt.

Kui HP PC Hardware Diagnostics (UEFI) tuvastab tõrke, mis nõuab riistvara asendamist, luuakse 24-kohaline tõrke ID-kood. Selle ID-koodi saab seejärel edastada toele, et aidata kindlaks teha, kuidas lahendada probleemi.

**MÄRKUS.** Diagnostika käivitamiseks konverteeritaval arvutil peab teie arvuti olema sülearvuti režiimil ja peate kasutama ühendatud klaviatuuri.

Utiliidi HP PC Hardware Diagnostics (UEFI) käivitamiseks toimige järgmiselt.

- **1.** Lülitage arvuti sisse või taaskäivitage see ning vajutage kiiresti klahvi esc.
- **2.** Vajutage klahvi f2.

BIOS otsib diagnostikatööriistu kolmest kohast alltoodud järjekorras:

- **a.** ühendatud USB-draiv;
- **MÄRKUS.** Utiliidi HP PC Hardware Diagnostics (UEFI) laadimiseks USB-draivile vt teemat Utiliidi HP PC Hardware Diagnostics (UEFI) laadimine USB-seadmesse lk 61.
- **b.** kõvaketas;
- **c.** BIOS.
- **3.** Diagnostikatööriista käivitumisel valige soovitud diagnostikatesti tüüp ja järgige ekraanil kuvatavaid suuniseid.
- **MÄRKUS.** Kui peate diagnostikakontrolli seiskama, vajutage klahvi esc.

## **Utiliidi HP PC Hardware Diagnostics (UEFI) laadimine USBseadmesse**

**MÄRKUS.** Utiliidi HP PC Hardware Diagnostics (UEFI) allalaadimisjuhised on saadaval üksnes inglise keeles ja te peate HP UEFI tugikeskkonna allalaadimiseks ja loomiseks kasutama Windowsi arvutit, kuna saadaval on ainult .exe failid.

Utiliidi HP PC Hardware Diagnostics allalaadimiseks USB-seadmele on kaks võimalust.

#### **Laadige alla UEFI uusim versioon**

- **1.** Külastage veebisaiti <http://www.hp.com/go/techcenter/pcdiags>. Kuvatakse HP PC Diagnostics'i avaleht.
- **2.** Klõpsake jaotises HP PC Hardware Diagnostics asuvat linki **Laadi alla** ja valige seejärel **Käivita**.

#### **Laadige alla UEFI mis tahes versioon kindlale tootele**

- **1.** Külastage veebisaiti [http://www.hp.com/support.](http://www.hp.com/support)
- **2.** Valige **Hangi tarkvara ja draiverid**.
- **3.** Sisestage tootenimi ja -number.

– või –

Valige **Tuvasta kohe**, et HP tuvastaks teie toote automaatselt.

- **4.** Valige oma arvuti ja seejärel operatsioonisüsteem.
- **5.** Järgige jaotises **Diagnostic** (Diagnostika) soovitud UEFI versiooni valimiseks ja allalaadimiseks ekraanil kuvatavaid juhiseid.

# **12 Tehnilised andmed**

# **Sisendvool**

Järgnevasse tabelisse koondatud toiteteave võib olla kasulik, kui kavatsete reisida koos arvutiga välismaale.

Arvuti töötab alalisvoolutoitel, mida on võimalik saada nii vahelduv- kui ka alalisvooluallikast. Vahelduvvooluallika nimiväärtused peavad olema 100–240 V, 50–60 Hz. Kuigi arvuti saab töötada eraldiseisva alalisvooluallika toitel, tuleks seda siiski kasutada ainult sellise vahelduvvooluadapteri või alalisvooluallikaga, mis on HP tarnitud ja saanud selle arvutiga koos kasutamiseks HP heakskiidu.

Arvuti töötab alalisvooluga, mis vastab järgmistele tehnilistele andmetele.

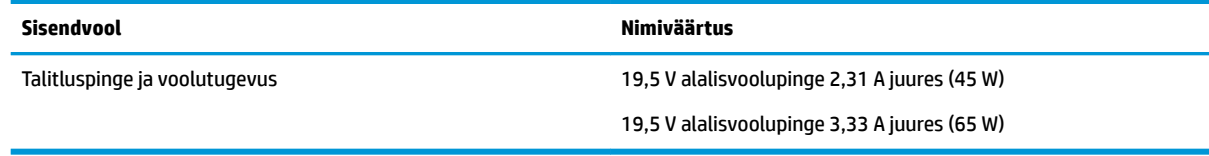

**MÄRKUS.** Käesolev toode on ette nähtud Norra IT-energiasüsteemide tarbeks, mille faasidevaheline pinge ei ületa 240 V (rk-väärtus).

**MÄRKUS.** Arvuti tööpinge ja -vool on märgitud süsteemi vastavussildile.

# **Töökeskkond**

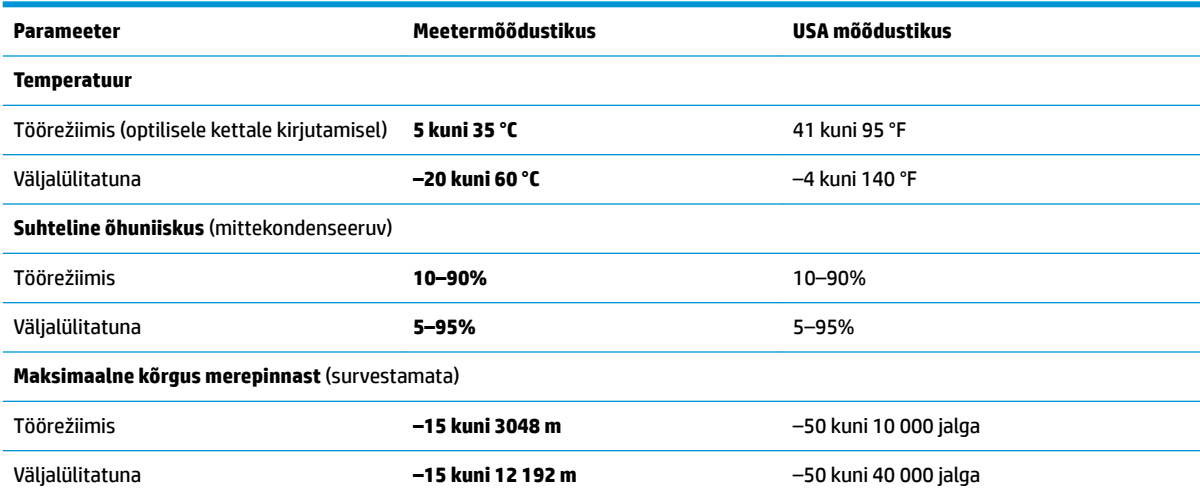

# **13 Elektrostaatiline lahendus**

Elektrostaatiline lahendus tähendab staatilise elektri laengu vabanemist kahe objekti kokkupuutel (nt kui kõnnite üle vaiba ja puudutate metallist käepidet).

Elektrostaatiline lahendus sõrmedelt või mis tahes esemetelt võib elektroonikakomponente kahjustada.

Arvuti või mõne draivi kahjustamise või teabekao vältimiseks järgige järgmisi ettevaatusabinõusid.

- Kui eemaldus- või paigaldusjuhiste järgi tuleb arvuti vooluvõrgust eemaldada, tehke seda, kui olete seadme korralikult maandanud.
- Hoidke komponente elektrostaatiliselt ohututes pakendites, kuni olete valmis neid paigaldama.
- Vältige kontaktnõelte, viikude ja elektrisüsteemi komponentide puudutamist. Puudutage elektroonikakomponente nii vähe kui võimalik.
- Kasutage magnetivabasid tööriistu.
- Enne komponentide käsitsemist puudutage staatilise elektri laengu lahendamiseks komponendi värvimata metallpinda.
- Kui eemaldate mõne komponendi, asetage see elektrostaatiliselt ohutusse pakendisse.
# <span id="page-72-0"></span>**14 Juurdepääs**

HP disainib, toodab ja turundab tooteid ja teenuseid, mida saab kasutada igaüks, sealhulgas puuetega inimesed, kas iseseisvalt või vastavate abiseadmetega.

## **Toetatud abistavad tehnoloogiad**

HP tooted toetavad mitmeid operatsioonisüsteemi abistavaid tehnoloogiaid ja neid saab konfigureerida selliselt, et need töötaksid ka muude täiendavate abistavate tehnoloogiatega. Lisainfo leidmiseks abistavate funktsioonide kohta kasutage oma seadme otsingusüsteemi.

**MÄRKUS.** Lisainfo saamiseks teatud abistava tehnoloogia kohta võtke ühendust vastava toote klienditoega.

## **Abi saamine juurdepääsu osas**

Me täiustame pidevalt meie toodete kasutushõlbustust ja võtame rõõmuga vastu kasutajate tagasisidet. Kui teil tekib mõne tootega probleeme või soovite rääkida meile hõlbustusfunktsioonidest, millest on teile abi olnud, võtke meiega ühendust numbril +1 (888) 259 5707 (E–R, 6:00–21:00 (MST)). Kui olete kurt või vaegkuulja ja kasutate TRS-i/VRS-i/WebCapTeli, võtke meiega ühendust, kui vajate tehnilist tuge või teil on küsimusi seoses hõlbustusfunktsioonidega, helistades numbril +1 (877) 656 7058 (E–R, 6:00–21:00 (MST)).

**MÄRKUS.** Tugi on ainult ingliskeelne.

## **Tähestikuline register**

### **A**

aku aku tühjenemine [35](#page-42-0) kõrvaldamine [36](#page-43-0) laetuse taseme kuvamine [35](#page-42-0) toite säästmine [36](#page-43-0) tühjenemine [35](#page-42-0) vahetamine [36](#page-43-0) aku märgutuli [15](#page-22-0) akutoide [34](#page-41-0) arvutiga reisimine [17,](#page-24-0) [50](#page-57-0) arvuti hooldamine [49](#page-56-0) arvuti puhastamine [49](#page-56-0) arvuti transportimine [50](#page-57-0) arvuti väljalülitamine [32](#page-39-0) avalik WLAN-ühendus [20](#page-27-0)

#### **B**

BIOS versiooni tuvastamine [59](#page-66-0) värskendamine [58](#page-65-0) värskenduse allalaadimine [59](#page-66-0) Bluetoothi märgis [17](#page-24-0) Bluetooth-seade [19,](#page-26-0) [21](#page-28-0)

#### **C**

Computer Setup BIOS-i halduriparool [40](#page-47-0) DriveLocki parool [42](#page-49-0) navigeerimine ja valimine [57](#page-64-0) tehasesätete taastamine [58](#page-65-0) C-tüüpi USB-laadimisport, tuvastamine [4](#page-11-0)

#### **D**

dokkimisjaama ühenduspesad, tuvastamine [14](#page-21-0) dokkimisport, tuvastamine [4](#page-11-0) Draiverite taaste-DVD, loomine [52](#page-59-0) taastamisfunktsiooni kasutamine [55](#page-62-0) draivi andmekandja [33](#page-40-0) draivi märgutuli [15](#page-22-0)

DriveLock keelamine [44](#page-51-0) lubamine [43](#page-50-0) DriveLocki parool kirjeldus [42](#page-49-0) muutmine [45](#page-52-0) seadistamine [43](#page-50-0) sisestamine [44](#page-51-0) DriveLocki ülemparool muutmine [45](#page-52-0) Dual-Mode DisplayPort, ühendamine [29](#page-36-0)

#### **E**

elektrostaatiline lahendus [64](#page-71-0) energiasäästurežiimid [33](#page-40-0) ettevõtte WLAN-ühendus [20](#page-27-0)

#### **F**

funktsiooniklahvid, tuvastamine [11,](#page-18-0) [12](#page-19-0)

#### **G**

GPS [21](#page-28-0)

#### **H**

halduriparool [39](#page-46-0) helisätete kasutamine [28](#page-35-0) helisätted, kasutamine [28](#page-35-0) heliväljundi (kõrvaklapid) / helisisendi (mikrofon) ühendpesa, tuvastamine [3](#page-10-0) hooldus HP 3D DriveGuard [48](#page-55-0) Ketta defragmentor [48](#page-55-0) kettapuhastus [48](#page-55-0) programmide ja draiverite värskendamine [49](#page-56-0) hooldussildid, leidmine [16](#page-23-0) HP 3D DriveGuard [48](#page-55-0) HP akukontroll [35](#page-42-0) HP Client Security [46](#page-53-0) HP Fast Charge [32](#page-39-0) HP mobiilne ühendus [21](#page-28-0)

HP PC Hardware Diagnostics (UEFI) kasutamine [61](#page-68-0) HP Recovery Disc Creator, kasutamine [52](#page-59-0) HP Sure Start kasutamine [60](#page-67-0) HP taastesektsioon kasutamine taastamiseks [55](#page-62-0) olemasolu kontrollimine [55](#page-62-0) HP Touchpoint Manager [46](#page-53-0) häälestusutiliit navigeerimine ja valimine [57](#page-64-0) tehasesätete taastamine [58](#page-65-0)

#### **I**

integreeritud numbriklahvistik, tuvastamine [12](#page-19-0), [26](#page-33-0) integreeritud numbriklahvistiku kasutamine [26](#page-33-0)

#### **J**

jadaport, tuvastamine [16](#page-23-0) juurdepääs [65](#page-72-0)

#### **K**

kahe sõrmega kerimine, puuteplaadižest [25](#page-32-0) kahe sõrmega koputus, puuteplaadižest [25](#page-32-0) kasutajaparool [39](#page-46-0) kasutamine energiasäästurežiimid [33](#page-40-0) väline vahelduvvoolutoide [36](#page-43-0) Ketta defragmentori tarkvara [48](#page-55-0) kettapuhastustarkvara [48](#page-55-0) kiipkaardipesa [5](#page-12-0) kiirklahvid kasutamine [13](#page-20-0) mikrofoni vaigistamine [13](#page-20-0) kirjutatav andmekandja [33](#page-40-0) klahv esc, tuvastamine [11,](#page-18-0) [12](#page-19-0) klahv fn, tuvastamine [11,](#page-18-0) [12](#page-19-0) klahvid esc [11](#page-18-0), [12](#page-19-0) fn [11](#page-18-0), [12](#page-19-0)

funktsiooniklahvid [11](#page-18-0), [12](#page-19-0) Windowsi klahv [11](#page-18-0), [12](#page-19-0) Windowsi rakendus [11](#page-18-0) klahvistik integreeritud numbriklahvistik [12](#page-19-0) sisseehitatud, numbriklahvistik [11](#page-18-0) klahv num lk, tuvastamine [26](#page-33-0) klaviatuuri ja valikulise hiire kasutamine [25](#page-32-0) klaviatuur ja valikuline hiir kasutamine [25](#page-32-0) komponendid ekraan [6](#page-13-0) esikülg [15](#page-22-0) parem külg [3](#page-10-0) põhi [14](#page-21-0) tagakülg [16](#page-23-0) vasak külg [5](#page-12-0) ülaosa [7](#page-14-0) kõlarid ühendamine [27](#page-34-0) kõlarid, tuvastamine [9](#page-16-0) kõrvaklapid, ühendamine [27](#page-34-0) kõvaketta taastamine [55](#page-62-0) kõvakettataaste [55](#page-62-0)

#### **L**

laetuse kriitiline tase [33](#page-40-0) laetuse madal tase [35](#page-42-0) loetav andmekandja [33](#page-40-0) lüliti, toide [32](#page-39-0)

#### **M**

micro-SIM-kaardi pesa, tuvastamine [3](#page-10-0) mikrofoni vaigistuse klahv, tuvastamine [13](#page-20-0) mikrofoni vaigistuse märgutuli, tuvastamine [8](#page-15-0) Mini DisplayPort, tuvastamine [3](#page-10-0) mittereageeriv süsteem [32](#page-39-0) mälukaardilugeja, tuvastamine [4](#page-11-0) mälukaart [33](#page-40-0) märgised Bluetooth [17](#page-24-0) hooldus [16](#page-23-0) seerianumber [16](#page-23-0)

traadita ühenduse seadmete sertifitseerimine [17](#page-24-0) vastavus [17](#page-24-0) WLAN [17](#page-24-0) märgutuled aku [15](#page-22-0) draiv [15](#page-22-0) mikrofoni vaigistamine [8](#page-15-0) num lk [8](#page-15-0) RJ-45 (võrk) [4](#page-11-0) suurtähelukk [8](#page-15-0) toide [8](#page-15-0), [15](#page-22-0) traadita ühendus [8,](#page-15-0) [15](#page-22-0) veebikaamera [6](#page-13-0)

#### **N**

NFC-antenn, tuvastamine [6](#page-13-0) normatiivteave traadita ühenduse seadmete sertifitseerimismärgised [17](#page-24-0) vastavusmärgis [17](#page-24-0) numbriluku märgutuli [8](#page-15-0) nupud optilise draivi väljutus [5](#page-12-0) osutushoova parempoolne nupp [7](#page-14-0) osutushoova vasakpoolne nupp [7](#page-14-0) puuteplaadi parem nupp [7](#page-14-0) puuteplaadi vasak nupp [7](#page-14-0) toide [9](#page-16-0), [32](#page-39-0)

#### **O**

olulised värskendused, tarkvara [46](#page-53-0) operatsioonisüsteemi Windows 7 DVD loomine [52](#page-59-0) taastamisfunktsiooni kasutamine [55](#page-62-0) Operatsioonisüsteemi Windows 7 ketas loomine [52](#page-59-0) taastamisfunktsiooni kasutamine [55](#page-62-0) optiline draiv, tuvastamine [5](#page-12-0) optilise draivi väljutusnupp, tuvastamine [5](#page-12-0) osutushoob [7](#page-14-0)

#### **P**

paroolid BIOS-i haldur [40](#page-47-0) DriveLock [42](#page-49-0) haldur [39](#page-46-0) kasutaja [39](#page-46-0) peakomplekt, ühendamine [27](#page-34-0) pesad kiipkaart [5](#page-12-0) turvakaabel [5](#page-12-0) pistikupesad heliväljundi (kõrvaklapid) / helisisendi (mikrofon) ühendpesa [3](#page-10-0) RJ-45 (võrk) [4](#page-11-0) võrk [4](#page-11-0) pordid C-tüüpi USB (laadimine) [4](#page-11-0) DisplayPort [29](#page-36-0) Dual-Mode DisplayPort [3](#page-10-0) jada [16](#page-23-0) USB 3.x laadimine [3](#page-10-0) VGA [28](#page-35-0) väline monitor [16](#page-23-0), [28](#page-35-0) programmide ja draiverite värskendamine [49](#page-56-0) puuteplaadiala tuvastamine [7](#page-14-0) puuteplaadi ja puuteekraani kahe sõrmega kokkusurumise/ suumimise žest [24](#page-31-0) Puuteplaadi ja puuteekraani koputusžest [24](#page-31-0) Puuteplaadi ja puuteekraanižestid kahe sõrme kokkusurumine ja laialiliigutamine suuruse muutmiseks [24](#page-31-0) koputamine [24](#page-31-0) puuteplaadi kasutamine [24](#page-31-0) puuteplaadi märgutuli, tuvastamine [7](#page-14-0) puuteplaadižestid kahe sõrmega kerimine [25](#page-32-0) kahe sõrmega koputus [25](#page-32-0) puuteplaat kasutamine [24](#page-31-0) nupud [7](#page-14-0) põhi [17](#page-24-0) pärandfunktsioon, USB [57](#page-64-0)

#### **R**

RJ-45-märgutuled (võrk), tuvastamine [4](#page-11-0) RJ-45-pistikupesa (võrk), tuvastamine [4](#page-11-0)

#### **S**

seerianumber [16](#page-23-0) seerianumber, arvuti [16](#page-23-0) SIM-kaart sisestamine [18](#page-25-0) sisemised mikrofonid, tuvastamine [6](#page-13-0) sisendvool [63](#page-70-0) sisseehitatud numbriklahvistik, tuvastamine [11](#page-18-0) sisseehitatud veebikaamera märgutuli, tuvastamine [6](#page-13-0) Startup Repair, kasutamine [54](#page-61-0) suurtäheluku märgutuli, tuvastamine [8](#page-15-0) sõrmejäljelugeja [46](#page-53-0) sõrmejäljelugeja, tuvastamine [10](#page-17-0) säästmine, toide [36](#page-43-0)

#### **T**

taastamine, süsteem [54](#page-61-0) taastamine klahvi f11 abil [55](#page-62-0) taastekandja, kasutamine taastamiseks [55](#page-62-0) taastekandja, loomine [52](#page-59-0) taastesektsioon [55](#page-62-0) taastetööriistad. [52](#page-59-0) taastevahendid, Windows [54](#page-61-0) talveunerežiim käivitamine [33](#page-40-0) väljumine [33](#page-40-0) tarkvara HP 3D DriveGuard [48](#page-55-0) Ketta defragmentor [48](#page-55-0) kettapuhastus [48](#page-55-0) olulised värskendused [46](#page-53-0) tulemüür [45](#page-52-0) viirusetõrje [45](#page-52-0) teabe tuvastamine riistvara [3](#page-10-0) toide aku [34](#page-41-0) suvandid [33](#page-40-0) säästmine [36](#page-43-0)

toitejuhtme ühenduspesa, tuvastamine [4](#page-11-0) toitelüliti [32](#page-39-0) toite märgutuled [8,](#page-15-0) [15](#page-22-0) toitenupp [32](#page-39-0) toitenupp, tuvastamine [9](#page-16-0) toitesuvandite määramine [33](#page-40-0) toote nimi ja -number, arvuti [16](#page-23-0) TPM-i sätted [60](#page-67-0) traadita võrk (WLAN) avalik WLAN-ühendus [20](#page-27-0) ettevõtte WLAN-ühendus [20](#page-27-0) tööpiirkond [21](#page-28-0) ühendamine [20](#page-27-0) traadita ühenduse antennid, tuvastamine [6](#page-13-0) traadita ühenduse juhtelemendid nupp [19](#page-26-0) operatsioonisüsteem [19](#page-26-0) traadita ühenduse märgutuli [8](#page-15-0), [15](#page-22-0), [19](#page-26-0) traadita ühenduse nupp [19](#page-26-0) traadita ühenduse seadme sertifitseerimismärgis [17](#page-24-0) tulemüüritarkvara [45](#page-52-0) turvakaabli pesa, tuvastamine [5](#page-12-0) töökeskkond [63](#page-70-0)

#### **U**

unerežiim käivitamine [33](#page-40-0) Unerežiim väljumine [33](#page-40-0) USB 3.x laadimisport, tuvastamine [3](#page-10-0) USB 3.x port [4](#page-11-0) USB-pordid, tuvastamine [4](#page-11-0) USB-pärandfunktsioon [57](#page-64-0)

#### **V**

varundus loomine [53](#page-60-0) taastamine [54](#page-61-0) varundus ja taaste [54](#page-61-0) varundusvahendid [52](#page-59-0) veebikaamera [6](#page-13-0) kasutamine [27](#page-34-0) veebikaamera, tuvastamine [6](#page-13-0) veebikaamera märgutuli, tuvastamine [6](#page-13-0)

ventilatsiooniavad, tuvastamine [5,](#page-12-0) [14](#page-21-0) VGA-port, ühendamine [28](#page-35-0) video [28](#page-35-0) viirusetõrjetarkvara [45](#page-52-0) võrgu pistikupesa, tuvastamine [4](#page-11-0) väline vahelduvvoolutoide, kasutamine [36](#page-43-0) välise monitori port [16,](#page-23-0) [28](#page-35-0) väljalülitamine [32](#page-39-0)

#### **W**

Windowsi klahv, tuvastamine [11](#page-18-0), [12](#page-19-0) Windowsi rakenduseklahv, tuvastamine [11](#page-18-0) Windows Startup Repair, kasutamine [54](#page-61-0) WLAN-i antennid, tuvastamine [6](#page-13-0) WLAN-i märgis [17](#page-24-0) WLAN-seade [17](#page-24-0) WWAN-i antennid, tuvastamine [6](#page-13-0) WWAN-seade [19](#page-26-0) WWAN seade. [21](#page-28-0)

#### **Ä**

ärkamisel parooli nõudmise määramine [34](#page-41-0)

#### **Ü**

ühenduse loomine WLAN-iga [20](#page-27-0) ühenduspesa, toide [4](#page-11-0)